# **DNRPA**

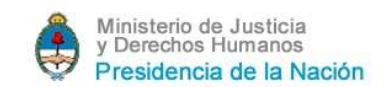

### REGISTRO DE MANDATARIOS - MANUAL DEL USUARIO

Por protocolo de datos sensibles los mismos no se mostraran en este manual (nombre y apellido, documentos, mail, etc...)

#### 1. REGISTRACION E INGRESO AL SISTEMA

Ingresando desde la página publica en la opción "Perfiles", seleccionar el botón de "Mandatarios", o bien desde el menú en las opciones "Consultas / Mandatarios".

En la página, encontramos la opción "Registro de Mandatarios", al hacer click despliega las opciones, seleccionar el link "Ingresar a la Aplicación".

 Se despliega la siguiente pantalla, seleccionar la opción deseada "SIN REGISTRAR, REGISTRADOS o INSCRIPCION INICIAL/Sin Usuario". SIN REGISTRAR pide los datos necesarios para la generación de un nuevo usuario, que una vez validado habilita el ingreso para el registro del mandatario.

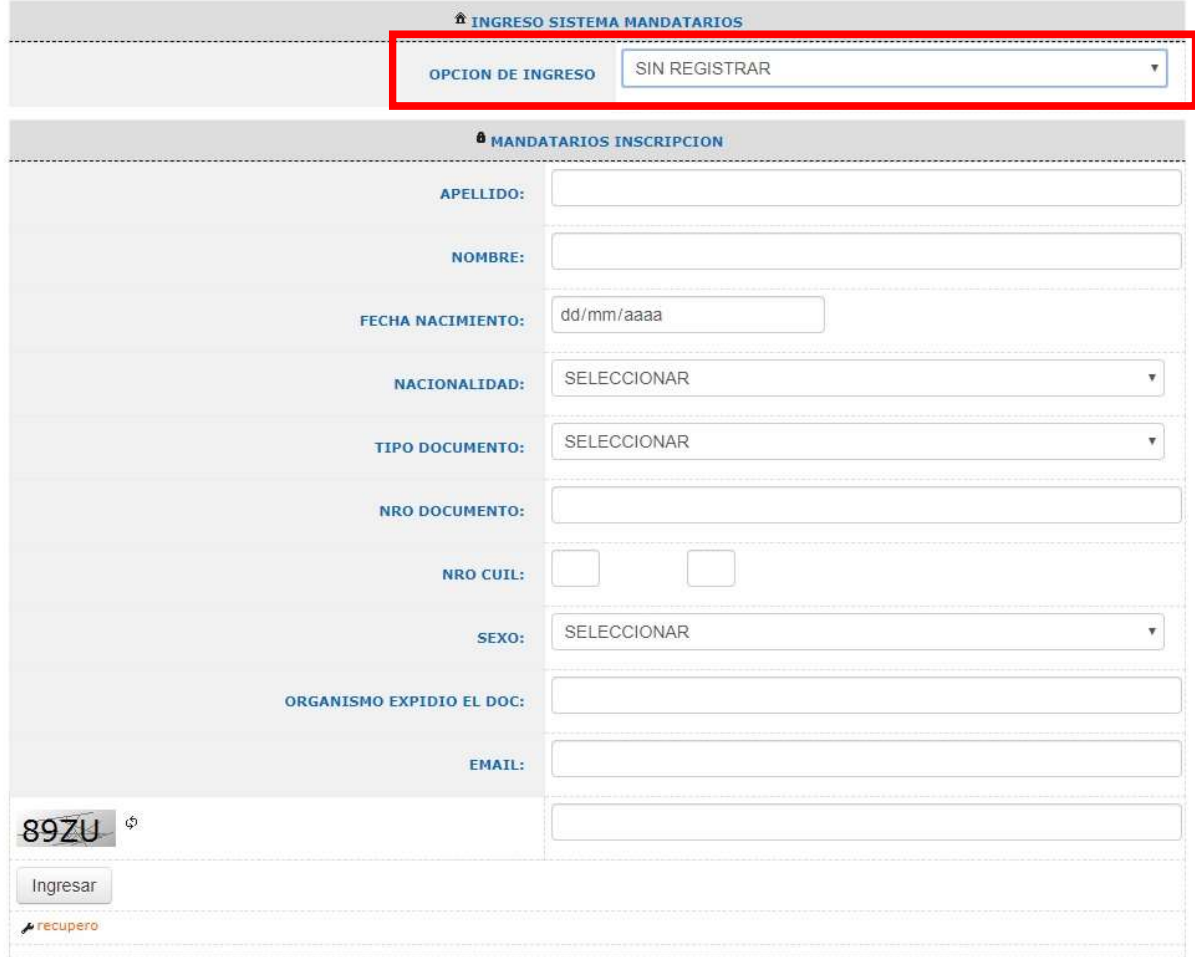

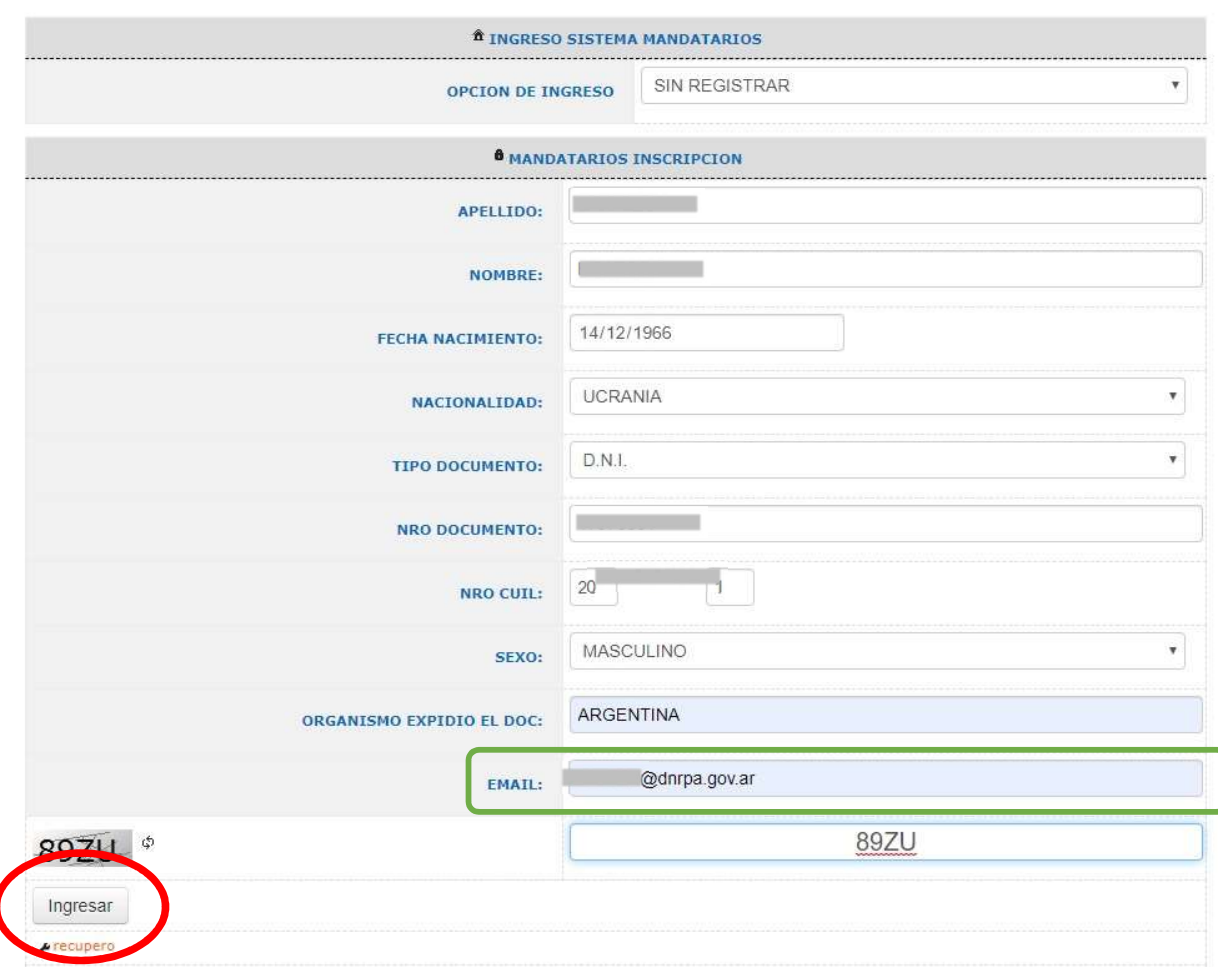

Una vez completados todos los datos seleccionar el botón INGRESAR.

 De no haber error muestra la siguiente pantalla informando que se remitió un mail a la dirección anteriormente ingresada. Este mail es para la validación de la cuenta de correo.

 $\overline{\mathcal{L}}$ 

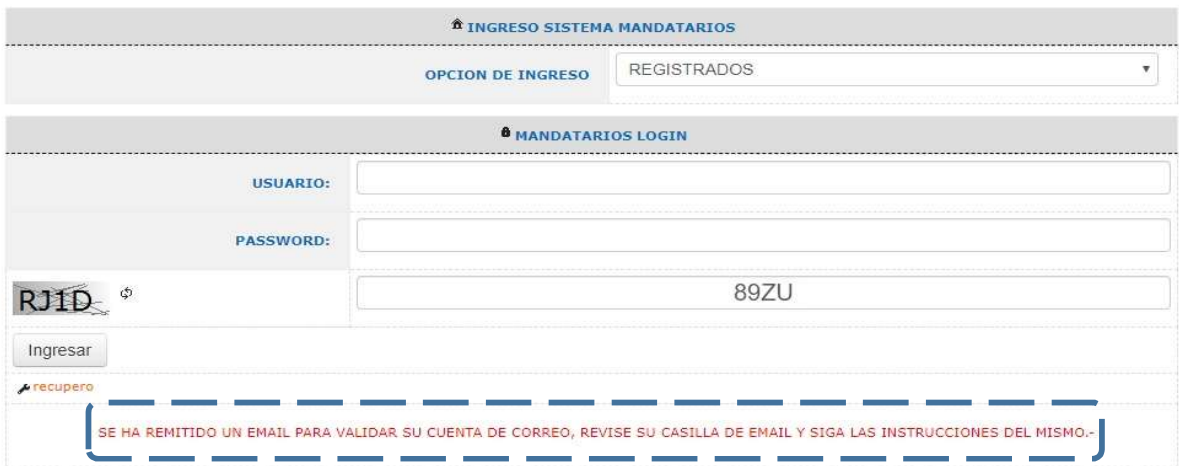

 Revisar la casilla y abrir el correo identificado infomandatarios@dnrpa.gov.ar. "ESTE MAIL NO REMITE USUARIO NI CLAVE PARA OBTENER LAS MISMAS DEBE VALIDAR EL MAIL A TRAVEZ DEL LINK QUE CONTIENE ESTE EMAIL", presionar donde dice "ENVIAR" junto a la etiqueta VALIDAR.

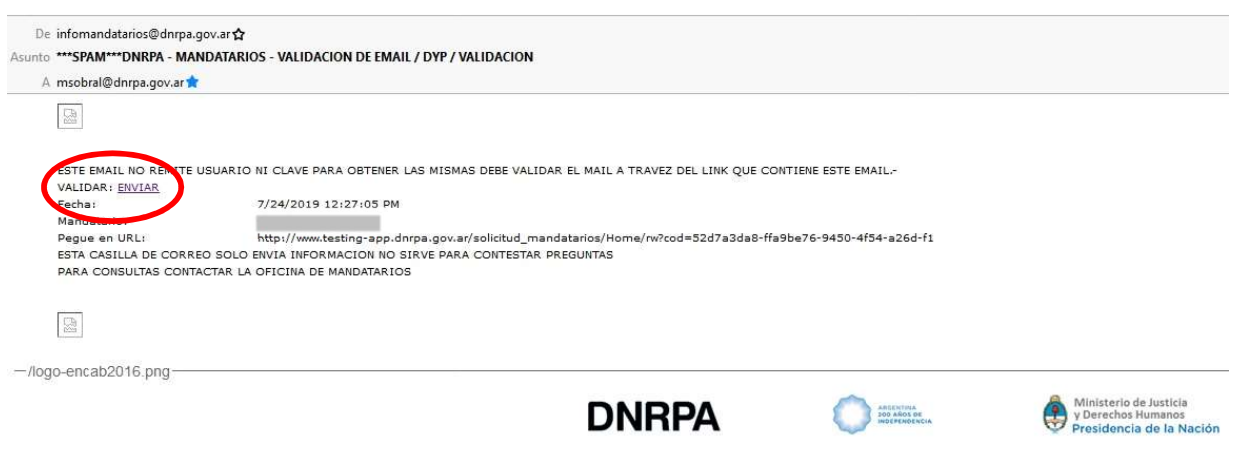

 Se muestra la siguiente pantalla informando del envió de un nuevo mail a la casilla registrada, el cual contiene el usuario y clave para el ingreso al sistema de registración.

#### **SERVICIO DE VALIDACION DE CORREO**

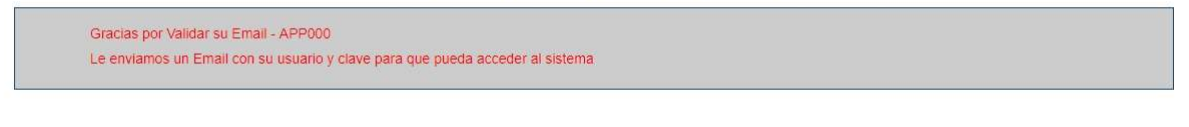

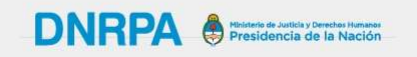

Ante cualquier consulta o inconveniente referente al site envíe un correo a calidaddegestion@dnrpa.gov.ar • Revisar la casilla y abrir el correo identificado infomandatarios@dnrpa.gov.ar. El mismo contiene el usuario y clave.

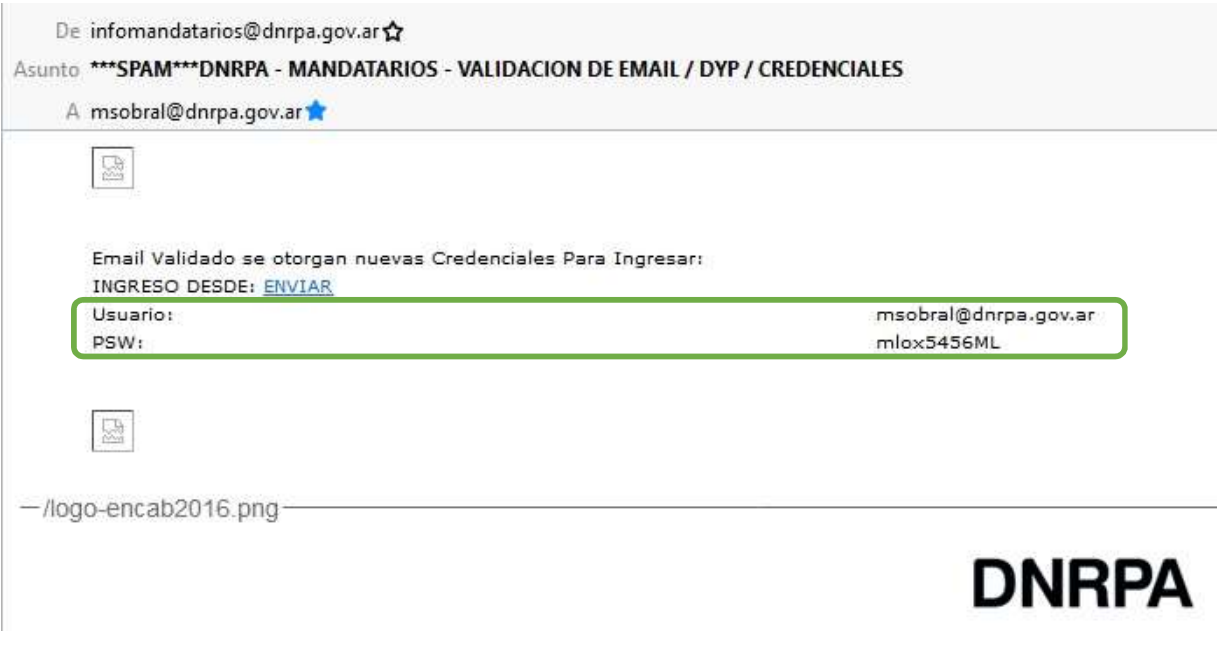

- La opción INSCRIPCION INICIAL / Sin Usuario, está orientada para los Mandatarios con inscripción inicial APROBADA pero que no hicieron Datos y Perfiles (Esta opción es temporaria hasta que se regule dicha situación).
- Se completan los datos requeridos CUIT/CUIL, un mail personal y valido y el captcha, luego presionar INGRESAR.

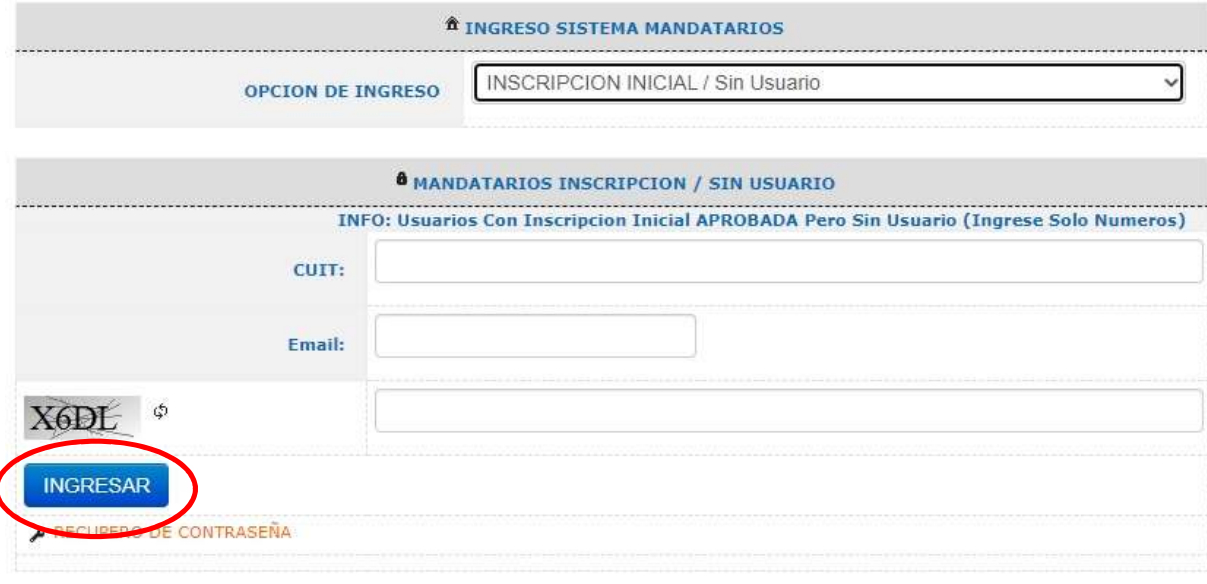

El sistema despliega el siguiente mensaje:

 $\overline{\mathcal{L}}$ 

 SE HA REMITIDO UN EMAIL PARA VALIDAR SU CUENTA DE CORREO, REVISE SU CASILL A DE EMAIL Y SIGA LAS INSTRUCCIONES DEL MISMO

 El mail recibido de índole personal contara con el siguiente formato, en su cuerpo se informa el USUARIO asignado y su CONTRASEÑA, son los datos necesarios para poder ingresar en la opción REGISTRADOS.

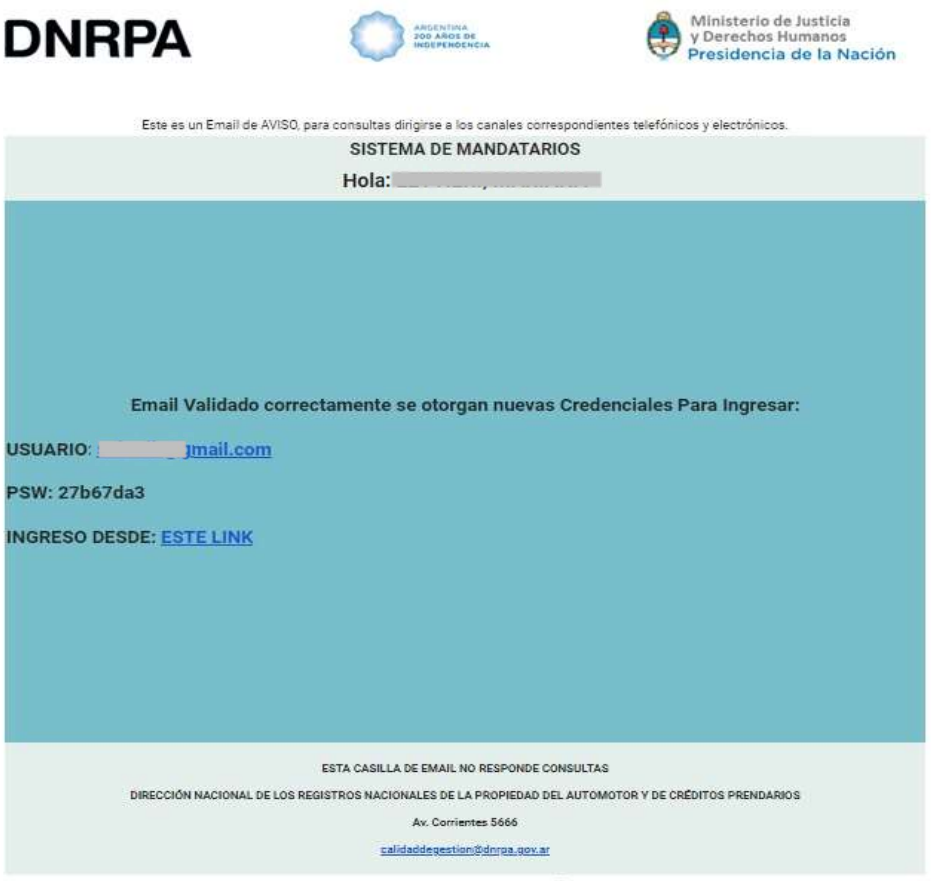

• Ingresando nuevamente y seleccionar la opción "REGISTRADOS", ingresar el usuario y la clave enviada en el mail, completar el captcha, y luego presionar el botón "INGRESAR"

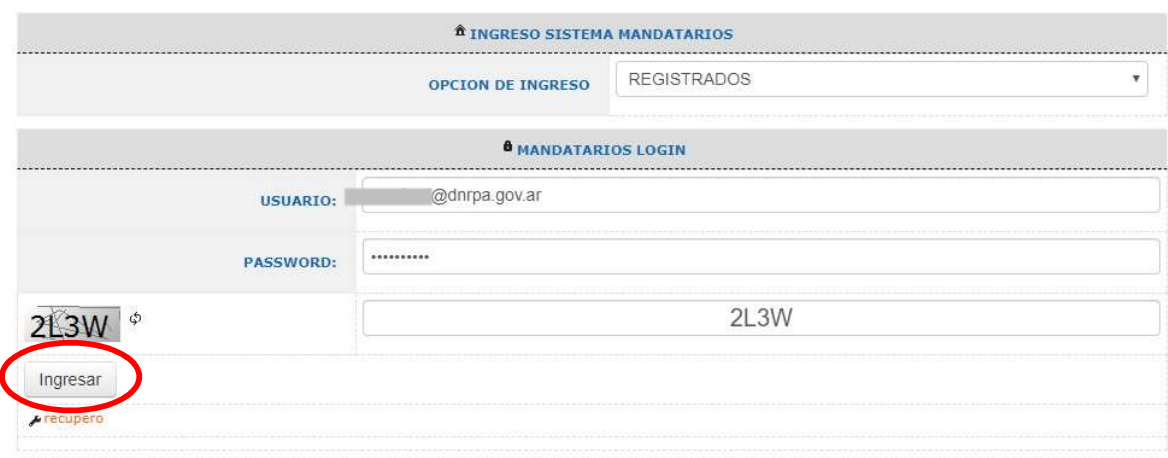

#### 2. DOCUMENTACION NORMATIVA Y DECLARACION JURADA

 La primera pantalla que muestra el sistema es Inicio, con el menú y una guía rápida de referencias. Debajo de esta guía se muestra la opción DOCUMENTACION NORMATIVA NECESARIA PARA LA DECLARACION JURADA y una grilla con las últimas COMUNICACIONES emitidas por la DNRPA que compiten a los mandatarios, incluyendo la declaración jurada habilitada para su validación.

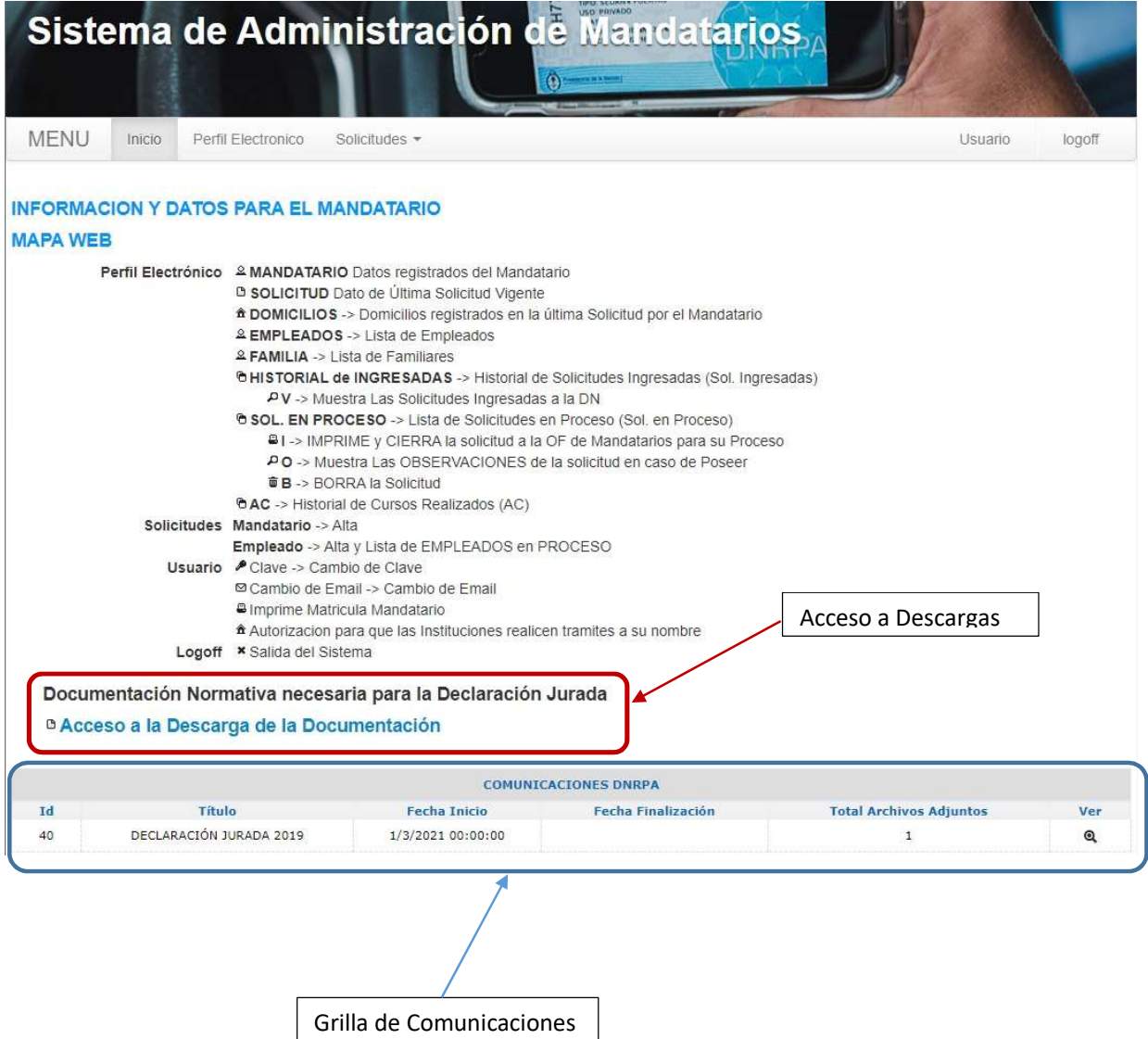

 Seleccionando Acceso a la Descarga de la Documentación, se despliega una pantalla con toda la Documentación Normativa, la cual se refiere a toda la documentación que el Mandatario deberá leer y tener conocimiento para luego validar la Declaración Jurada. Esta consta de Disposiciones, Circulares, etc. en formato PDF, haciendo click sobre cada una se abrirá el mismo mostrando su contenido en una nueva ventana.

#### LISTADO DE DOCUMENTACIÓN NORMATIVA NECESARIA PARA **LA DECLARACION JURADA**

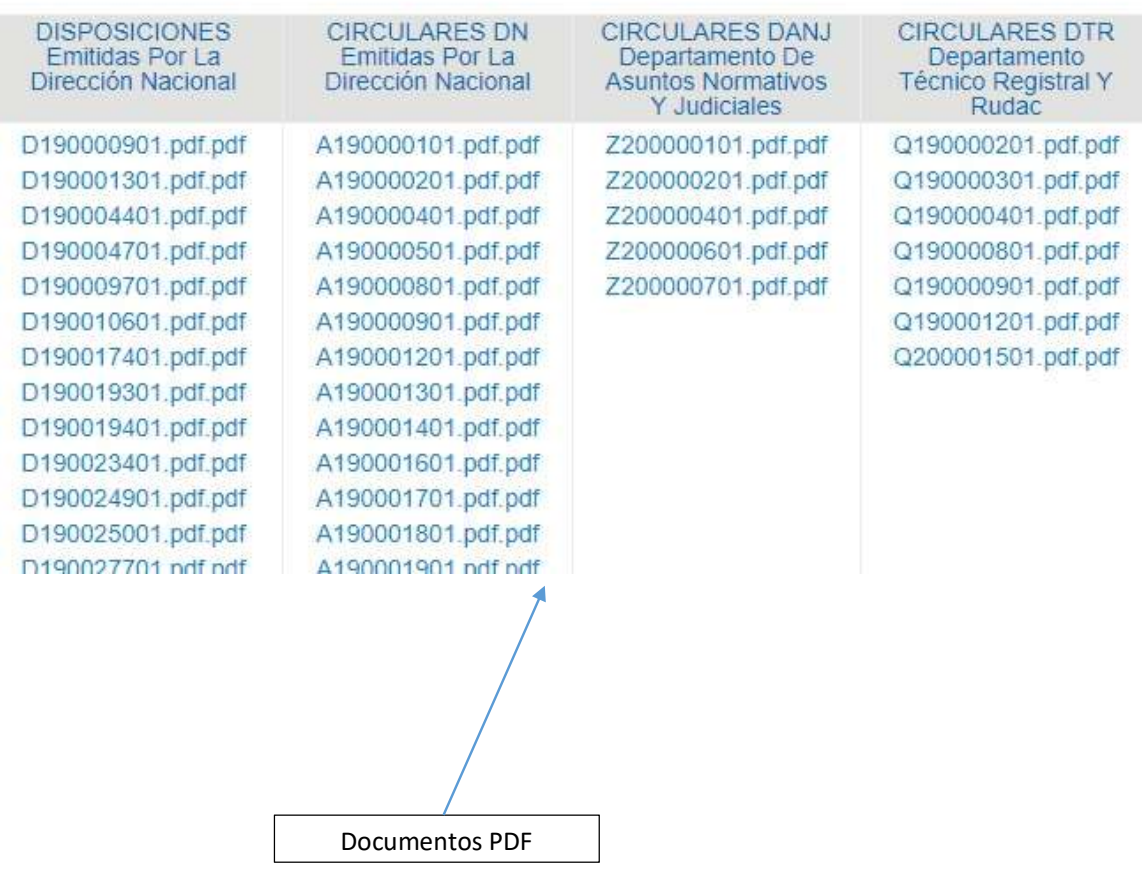

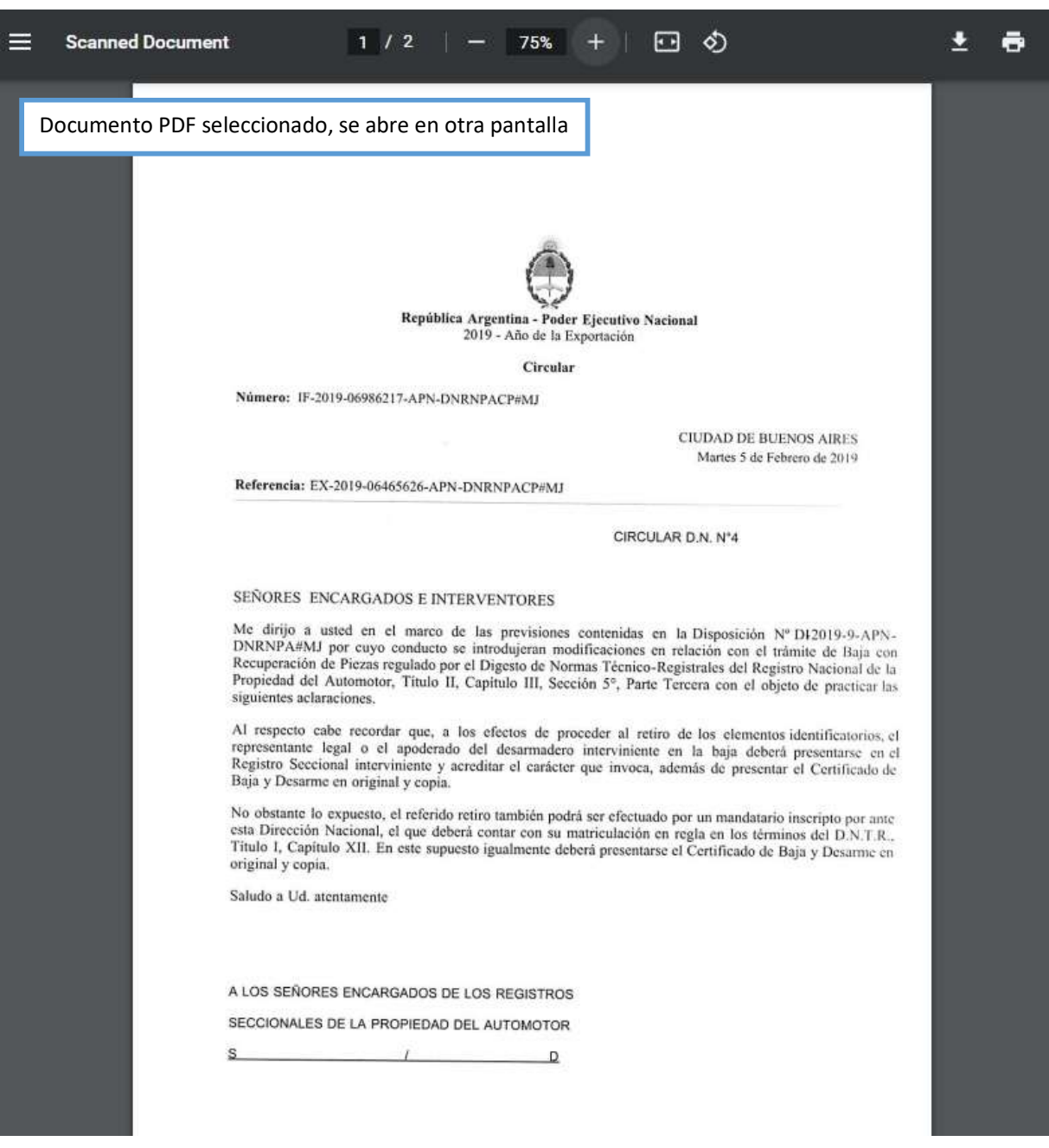

 En la grilla de comunicaciones al presionar el icono VER se desplegará una pantalla que contiene el detalle de la comunicación y sus archivos adjuntos.

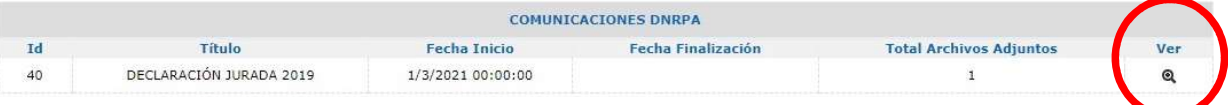

 Pantalla mostrando el detalle y al pie los archivos adjuntos, los cuales se pueden descargar presionando sobre la opción BAJAR.

Al seleccionar y presionar sobre VALIDAR, se realizará la validación de la DDJJ.

De cumplirse correctamente esta validación, se remitirá un correo al email registrado del Mandatario diciendo que la Declaración Jurada ha sido enviada al mismo para que sea leída y las condiciones sean aceptadas, validándola a través del link adjunto.

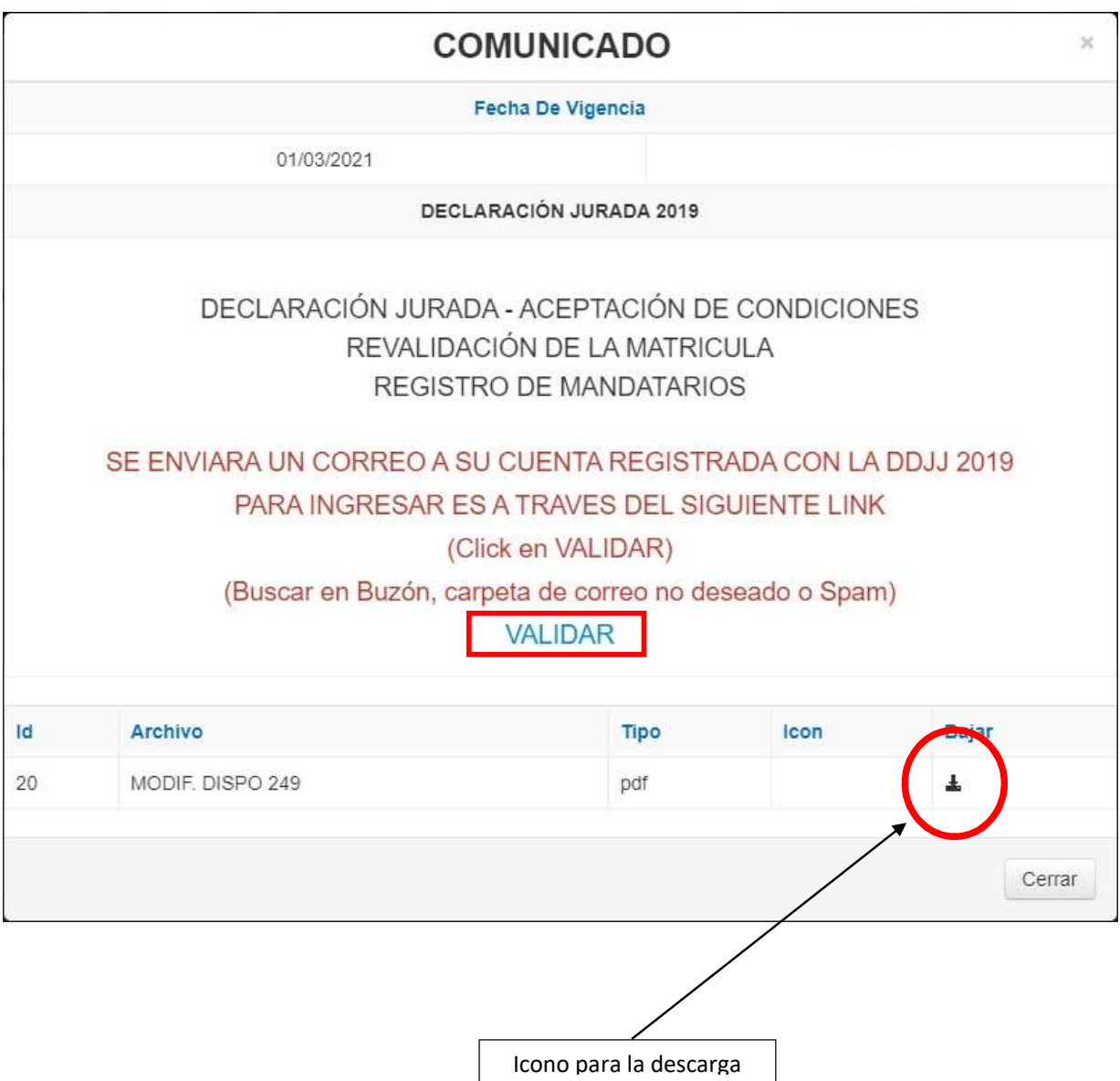

 Mensaje de que se ha remitido la Declaración Jurada al correo del Mandatario para su validación.

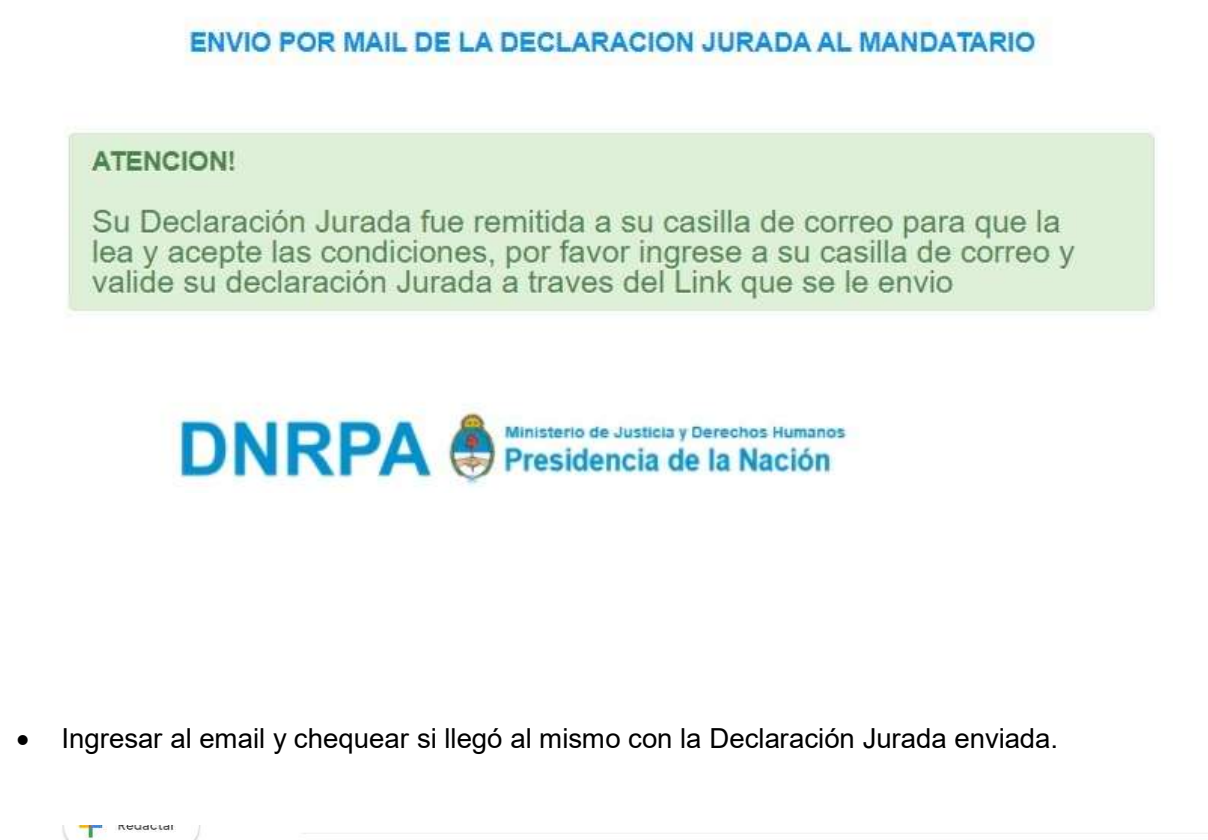

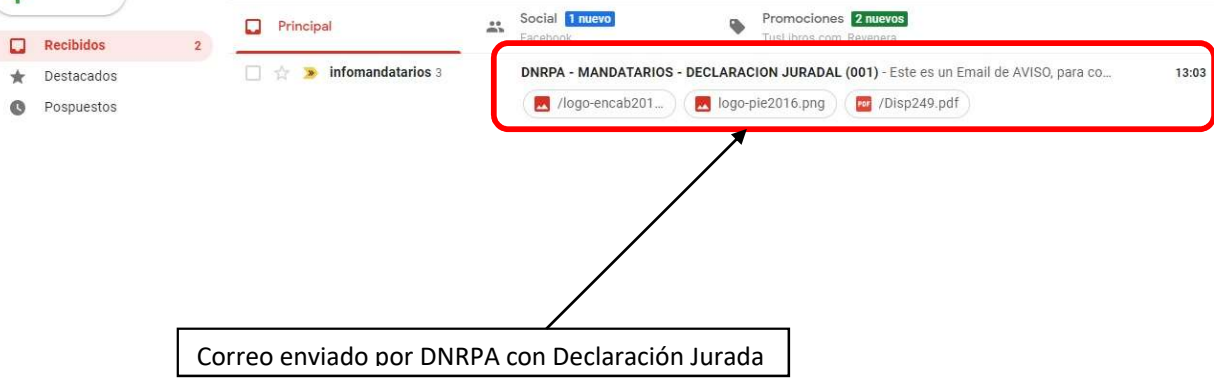

Detalle del contenido del correo, muestra de la Declaración Jurada.

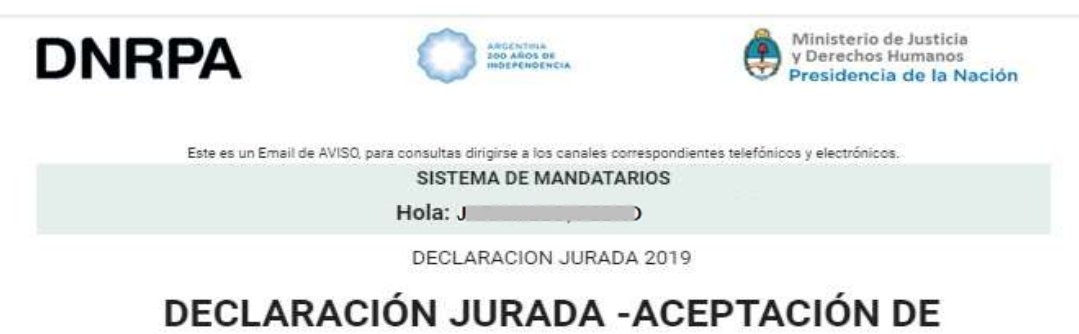

## **CONDICIONES** REVALIDACIÓN DE LA MATRICULA **REGISTRO DE MANDATARIOS**

Declaro juradamente que tomo conocimiento de las normas dictadas por la DIRECCIÓN NACIONAL DE LOS REGISTROS NACIONALES DE LA PROPIEDAD DEL AUTOMOTOR Y DE CRÉDITOS PRENDARIOS procediendo a la descarga de los documentos acompañados al mismo tiempo que asumo el compromiso de su aplicación.

Reconozco, que la citada Dirección Nacional como Autoridad de Aplicación del Régimen Jurídico del Automotor cuenta con facultades de contralor y fiscalización, y podrá requerirme en forma previa a la revalidación de mi matrícula, la aprobación del examen teórico virtual previsto en el Digesto de Normas Técnico-Registrales del Registro Nacional de la Propiedad del Automotor en su Título I, Capítulo XII, Sección 3ª, artículo 8ª en las condiciones allí

 Al pie del mismo se muestra el link ENVIAR. Presionando sobre ENVIAR se validará la Declaración Jurada recibida; se muestra también el o los archivos adjuntos.

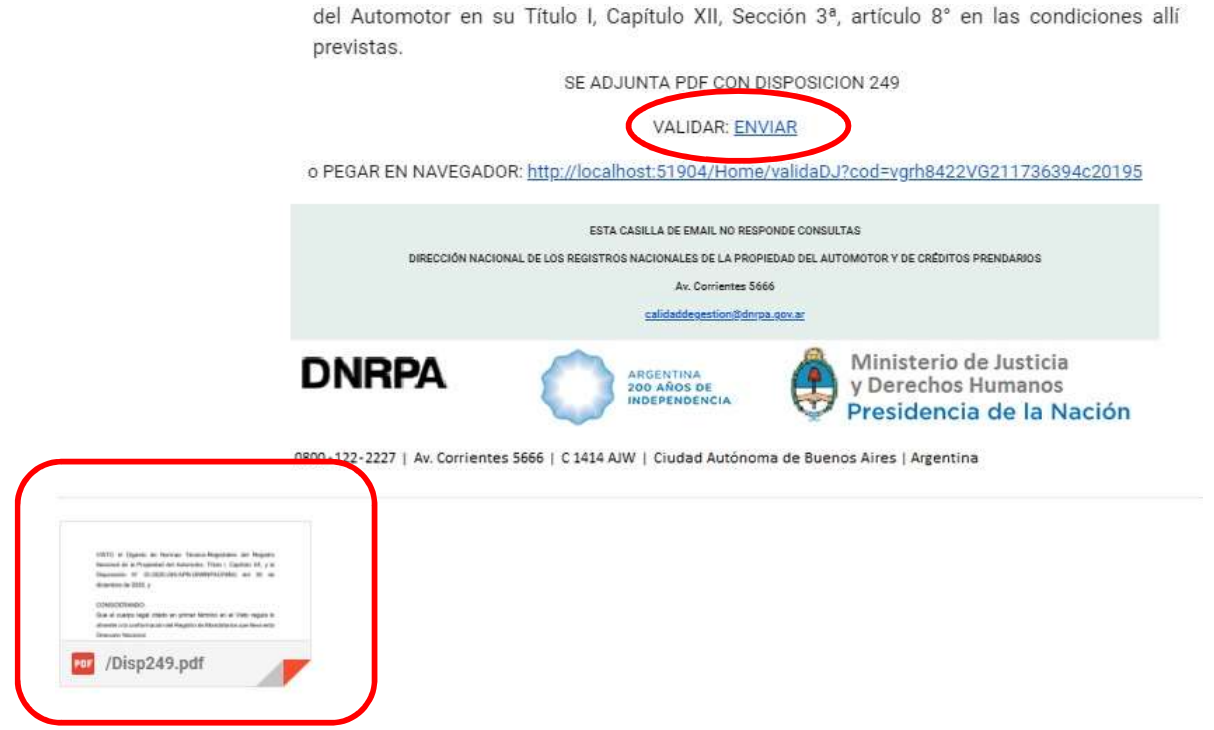

Una vez validada, el sistema muestra el siguiente mensaje.

VALIDACION POR MAIL DE LA DECLARACION JURADA DEL MANDATARIO

**ATENCION!** 

Su Declaración Jurada fue procesada correctamente

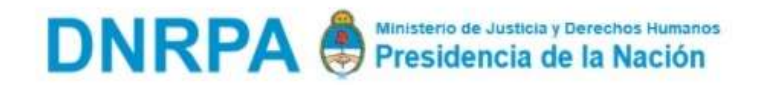

 Mensaje que se muestra si se quiere validar nuevamente la DDJJ desde el email enviado, o sea avisa que la DDJJ ya se encuentra ingresada.

VALIDACION POR MAIL DE LA DECLARACION JURADA DEL MANDATARIO

#### **ATENCION!**

La declaración Jurada que desea ingresar para el Año 2019 ya esta registrada.- ErrorApp 003-002-001

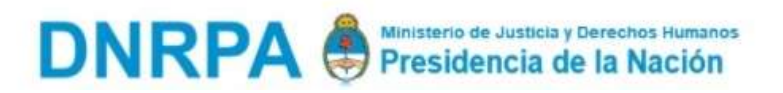

Todo este procedimiento se repite para cada Declaración Jurada a validar.

- 3. INSCRIPCION INICIAL, REVALIDA
- La opción "PERFIL ELECTRONICO", muestra los datos del Mandatario registrado y una serie de opciones:
	- Mandatario: Datos registrados del mandatario.
	- Solicitud: La ultima solicitud vigente y activa.
	- Domicilios: Los domicilios Legal y Real declarados en la última solicitud activa y vigente.
	- Familia: Familiares registrados.
	- Sol. Ingresadas: Historial de Solicitudes ingresadas al sistema que han sido procesadas.
	- Sol. En Proceso: Solicitudes que están en proceso por la oficina de Mandatarios de la DN.
	- DDJJ: Declaraciones Juradas realizadas.

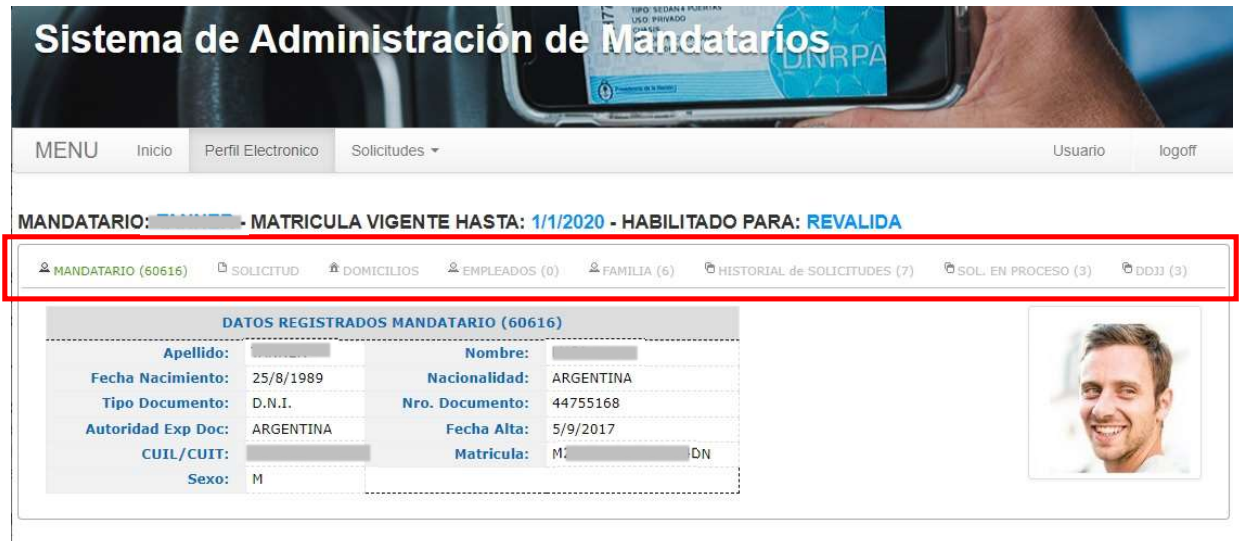

Solicitud, muestra la última vigente y activa.

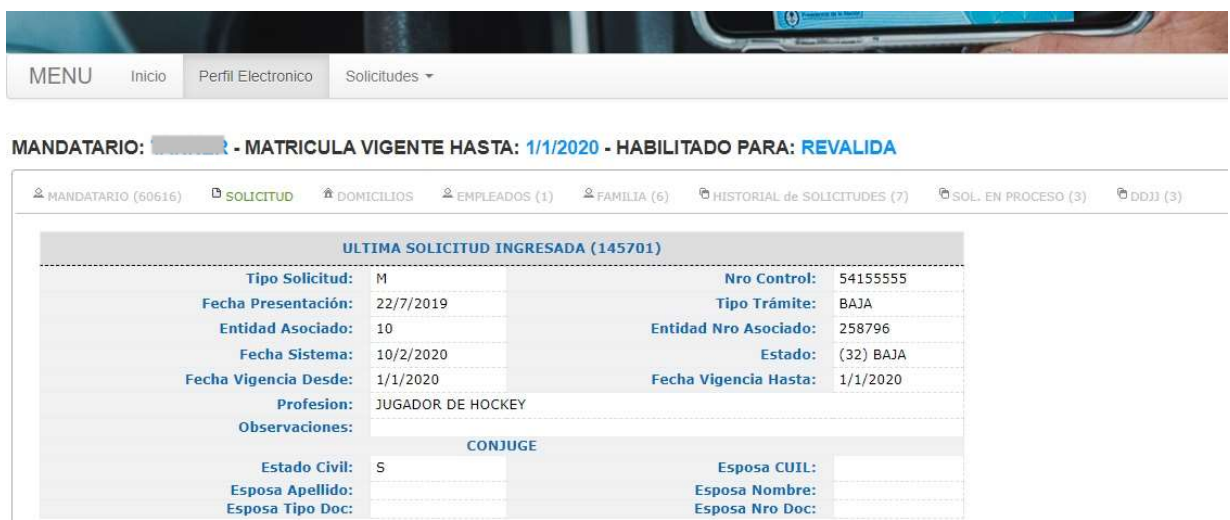

**Esposa Nombre:** Esposa Nro Doc:

Empleados, muestra los empleados registrados por el mandatario.

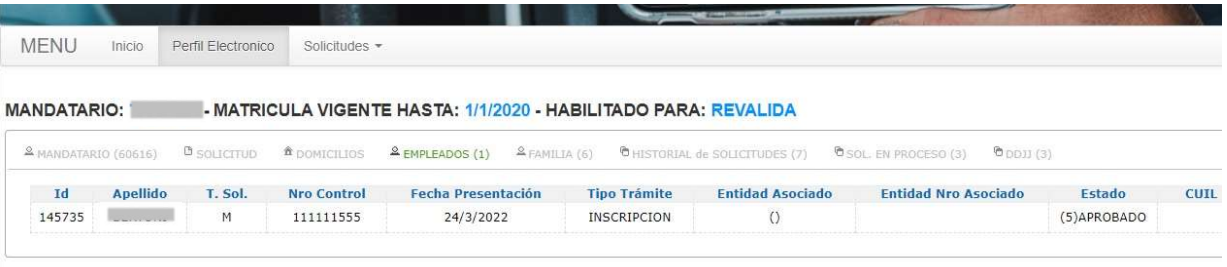

Familia, muestra los familiares registrados.

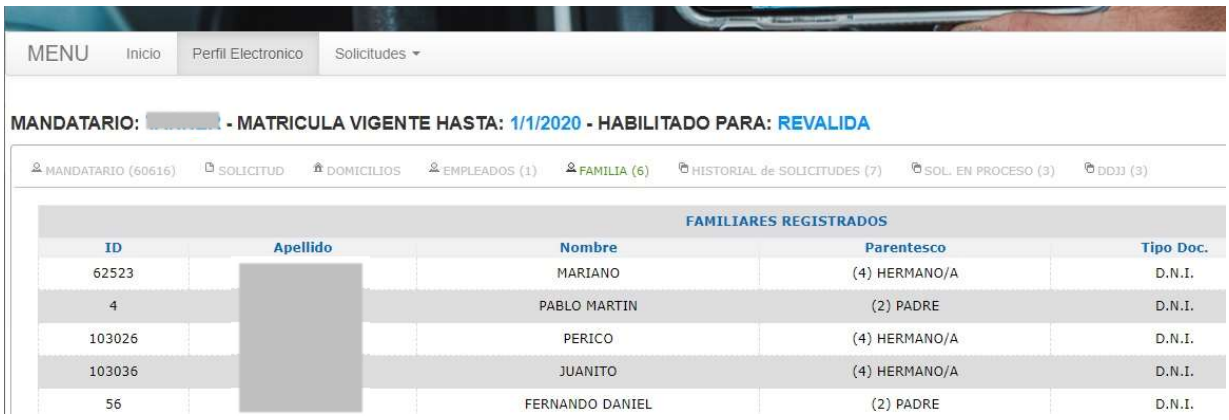

 Historial de Solicitudes, muestra las Solicitudes ingresadas al sistema que han sido procesadas. Presionando sobre el icono de la LUPA, se mostrara todos los datos que fueron consignados para esa solicitud.

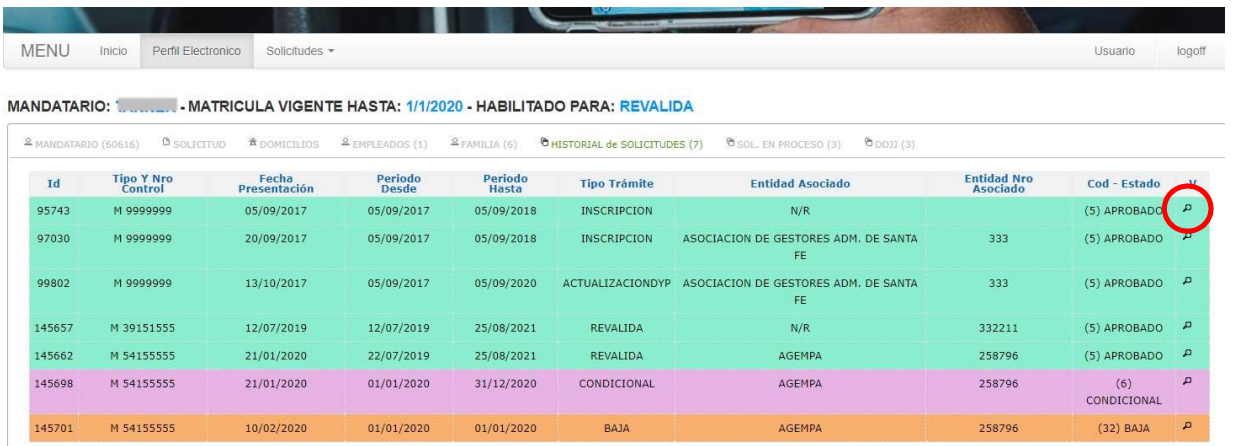

 Solicitudes en Proceso, muestra las solicitudes que están en proceso por la oficina de Mandatarios de la DN. Presionando sobre el icono de la IMPRESORA se edita la solicitud para su cierre, sobre el icono de la LUPA se despliega el mansaje de observación.

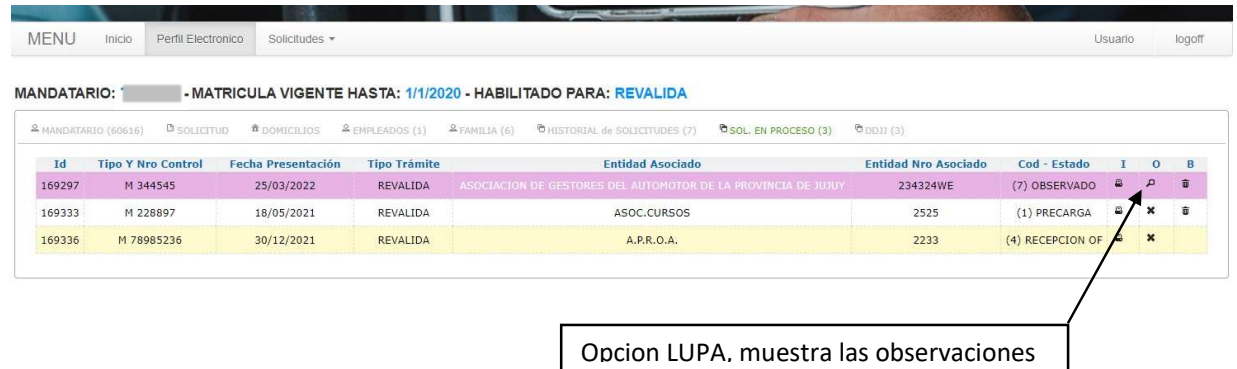

Mensaje sobre la/s observaciones a solucionar para luego poder procesar la solicitud.

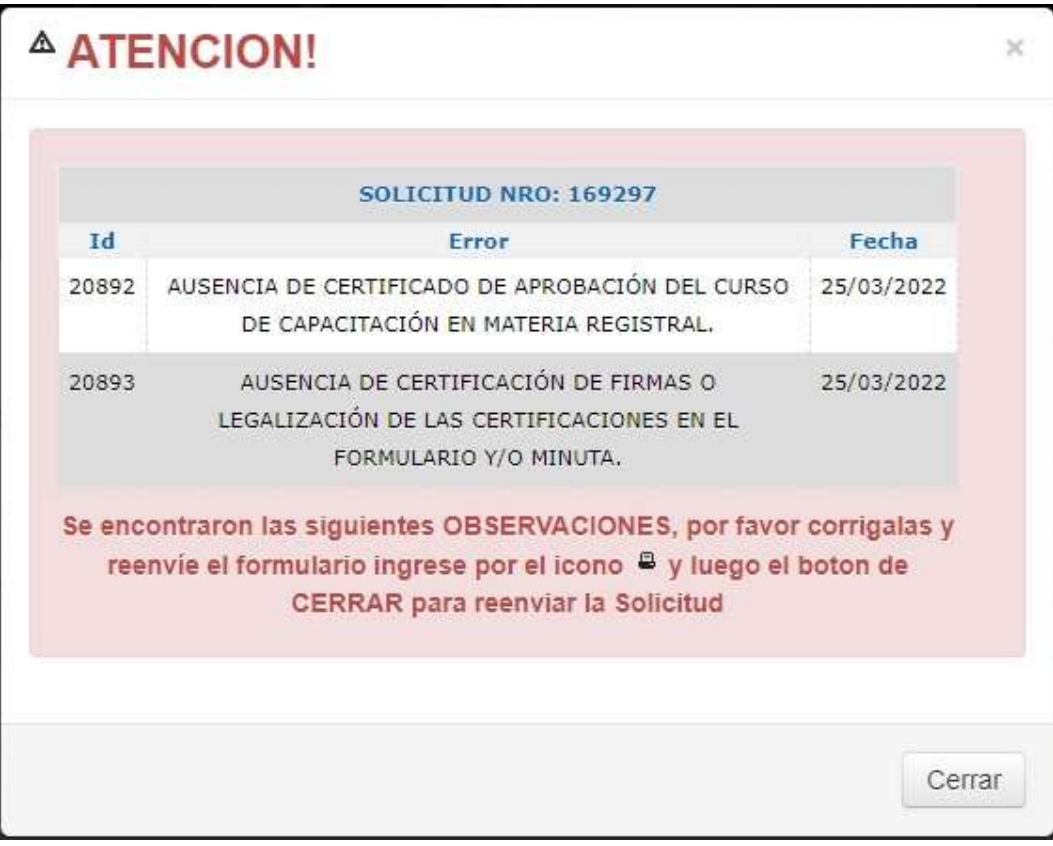

DDJJ, muestra las Declaraciones Juradas realizadas.

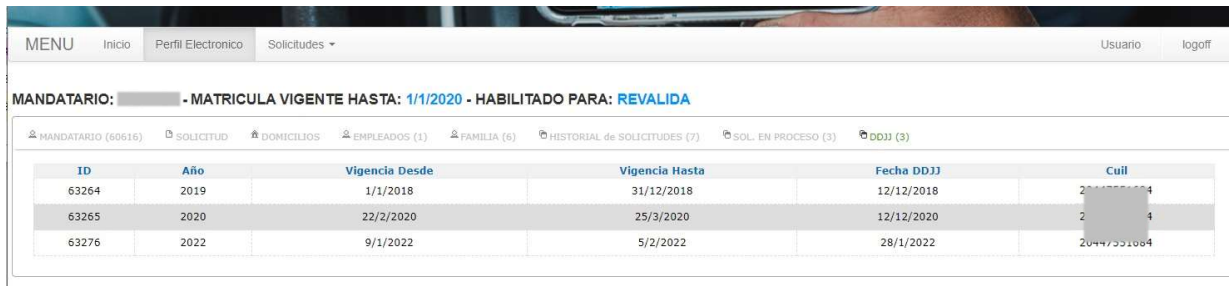

• Seleccionando la opción **SOLICITUD** mostrara los datos de la última ingresada, de no existir una solicitud mostrara el siguiente mensaje.

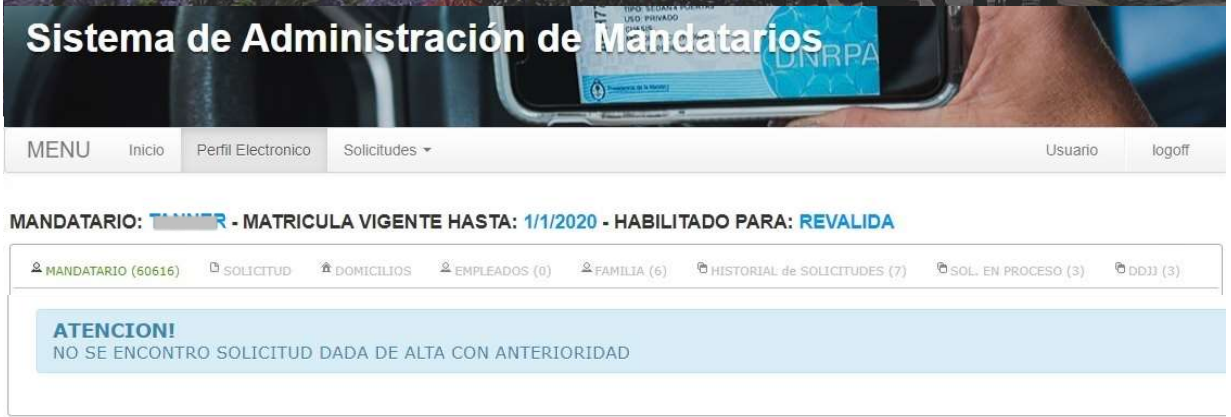

 Seleccionando del menú, la opción Solicitudes, se desplegara un submenú con las opciones para el alta de un Mandatario o el alta de un Empleado.

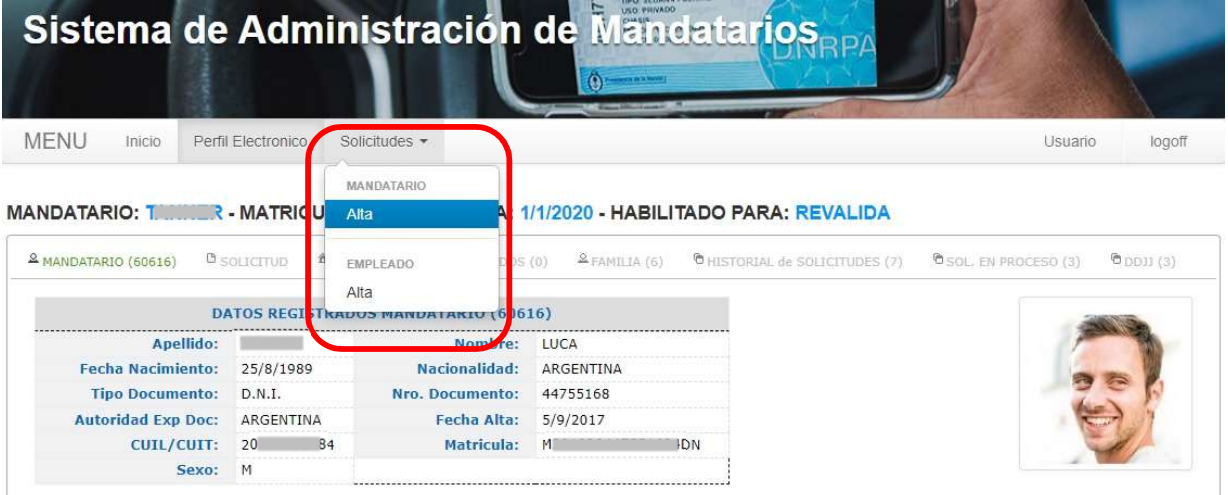

 Alta de Mandatario: la primera pantalla muestra los datos del mandatario ya registrado, para dar el alta de una nueva solicitud seleccionar sobre la lengüeta SOLICITUD

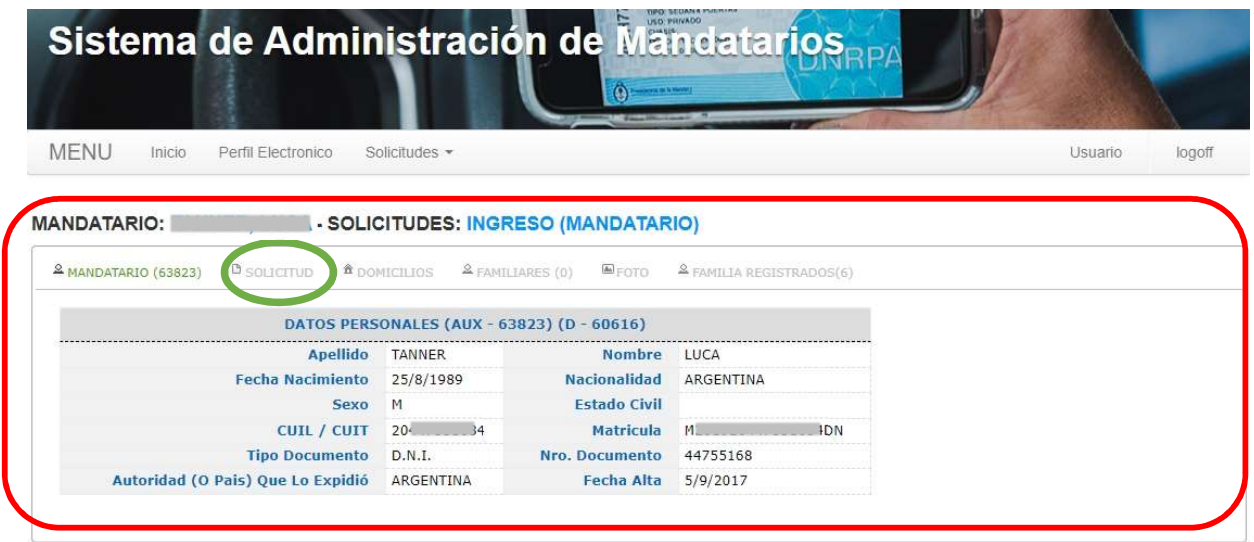

 Se muestra la pantalla de alta para la solicitud con los campos para completar y la leyenda de DATOS SIN CONFIRMAR

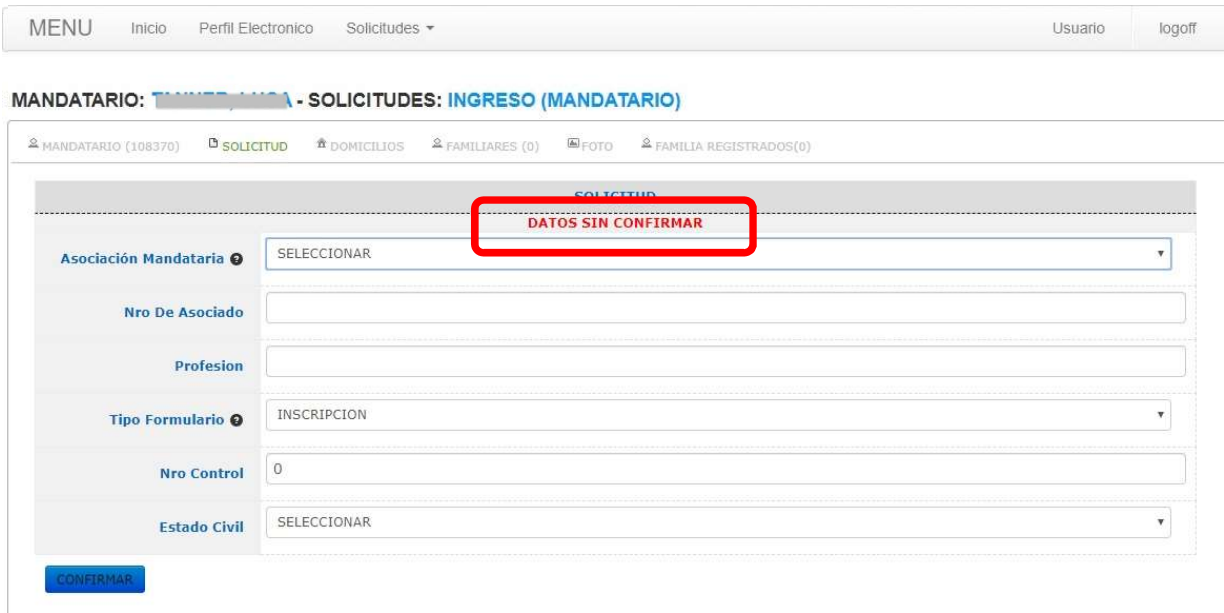

 Asociación Mandataria desplegará una lista con todas las Asociaciones habilitadas, seleccionar la que corresponda.

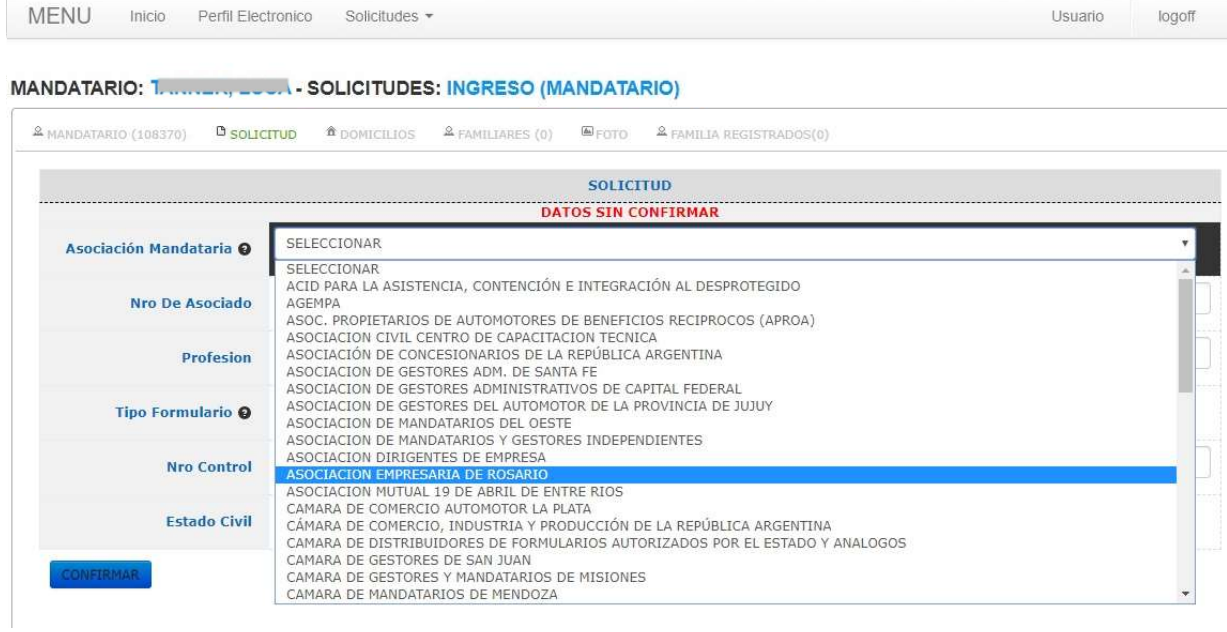

 Nro. De Asociado y profesión. Tipo Formulario despliega una lista con los distintos tipos existentes: INSCRIPCION, REVALIDA, REINSCRIPCION y BAJA.

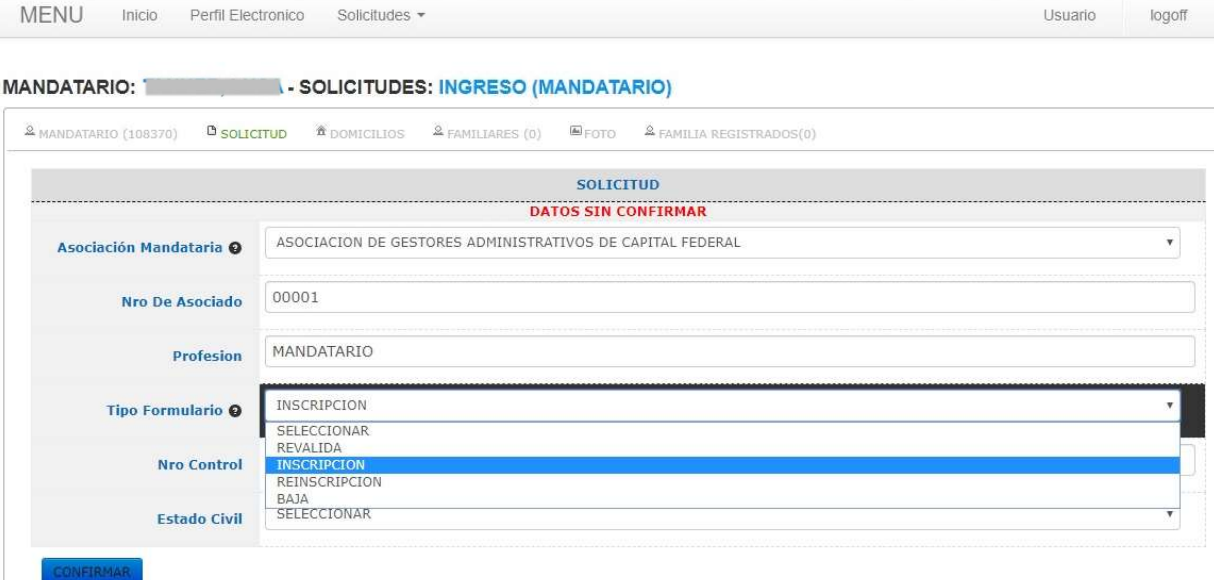

 Nro. Control se completa con el número del "formulario M" adquirido, y Estado Civil también es una lista desplegable para seleccionar el estado que corresponda.

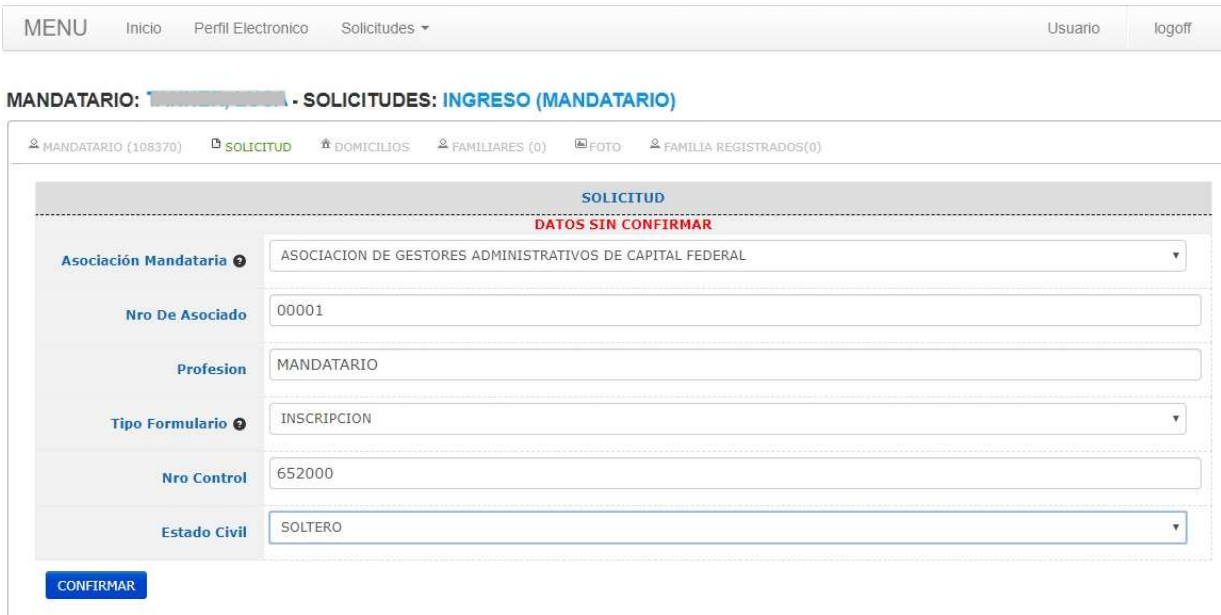

 En Estado Civil, de seleccionar CASADO, se mostraran los campos referidos al Cónyuge los cuales deben ser completados. Una vez completados todos los campos presionar CONFIRMAR

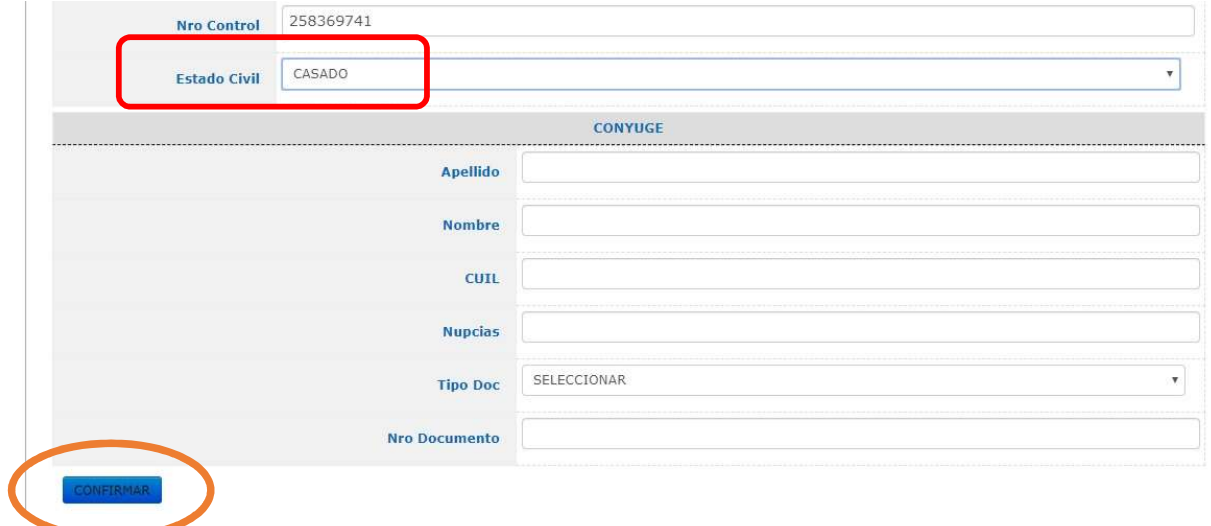

 Mostrará una pantalla con los datos confirmados. Si se desea modificar algún dato, presionar MODIFICAR permitirá la edición de los datos para su modificación (pantalla anterior), una vez realizada volver a presionar CONFIRMAR.

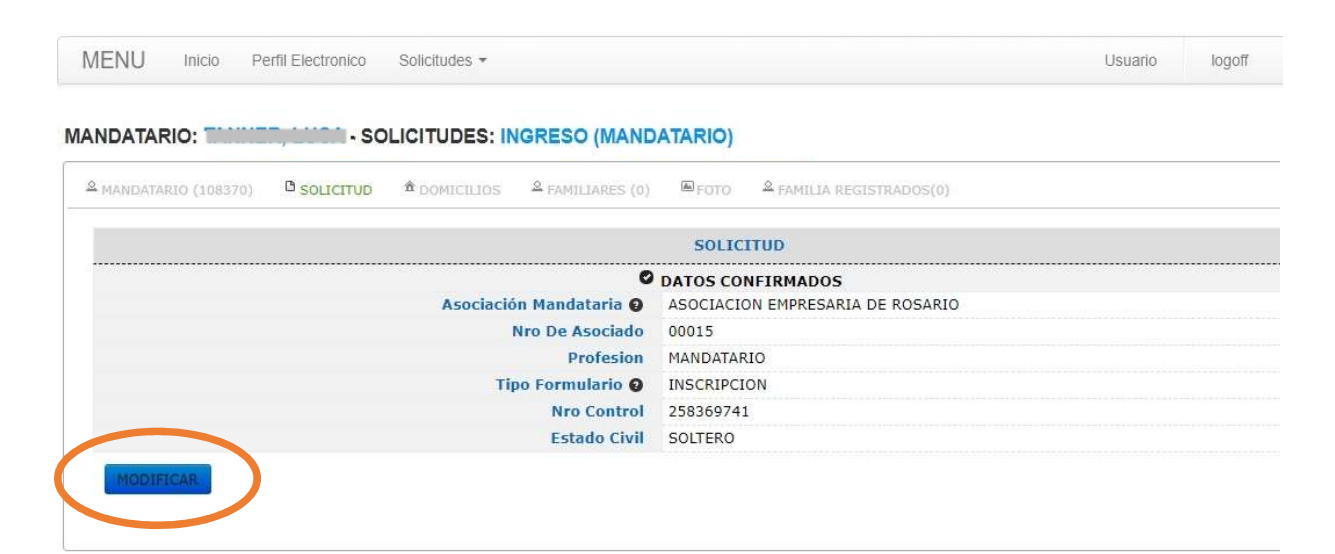

 Lengüeta DOMICILIOS muestra la pantalla de alta para los domicilios Real y Legal con los campos para completar y la leyenda de DATOS SIN CONFIRMAR.

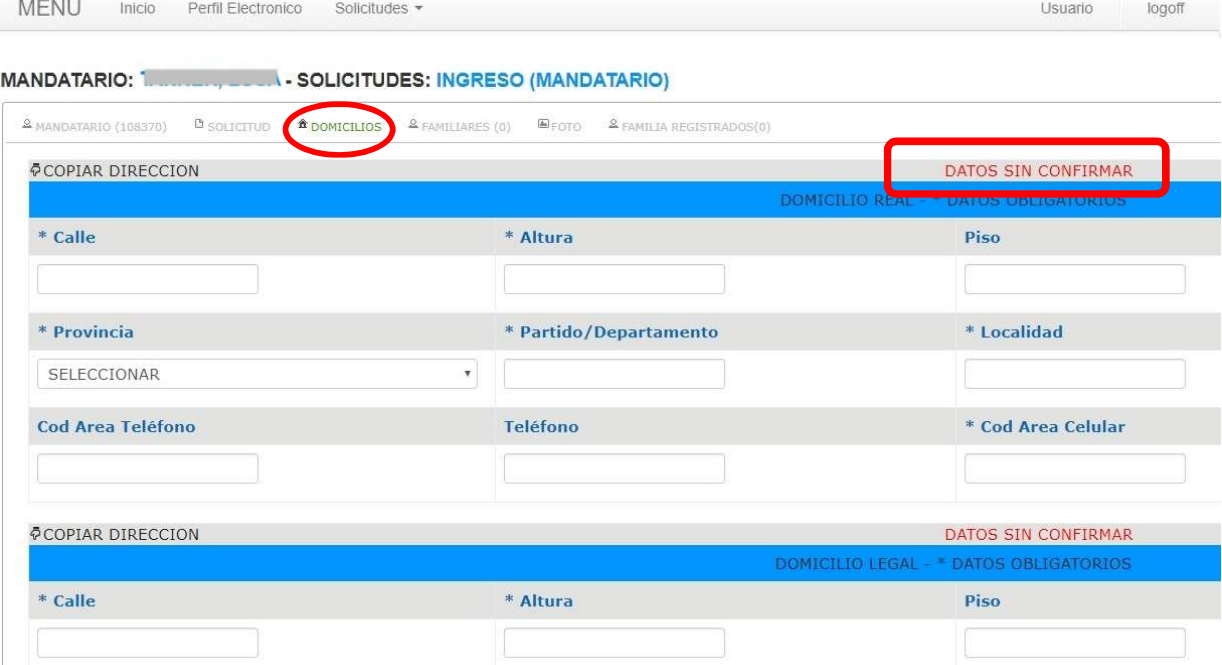

 Una vez completados los datos (los que poseen \* son obligatorios) si los domicilios Real y Legal son el mismo, está la opción de COPIAR DIRECCION, esto copiara los datos de uno a otro para no tener que cargar los mismos dos veces agilizando así el proceso.

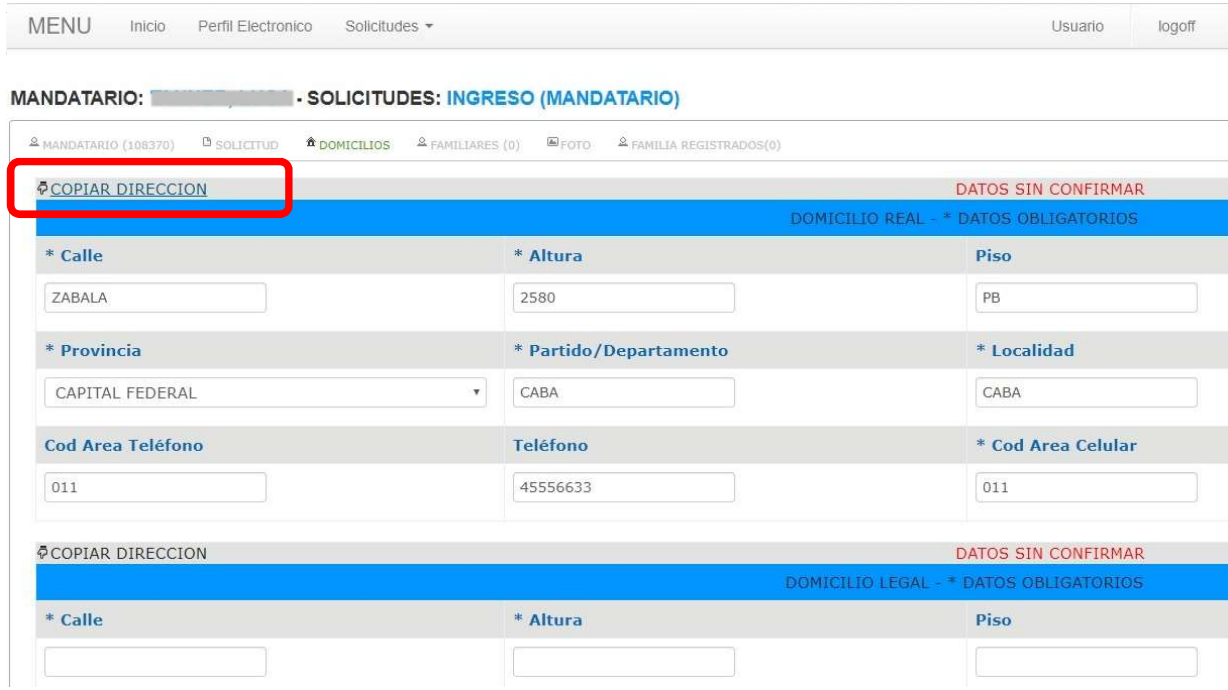

Se despliega una pantalla informando sobre la copia de los datos, presionar sobre CERRAR.

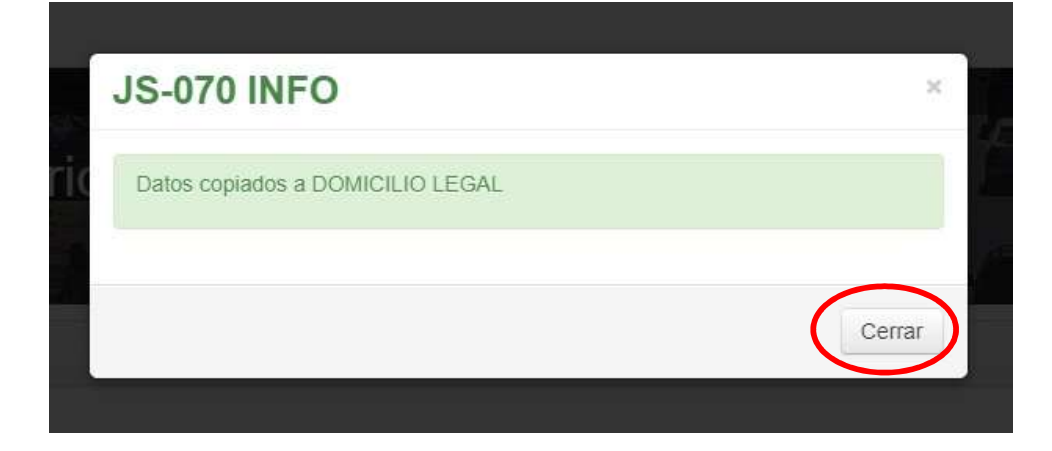

#### • Luego presionar CONFIRMAR.

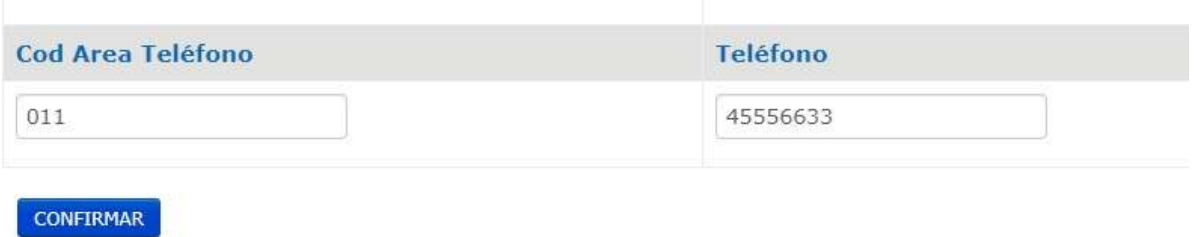

 Se muestra la pantalla con los "Datos Confirmados" y la opción de MODIFICAR que tiene la misma función que la anteriormente mostrada en el alta de solicitud.

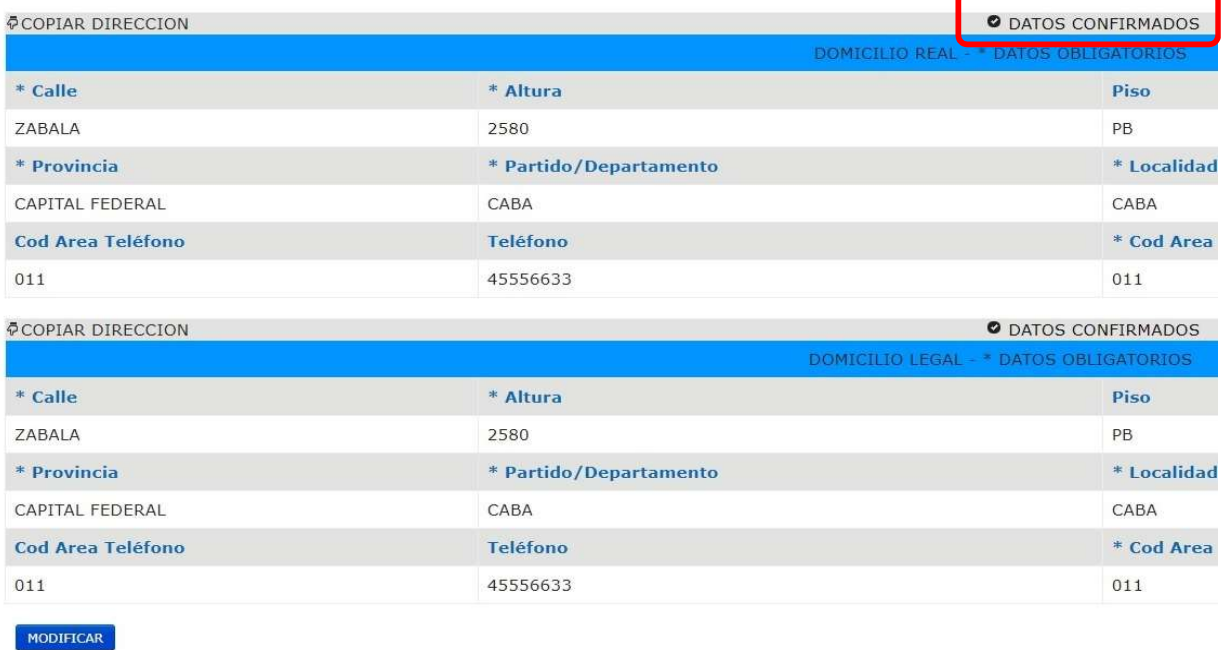

 Lengüeta FAMILIARES muestra la pantalla donde solicita ingresar un número de documento para realizar una búsqueda presionando el botón BUSCAR.

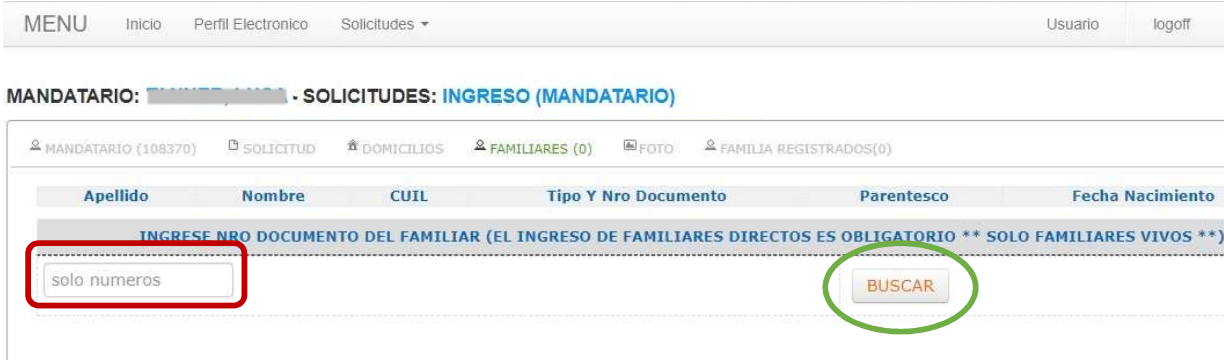

 Si la persona se encuentra ya registrada se mostraran los datos, de no ser así se habilitaran los campos para su carga.

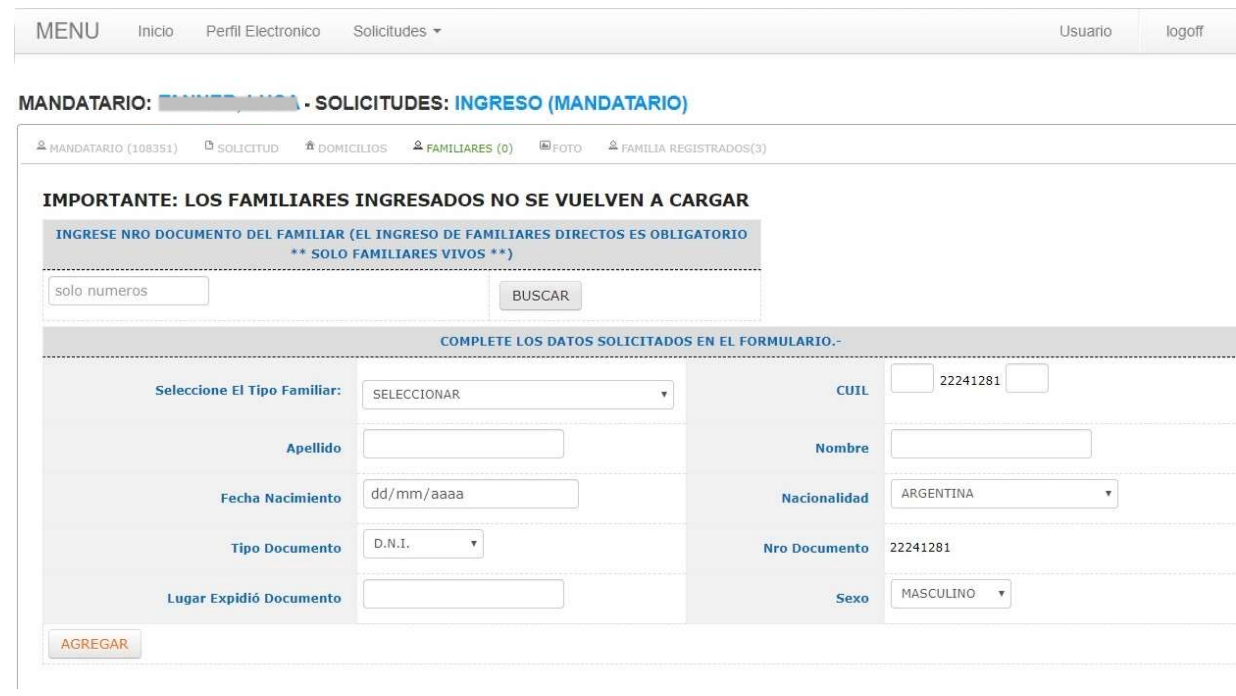

Se deberá completar todos los campos.

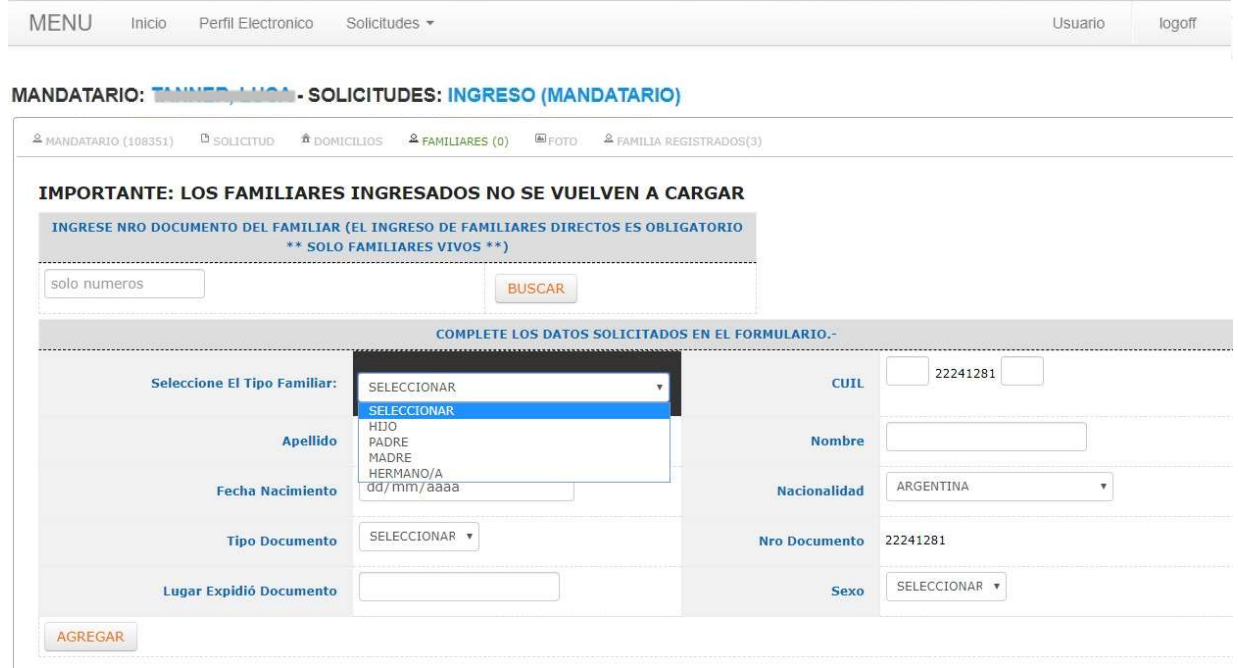

 Una vez, teniendo todos los datos completos, presionar sobre el botón AGREGAR, este realiza la precarga del familiar.

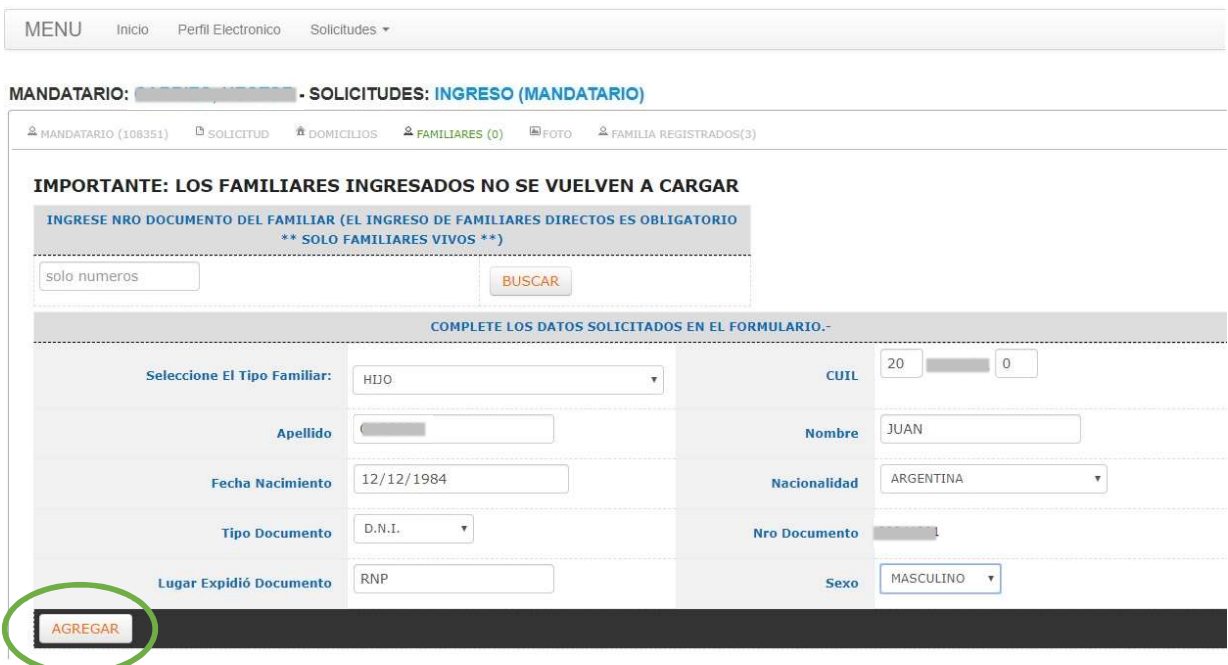

 Se muestra el mensaje de que la precarga de los datos se ha realizado con éxito. Presionar CERRAR.

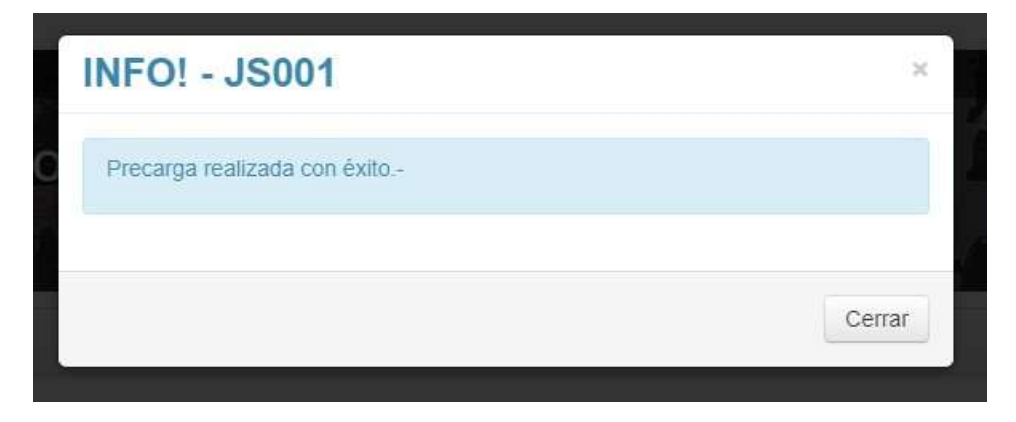

 La siguiente pantalla muestra cómo se cargó la grilla con los datos del familiar recién ingresado. Al final de la misma se muestran las opciones para la Edición y la Baja.

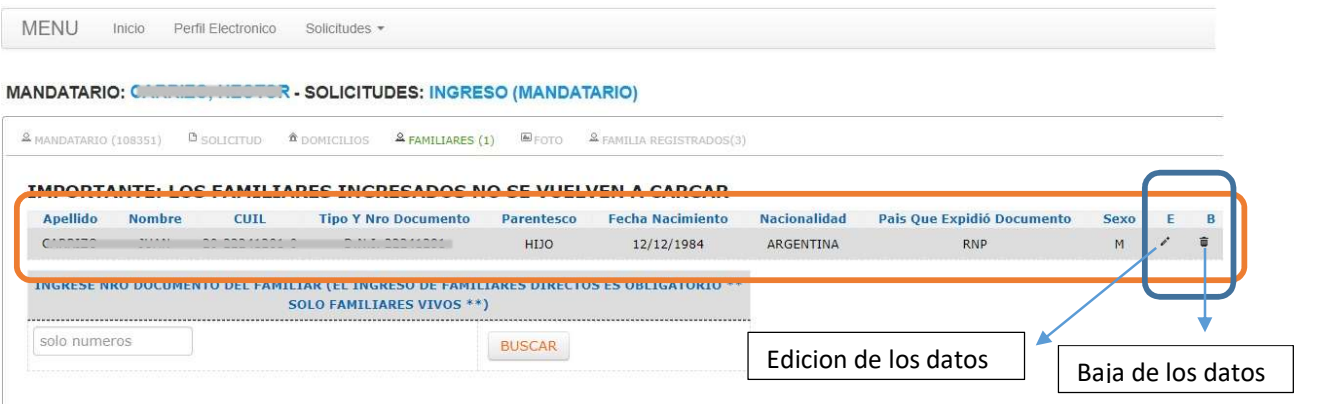

Si en la búsqueda la persona se halla registrada, se mostraran los datos de la misma.

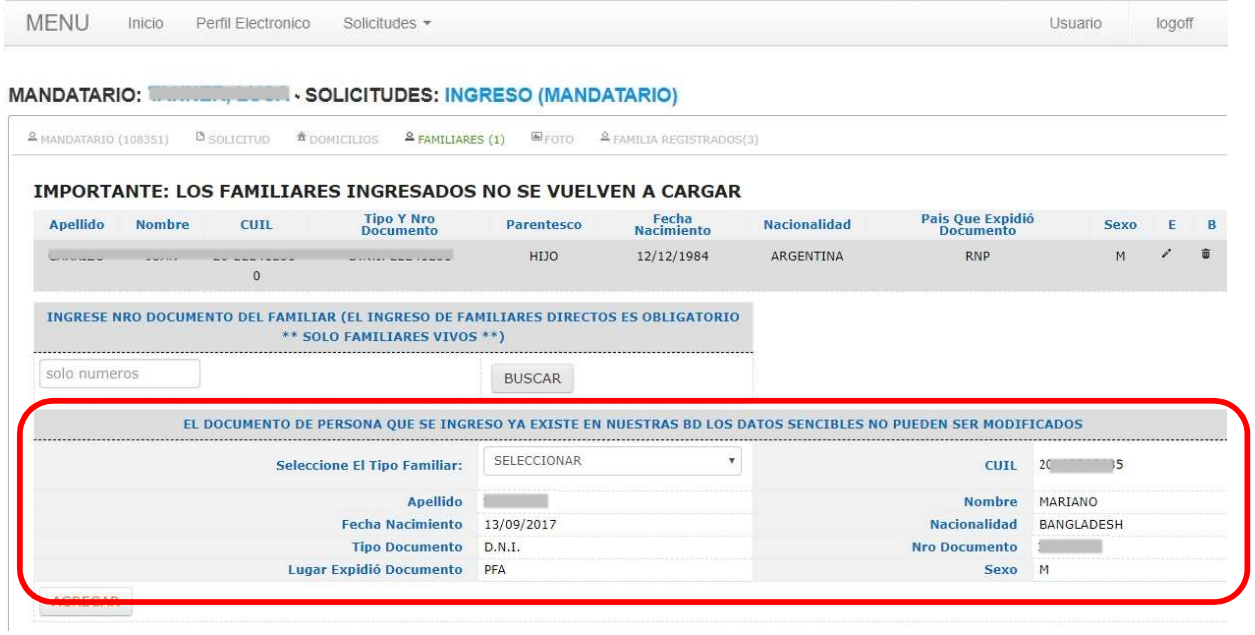

Solo se selecciona el Tipo de Familiar y se presiona el botón AGREGAR.

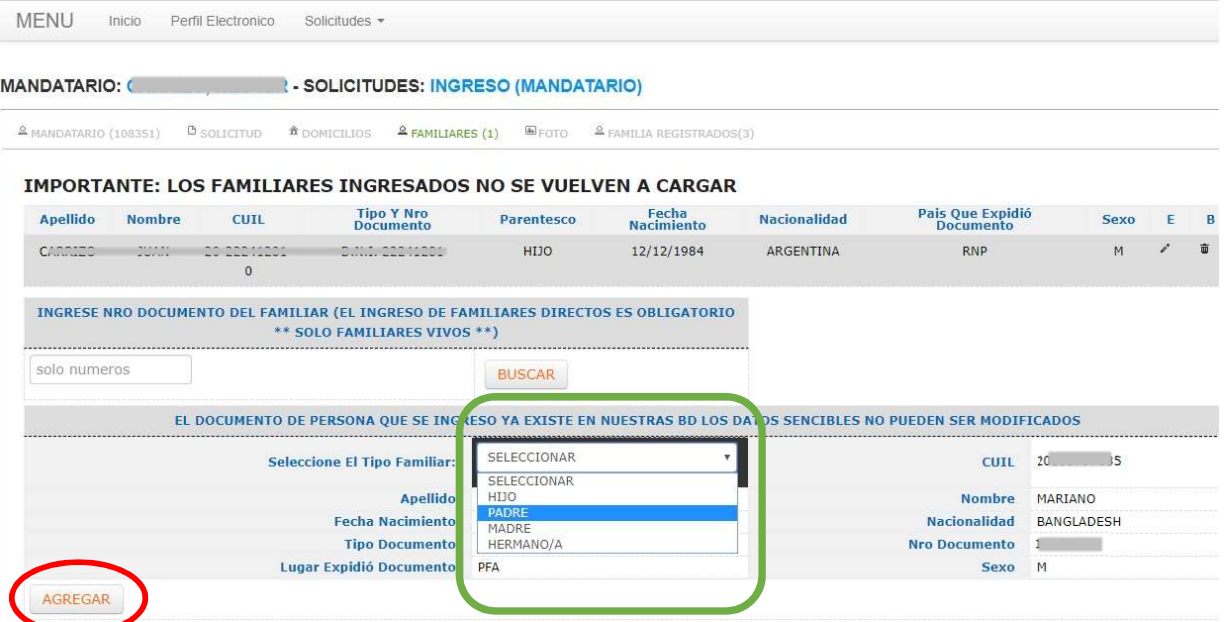

 Se muestra la grilla con los familiares cargados y las respectivas acciones que se pueden realizar.

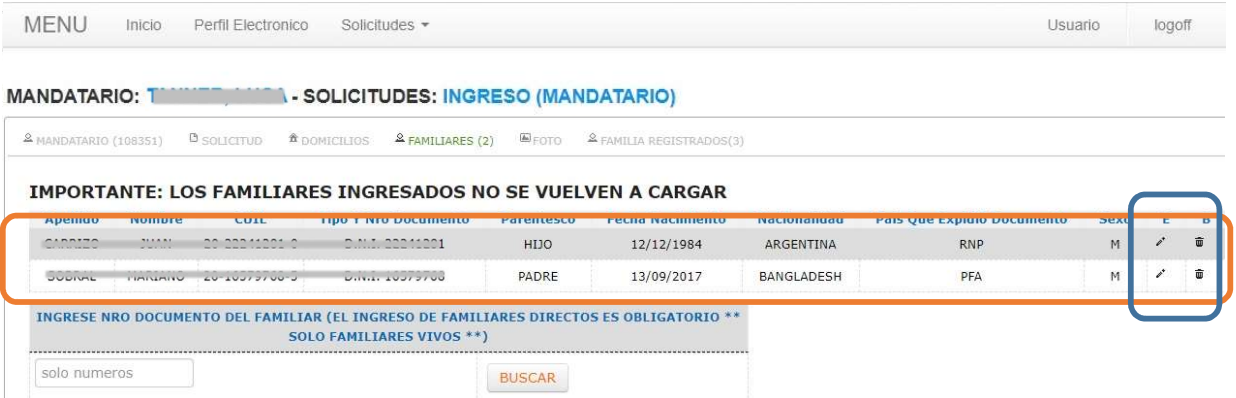

 Sobre el lápiz se habilita la edición de los datos para su modificación, modificado el o los datos presionar MODIFICAR

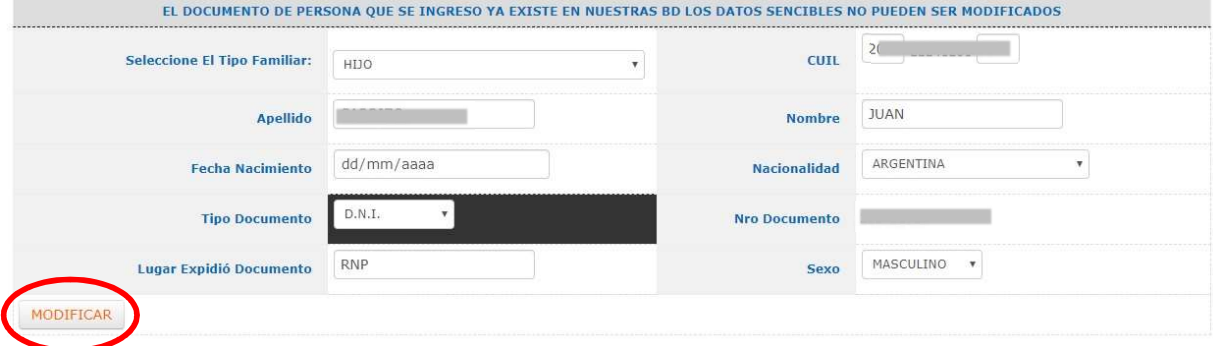

En la lengüeta FOTO, presionar sobre "Seleccione Una Fotografía".

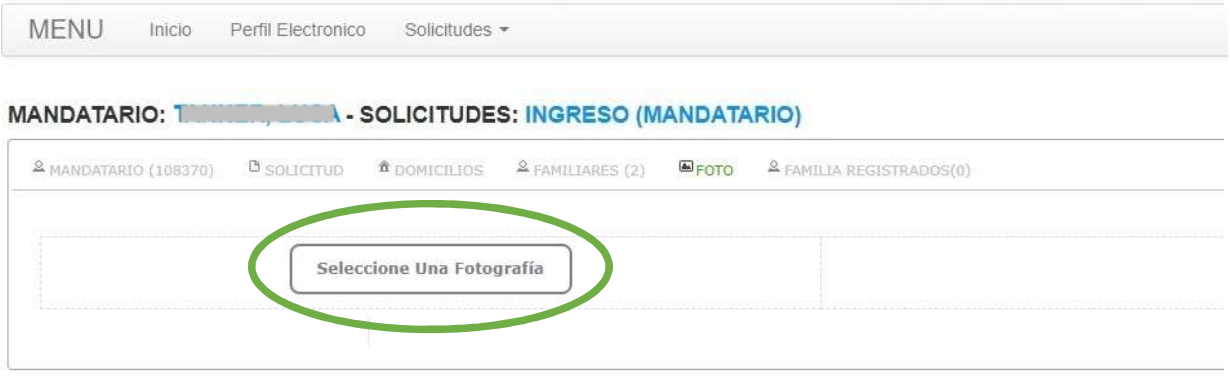

Se abrirá un cuadro de dialogo que permitirá al usuario buscar y seleccionar un fotografía.

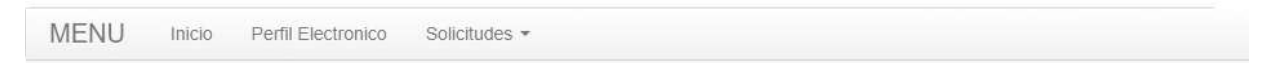

#### **MANDATARIO:** T **A-SOLICITUDES: INGRESO (MANDATARIO)**

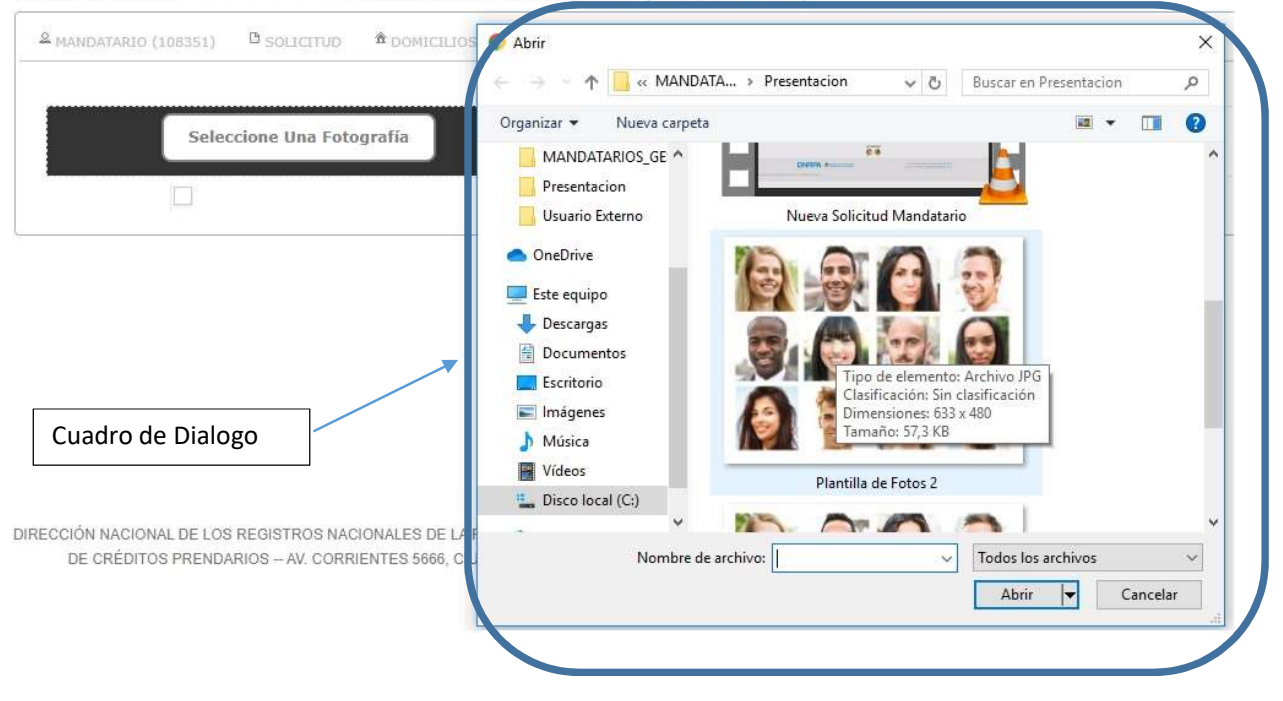

 La fotografía o imagen seleccionada se mostrara en pantalla. De querer seleccionar otra imagen solo presionar sobre "Nueva Imagen".

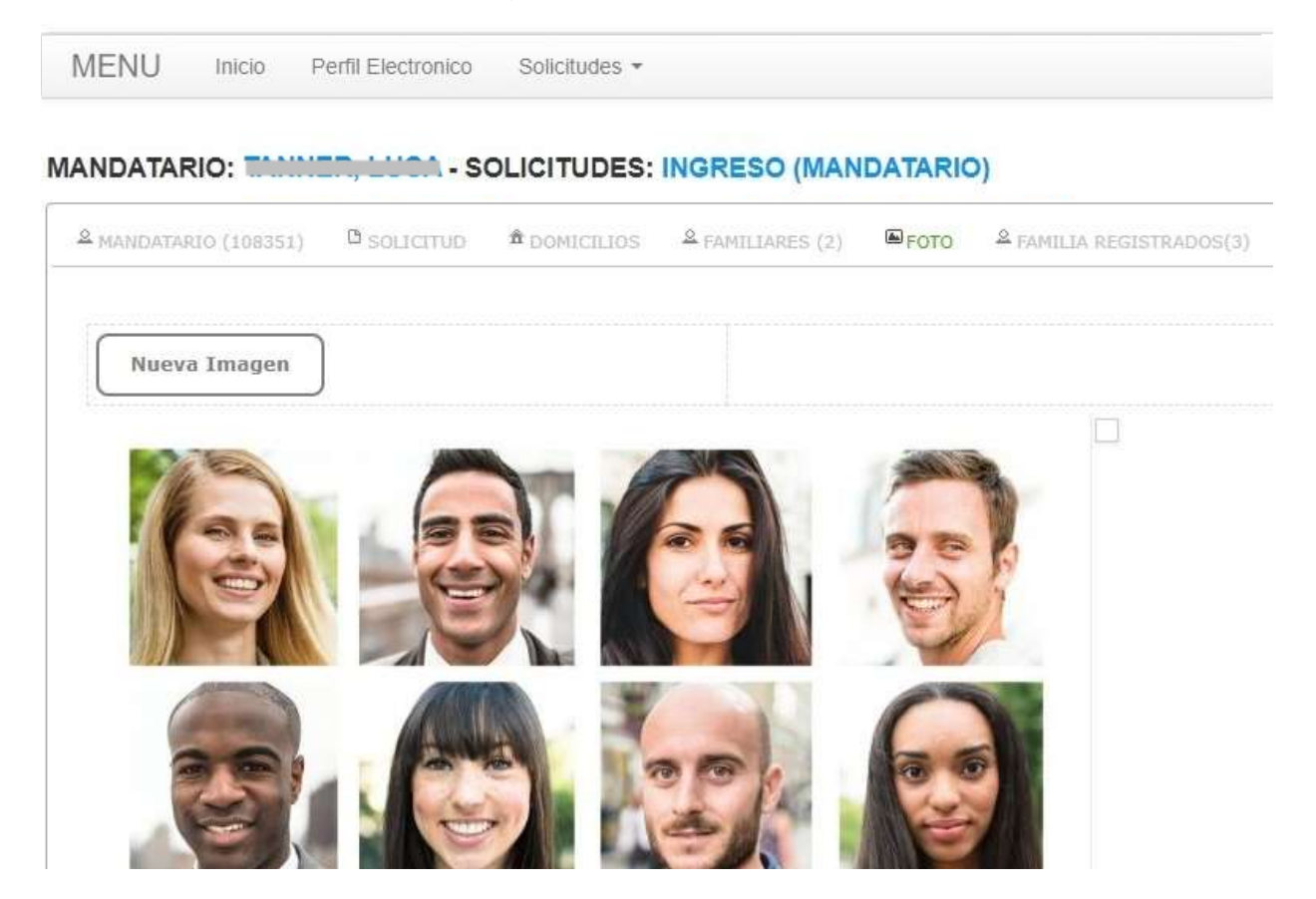

 No importa el tamaño de esta, haciendo click sobre la imagen o foto, el sistema automáticamente recortara el tamaño a 4 x 4 carnet, se podrá elegir arrastrando con el mouse la zona de recorte a cualquier lugar de la imagen. Una vez elegida presionar CORTAR.

**MENU** Inicio Perfil Electronico Solicitudes -

#### MANDATARIO: THE ELECTRIC SOLICITUDES: INGRESO (MANDATARIO)

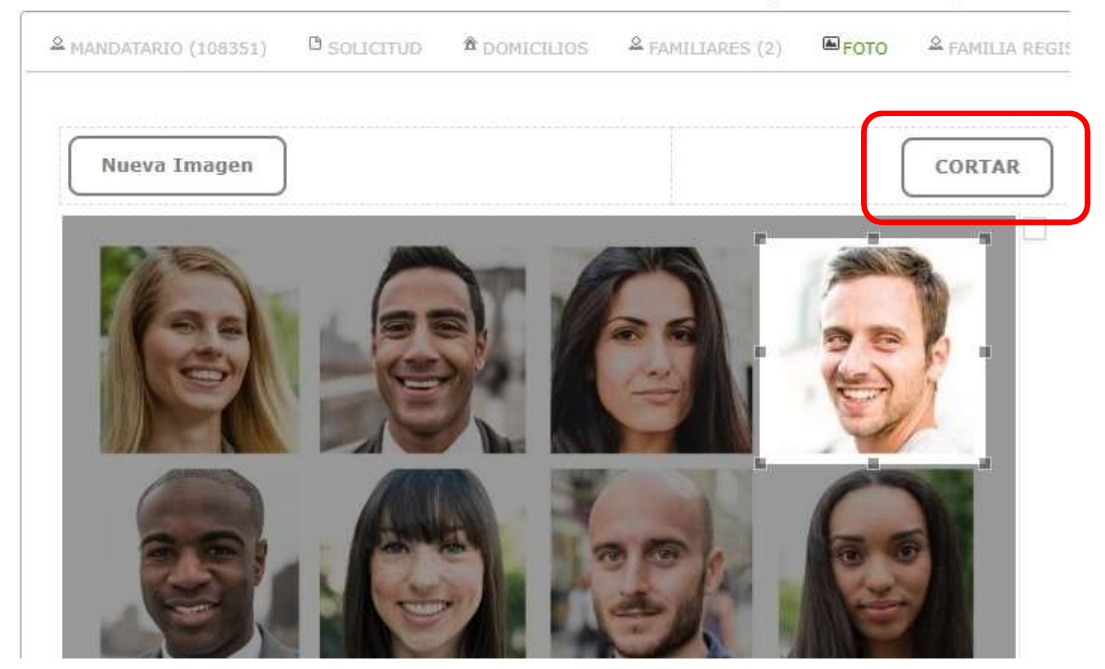

 Esta acción cortara la zona elegida de la imagen y la mostrara al costado en un tamaño 4 x4. Presionar GUARDAR.

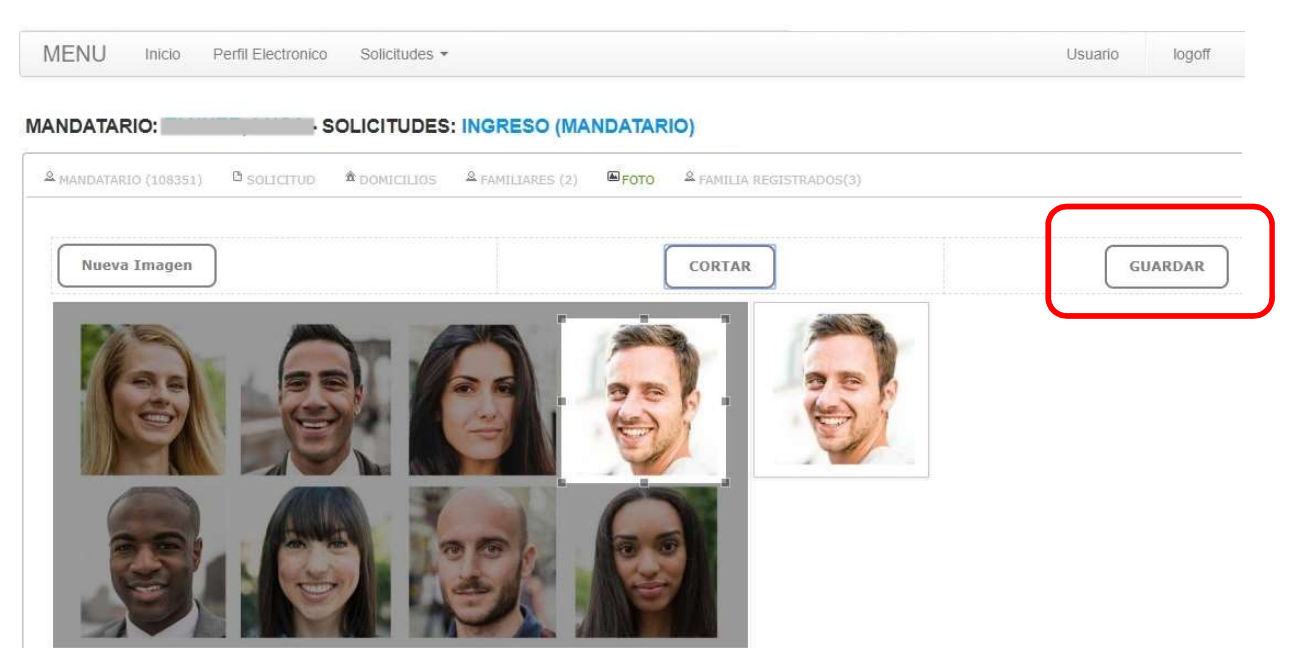

 La acción de GUARDAR mostrara en la siguiente pantalla, la foto recortada y confirmada con la leyenda FOTO CONFIRMADA, se mostrara también el botón para leer la declaración jurada, presionar sobre el mismo.

Presionando sobre "Selecciona Una Fotografia", se puede cambiar la foto todas las veces que se requiera.

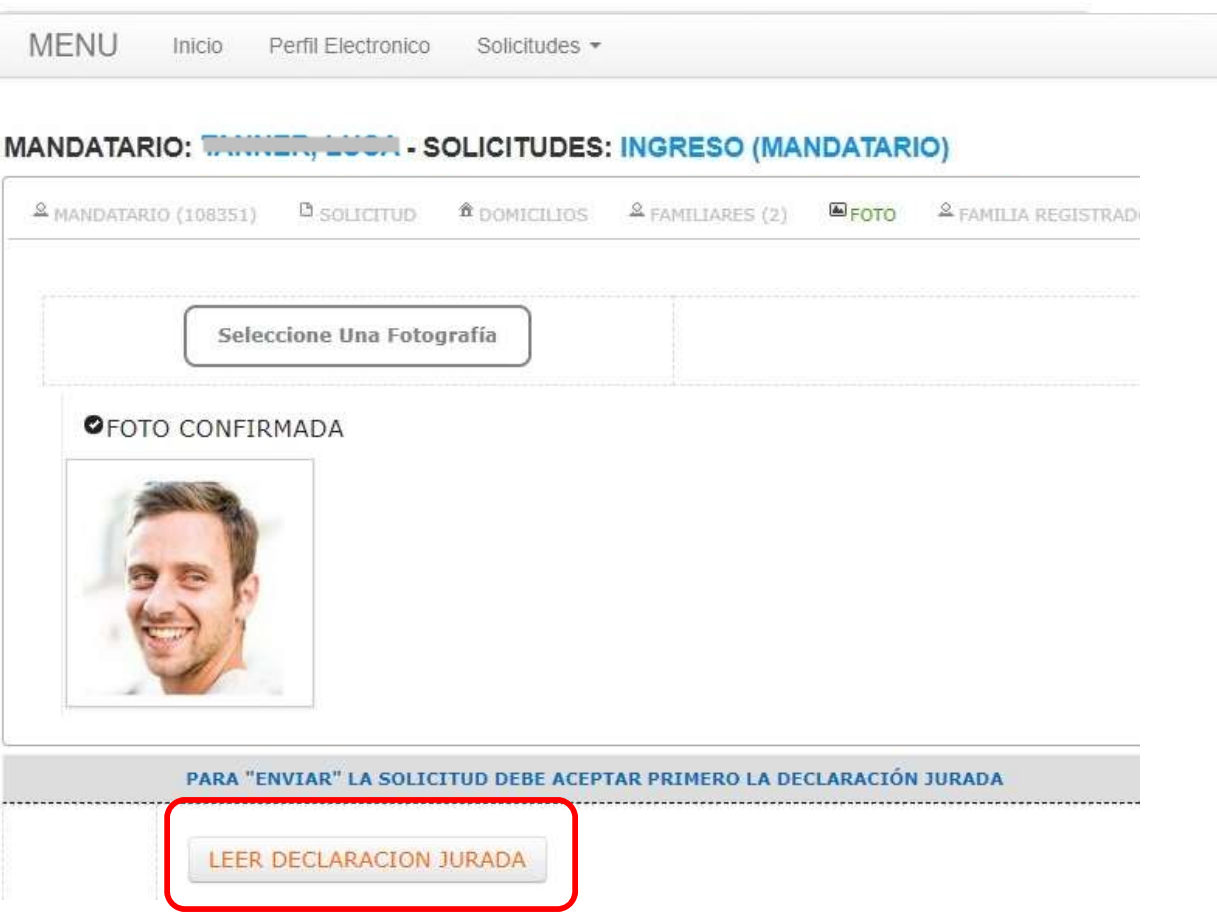

 Aparece la "Declaración Jurada", para su lectura y las dos opciones ACEPTAR TERMINOS Y CONDICIONES se acepta la declaración pasando a la próxima instancia, RECHAZA TERMINOS Y CONDICIONES no se aceptan los términos de la declaración y al presionar se sale del sistema.

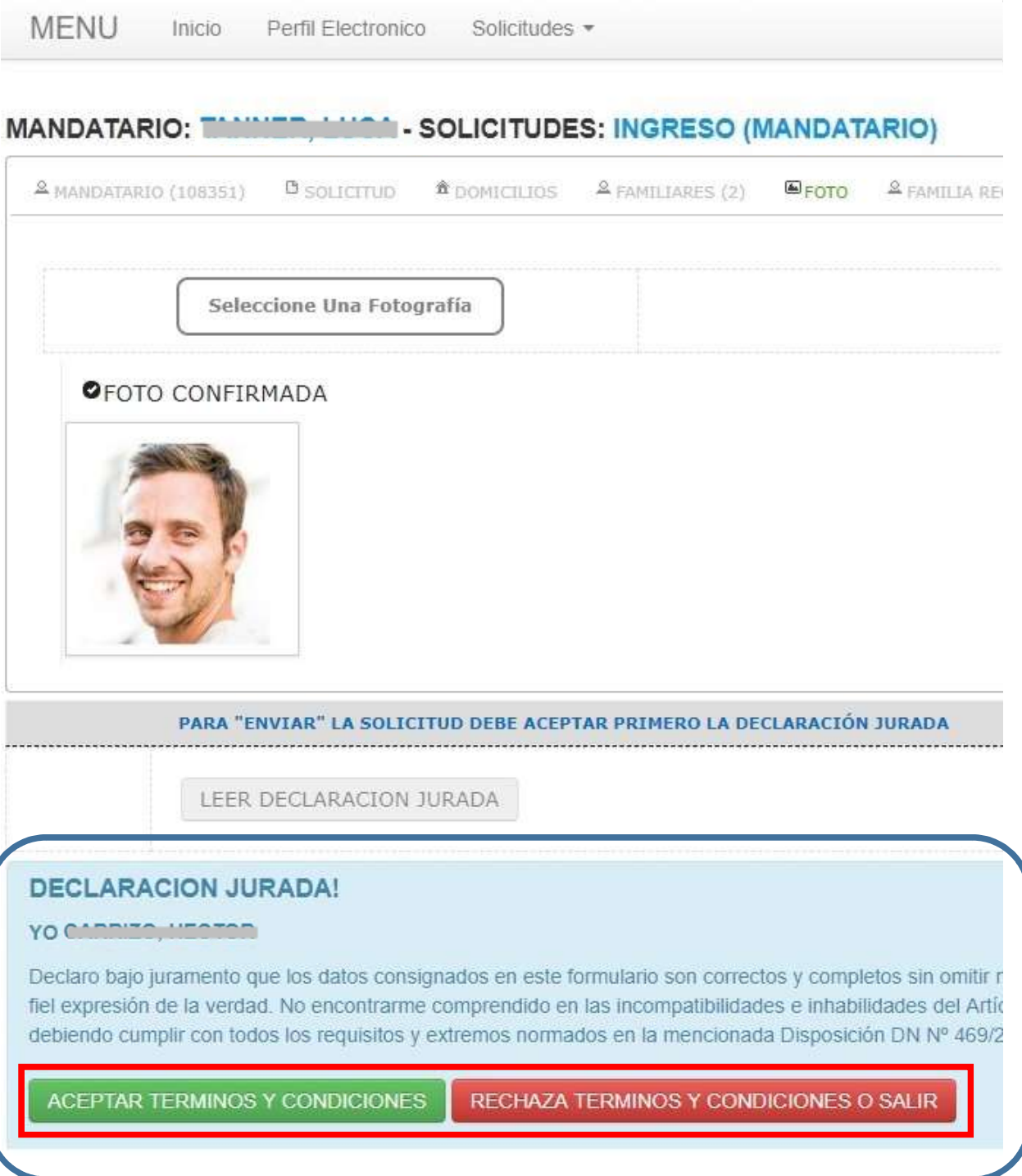

• Al aceptar los términos y condiciones se habilitara el botón ENVIAR, al presionar se registraran todos los datos anteriormente cargados de la solicitud en la base de datos.

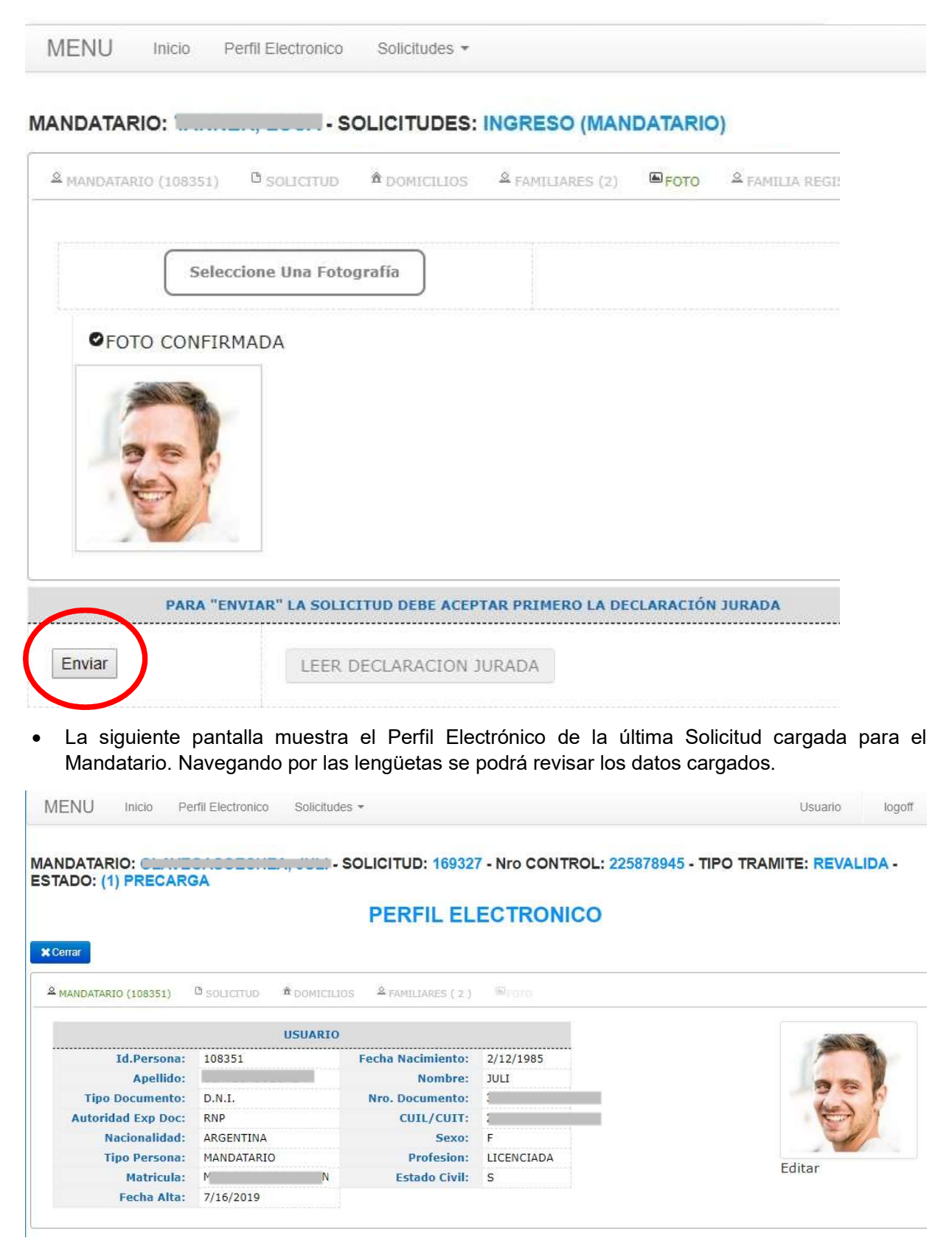

• Solicitud, se muestran los datos registrados con la opción de EDITAR los mismos para su modificación.

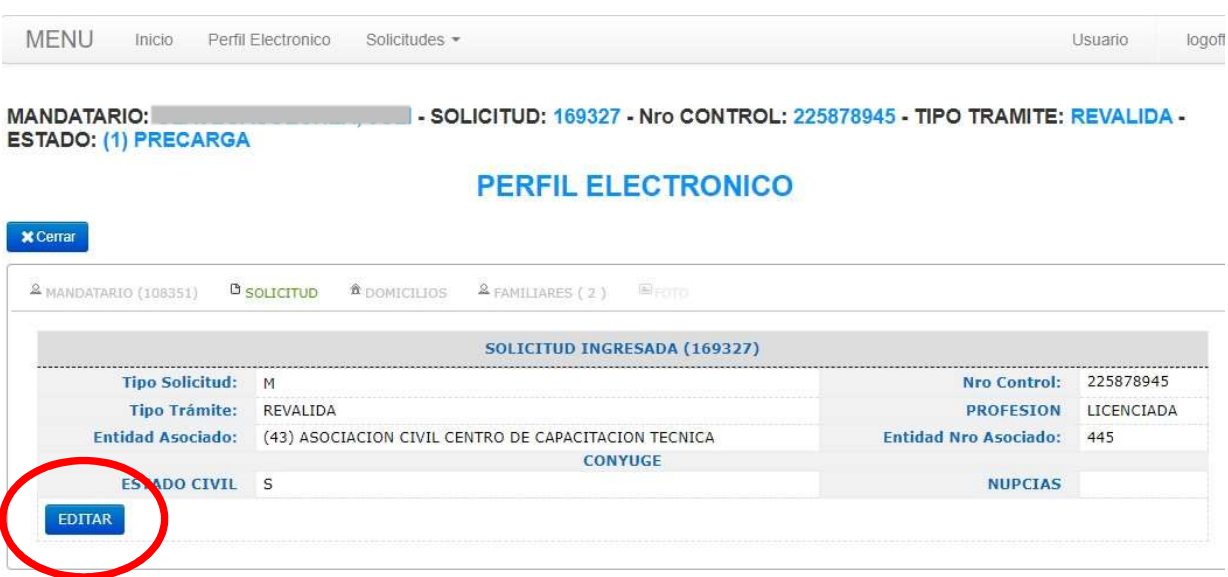

 Presionando el botón EDITAR se habilitaran los campos para su modificación, luego presionar MODIFICAR guardara la modificación hecha, o CANCELAR dejara los datos tal cual estaban anteriormente.

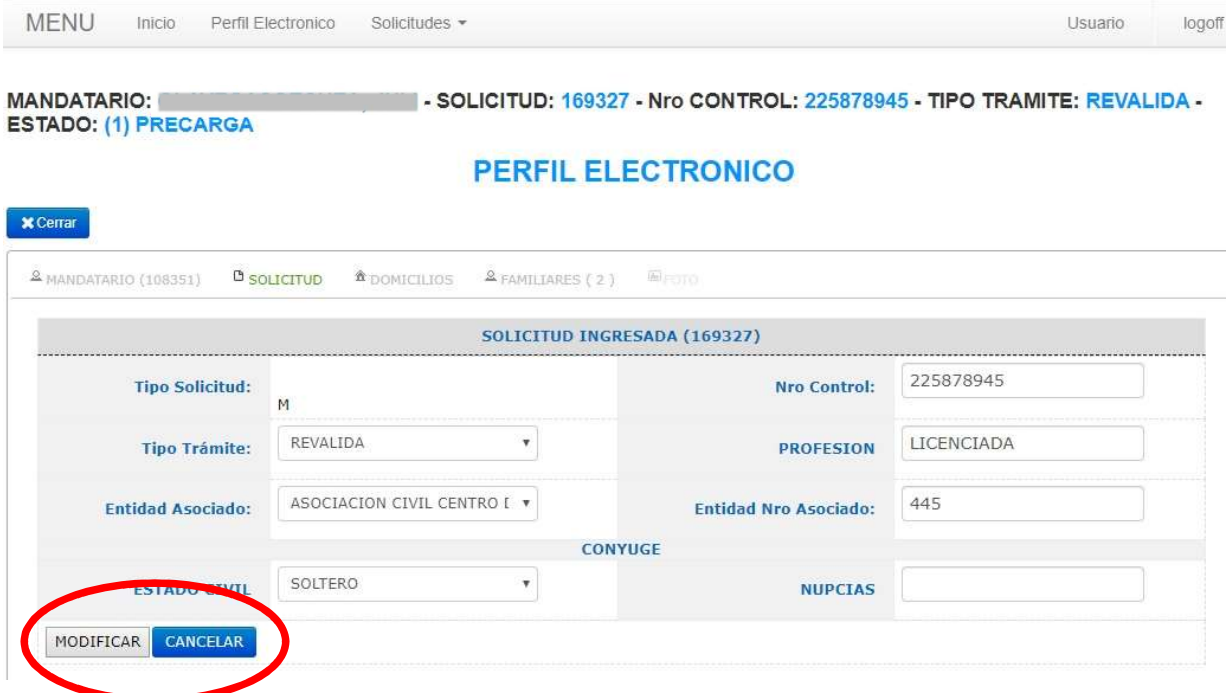

• Domicilios, se muestran los datos registrados con la opción de EDITAR (Lápiz) los mismos para su modificación.

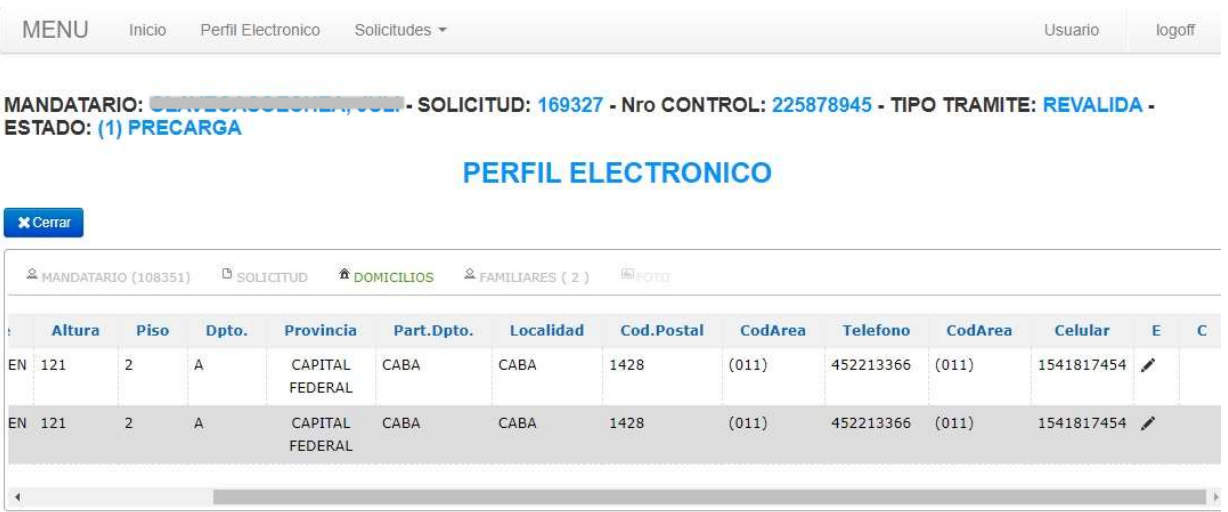

• Presionando el botón EDITAR (lápiz) se habilitaran los campos para su modificación, luego presionar MODIFICAR guardara la modificación hecha, o CANCELAR dejara los datos tal cual estaban anteriormente.

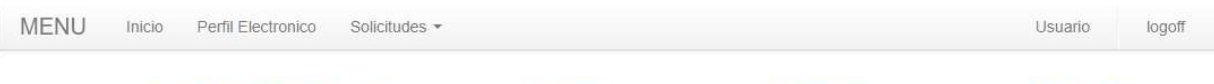

MANDATARIO: ULAN LONDOLONEA, JULI-SOLICITUD: 169327 - Nro CONTROL: 225878945 - TIPO TRAMITE: REVALIDA -<br>ESTADO: (1) PRECARGA

#### **PERFIL ELECTRONICO**

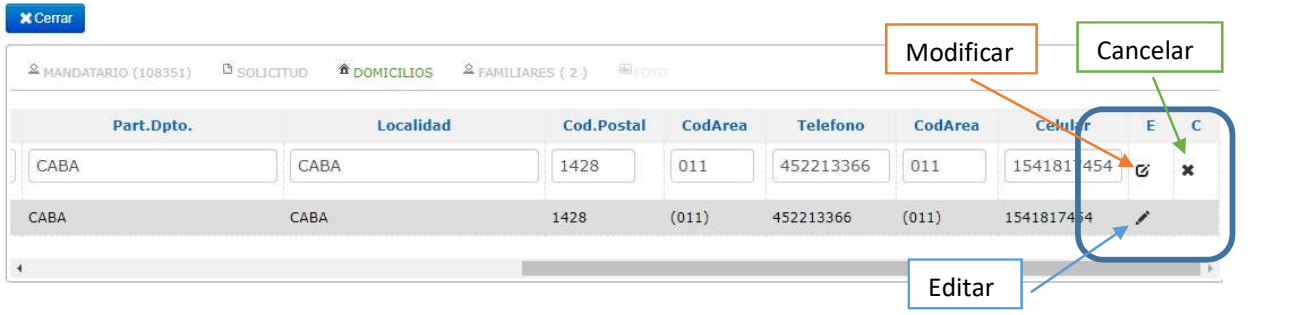

• Familiares, se muestran los datos registrados con la opción de EDITAR (Lápiz) y BORRAR (Papelera) para su baja.

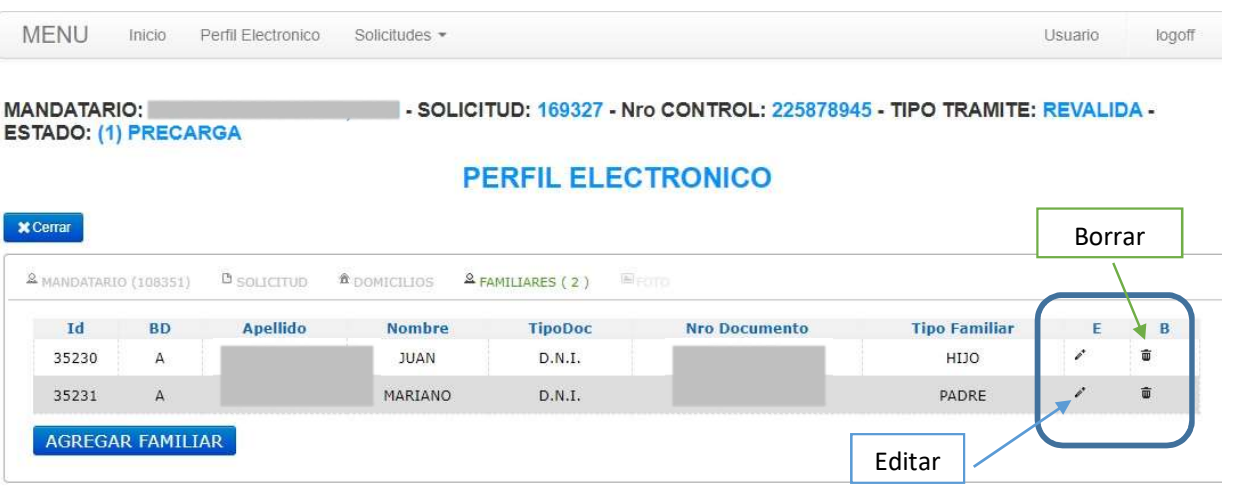

 Presionando EDITAR se habilitaran los campos para su modificación, luego presionar MODIFICAR guardara la modificación hecha, o CANCELAR dejara los datos tal cual estaban anteriormente.

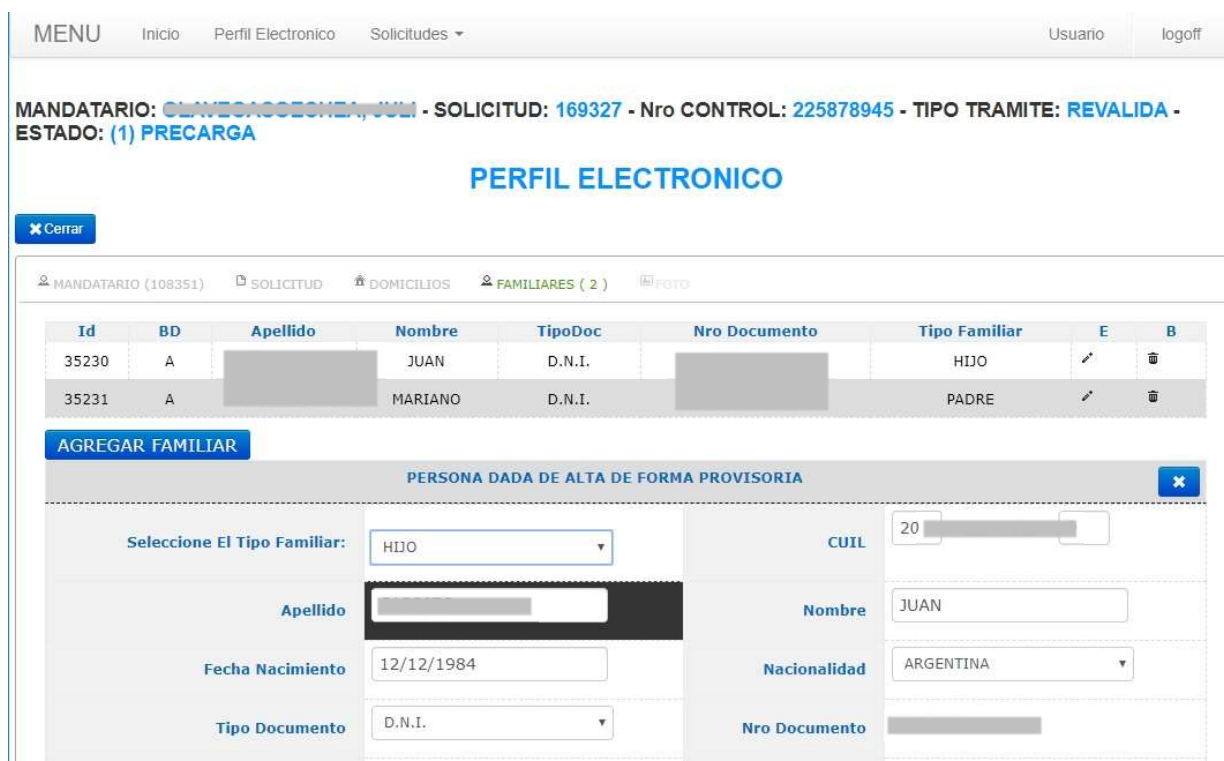

• Para un nuevo Familiar presionar AGREGAR FAMILIAR, esto habilitara la búsqueda por número de documento. Si la persona se encuentra ya registrada se mostraran los datos, de no ser así se habilitaran los campos para su carga. Presionando CANCELAR BUSQUEDA se cancela la acción.

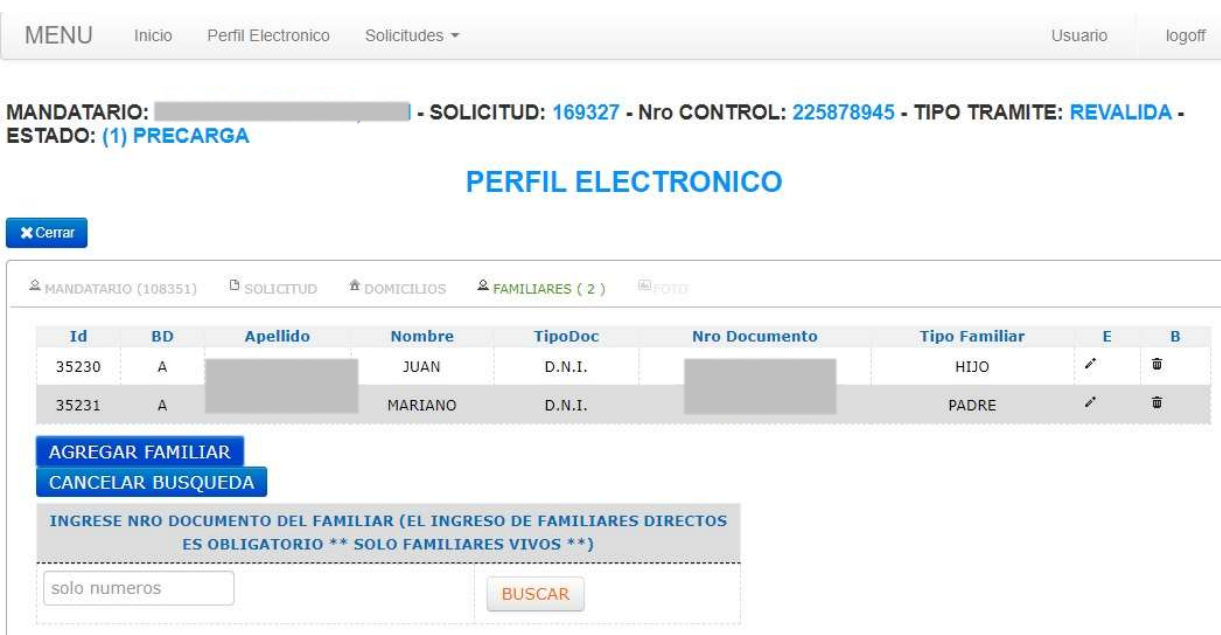

 Desde el menú seleccionando PERFIL ELECTRONICO muestra la última Solicitud Aprobada del Mandatario (que no es la última cargada).

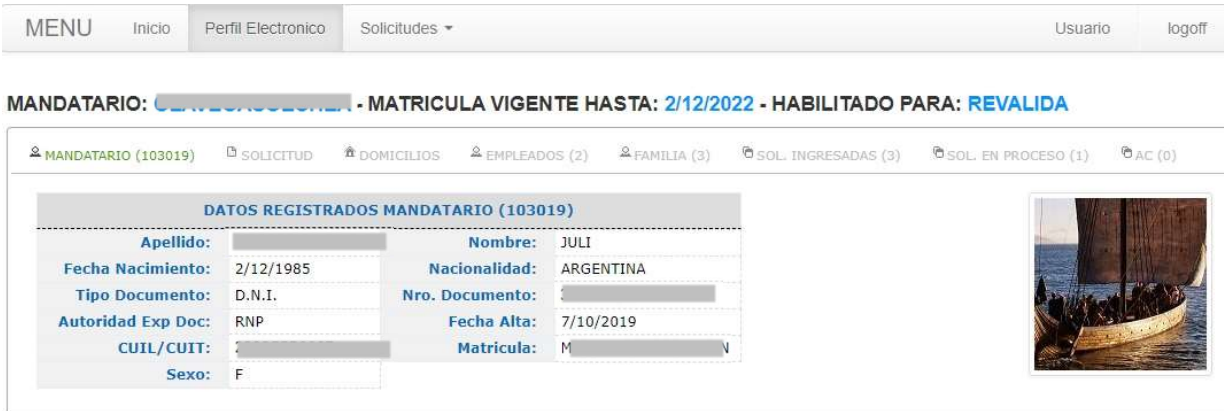

 Sobre la lengüeta SOL. EN PROCESO se mostrara la última solicitud cargada en estado PRECARGA.

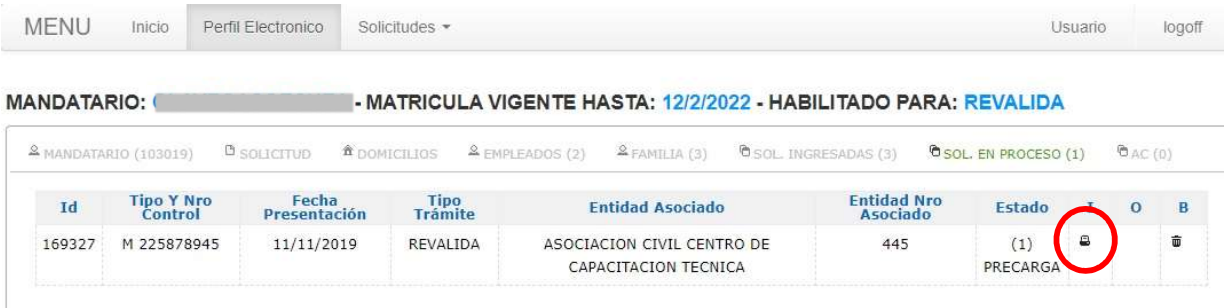

 Al seleccionar el icono de la impresora se muestra el Perfil Electrónico de dicha solicitud, como así también el botón CERRAR, presionando este ejecutara la acción de cerrar la solicitud y no se podrá hacer más cambios.

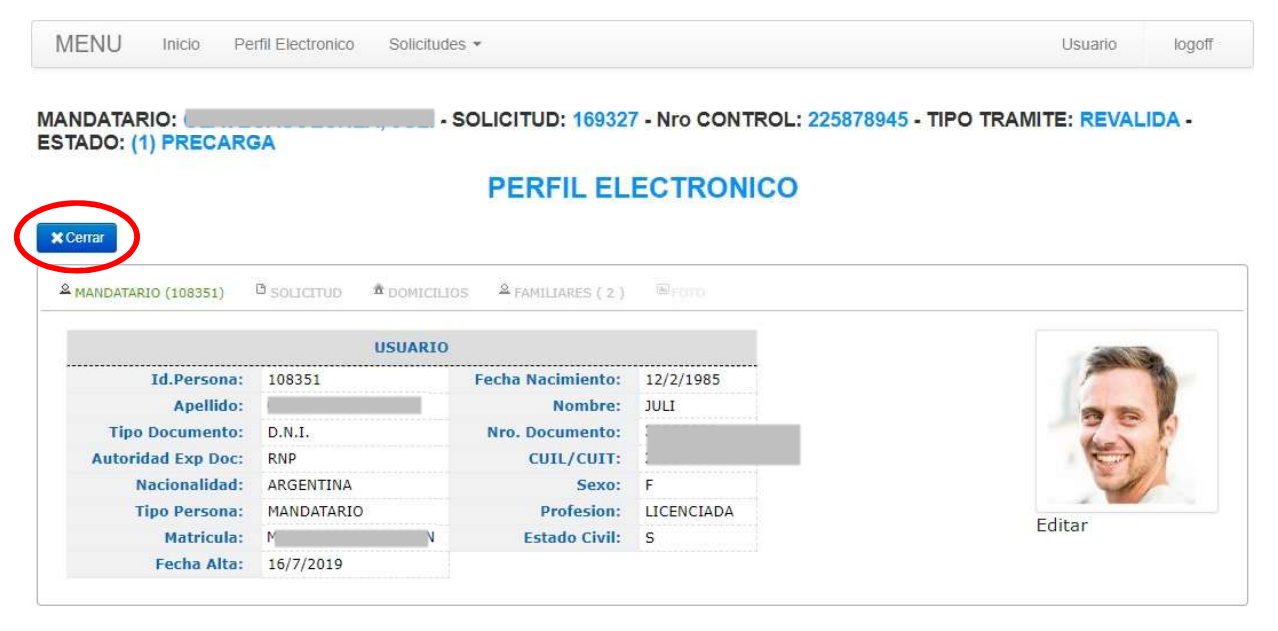

Mensaje de advertencia.

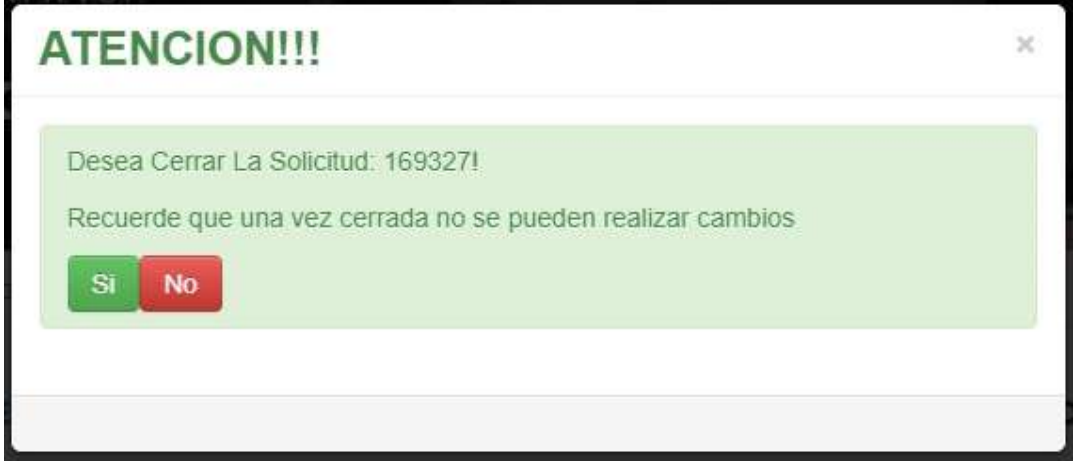

Mensaje informando que la solicitud se procesó con éxito.

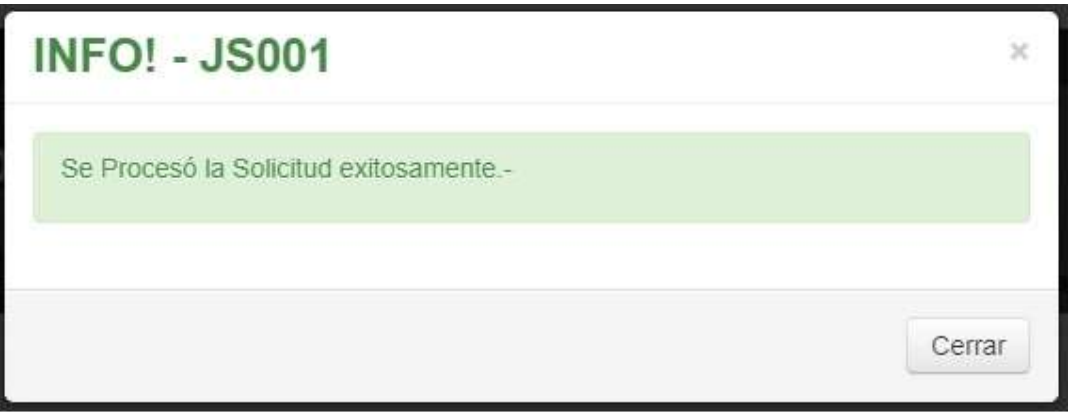

 Una vez cerrado el mensaje anterior mostrara nuevamente el Perfil Electrónico, habilitando la solicitud para su impresión a través del botón **IMPRIMIR**.<br>Al presionarlo se mostrara en una nueva ventana la salida impresa del **Formulario M** en un archivo PDF, el cual se puede descargar y probar antes de la impresión definitiva sobre el formulario oficial que se adquirió.

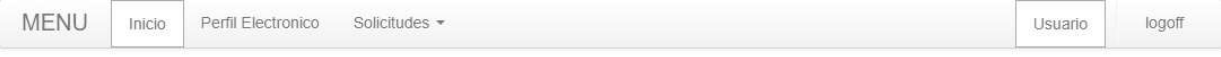

MANDATARIO: CONNECACCECNEM, WWW. SOLICITUD: 169327 - Nro CONTROL: 225878945 - TIPO TRAMITE: REVALIDA -**ESTADO: (3) RECEPCION DE DOCUMENTACION** 

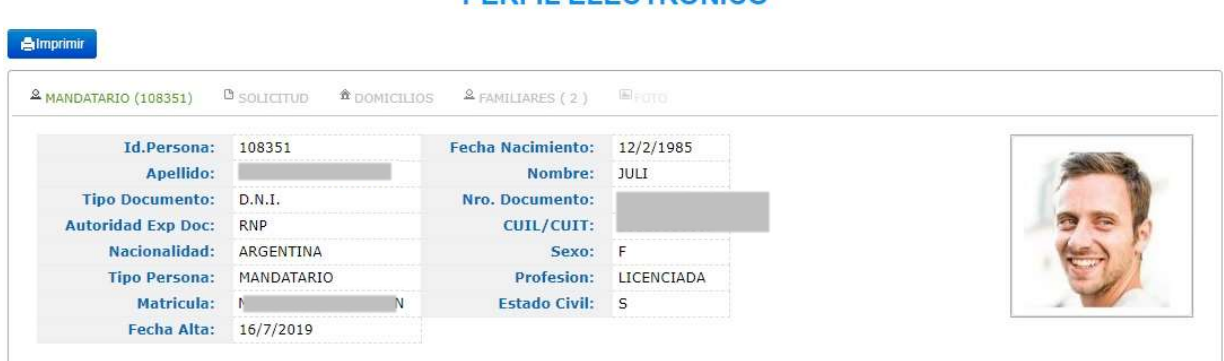

#### PERFIL FLECTRONICO

Muestra de salida del archivo PDF para imprimir.

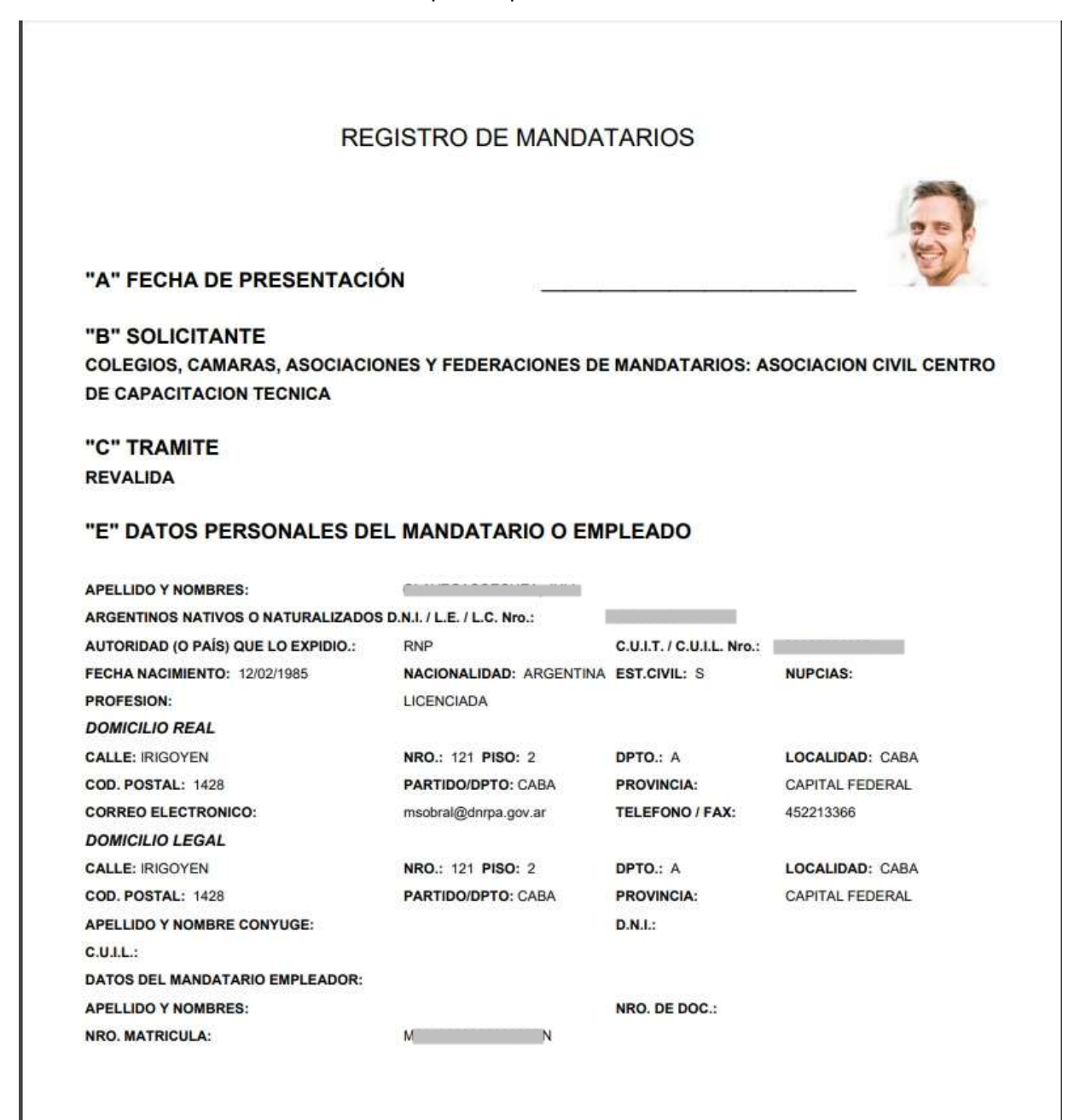

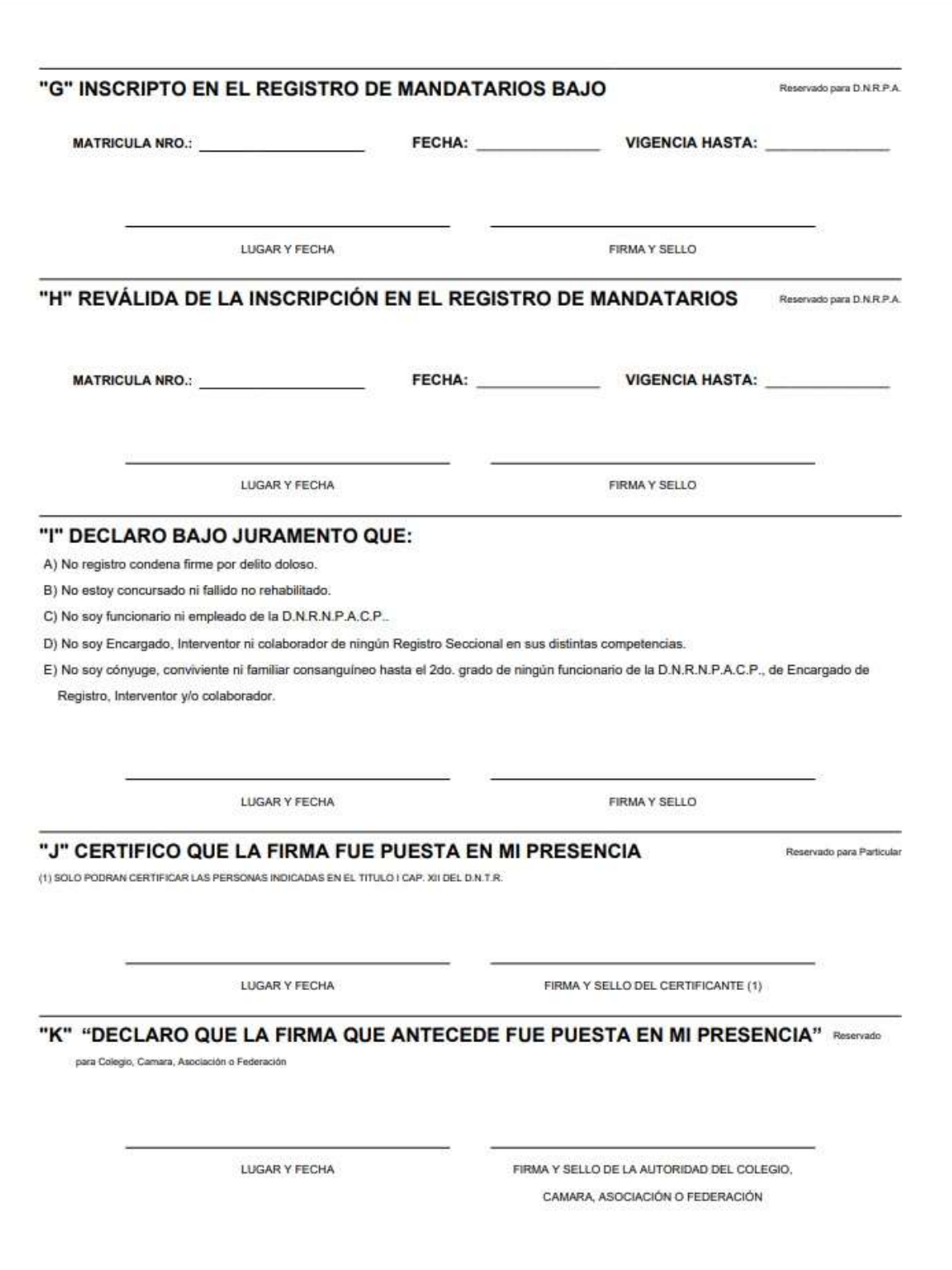

#### 4. EMPLEADO

 Seleccionando del menú, la opción Solicitudes, se desplegara un submenú con las opciones para el alta de un Mandatario o el alta de un Empleado.

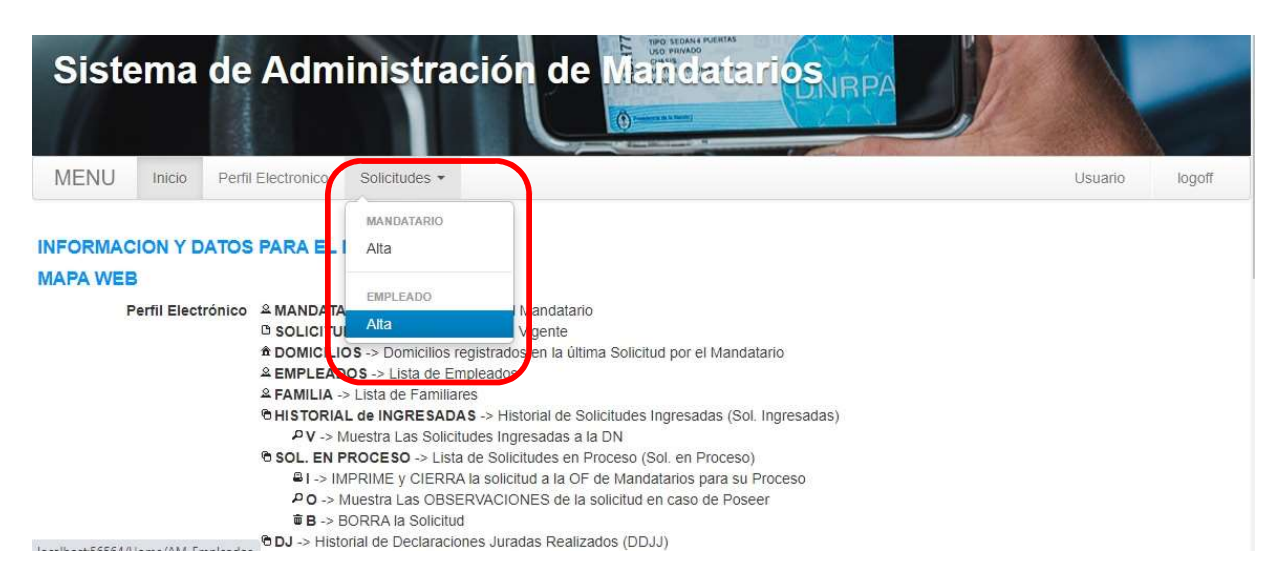

- Alta de Empleado: la primera pantalla muestra los datos del mandatario ya registrado, un menú con las opciones para ver una lista de empleados y las solicitudes en proceso.
- Para dar el alta de una nueva solicitud de Empleado se debe ingresar el DNI del mismo y presionar en el botón BUSCAR.

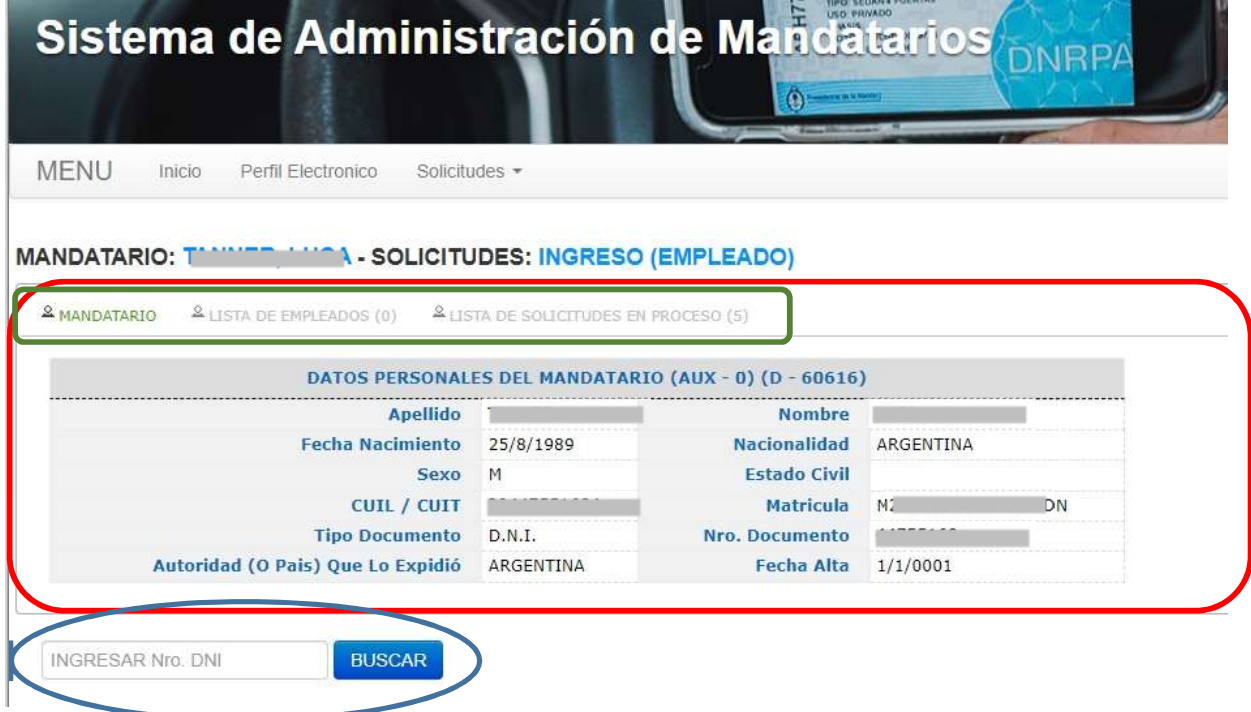

 Si el documento ingresado coincide con el de una persona que está registrada como mandatario/a, el sistema mostrara el siguiente mensaje.

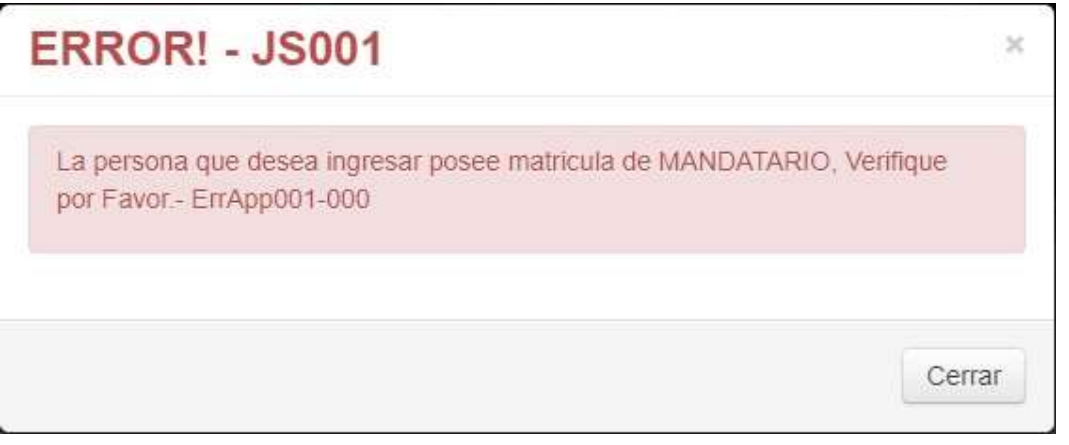

 De encontrarse la persona en la base de datos los mismos se mostraran en un formulario, de lo contrario se abrirá el formulario de alta para completar los campos, mostrando también el menú: Domicilio, Solicitud, Foto y el historial de solicitudes en proceso.

#### MANDATARIO: WELL A - SOLICITUDES: INGRESO (EMPLEADO)

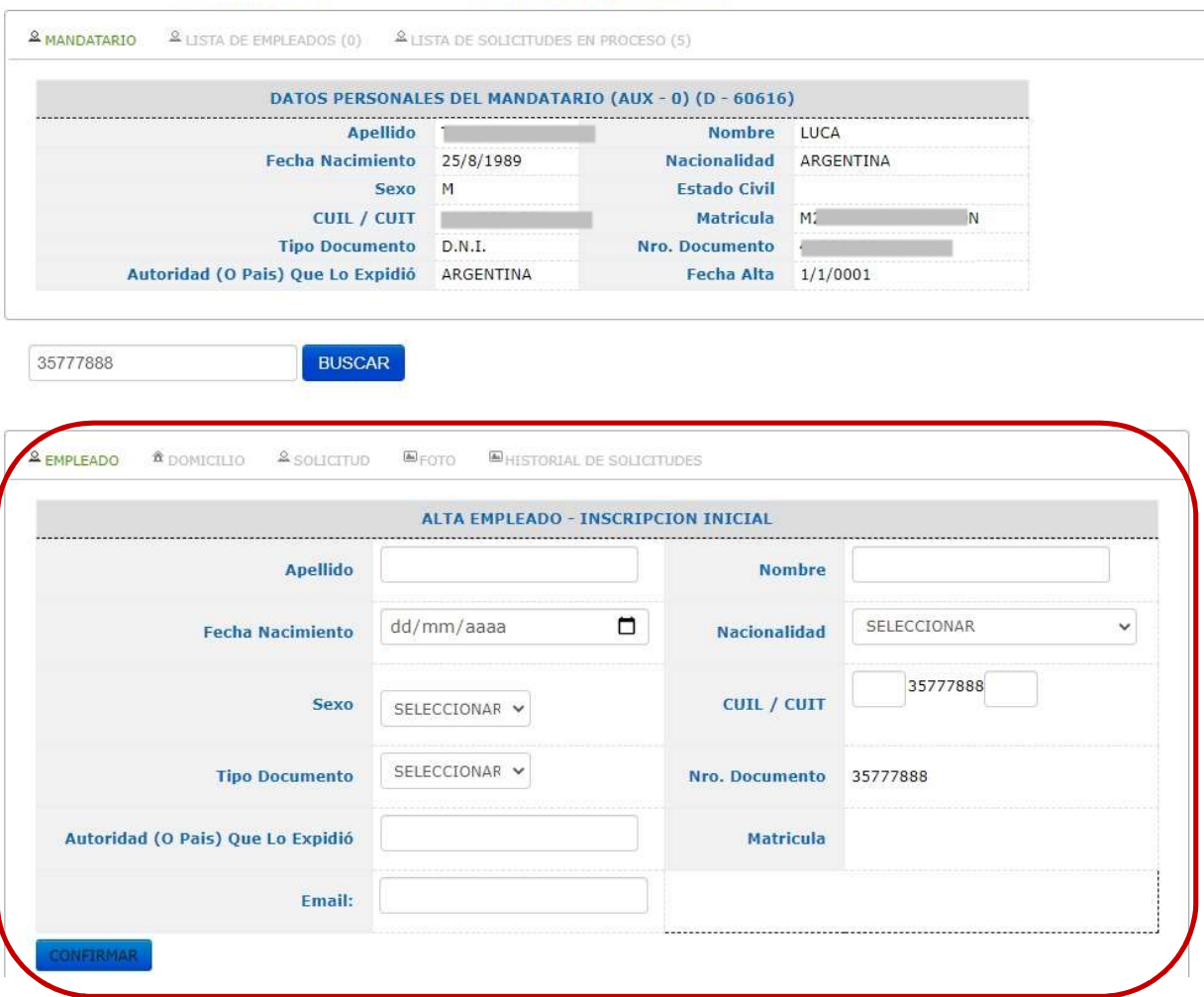

Página 42 de 64

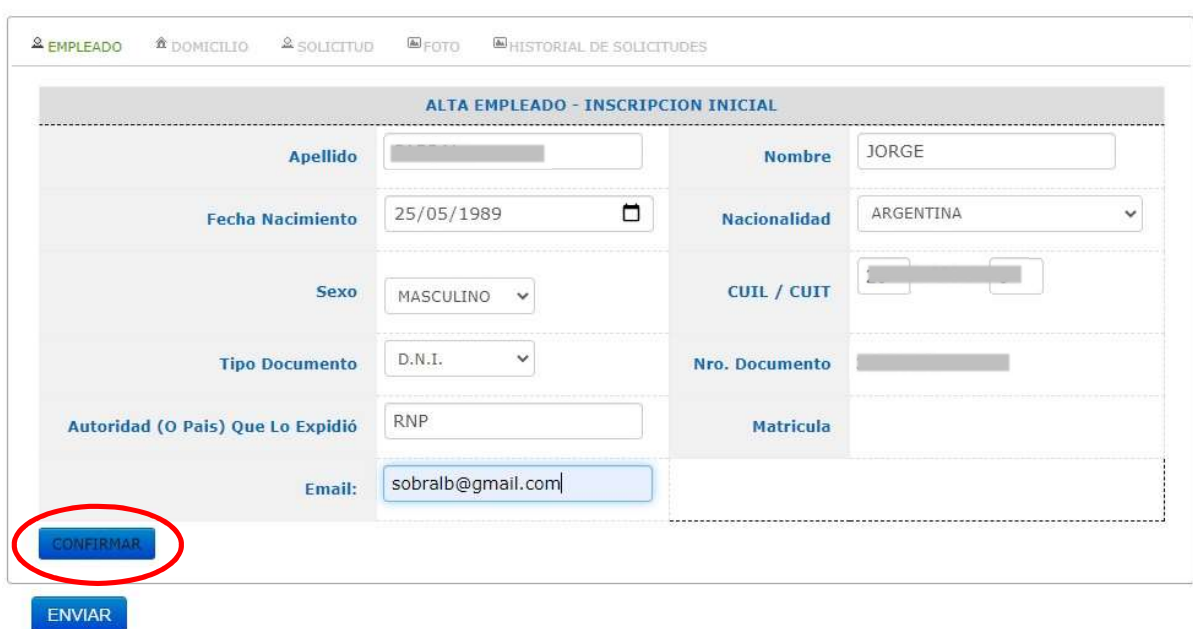

Se completan todos los campos y luego presionar el botón CONFIRMAR

 Mostrará una pantalla con los datos confirmados. Si se desea modificar algún dato, presionar MODIFICAR permitirá la edición de los datos para su modificación (pantalla anterior), una vez realizada volver a presionar CONFIRMAR.

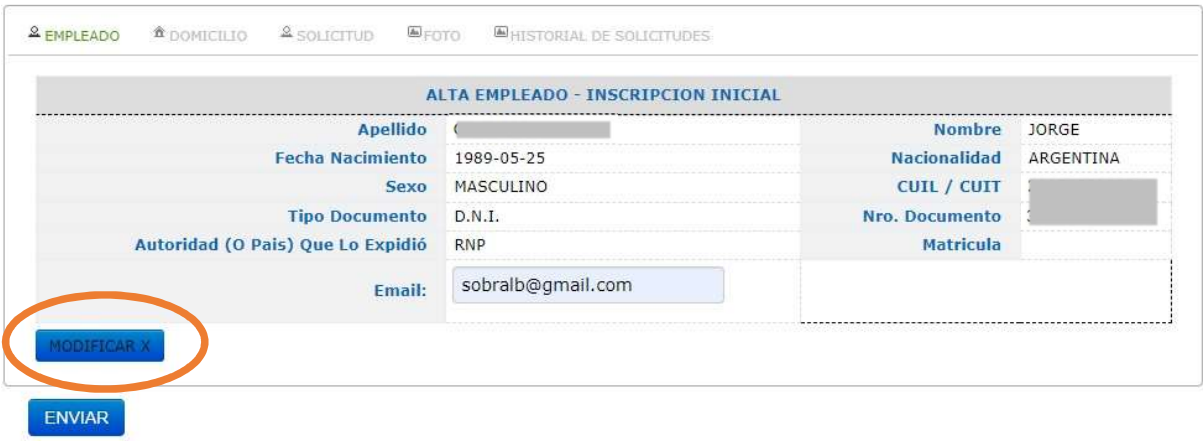

• En la lengüeta DOMICILIOS muestra la pantalla de alta para los domicilios Real y Legal con los campos para completar y la leyenda de DATOS SIN CONFIRMAR.

 Una vez completados los datos si los domicilios Real y Legal son el mismo, está la opción de COPIAR DIRECCION, esto copiara los datos de uno a otro para no tener que cargar los mismos dos veces agilizando así el proceso.

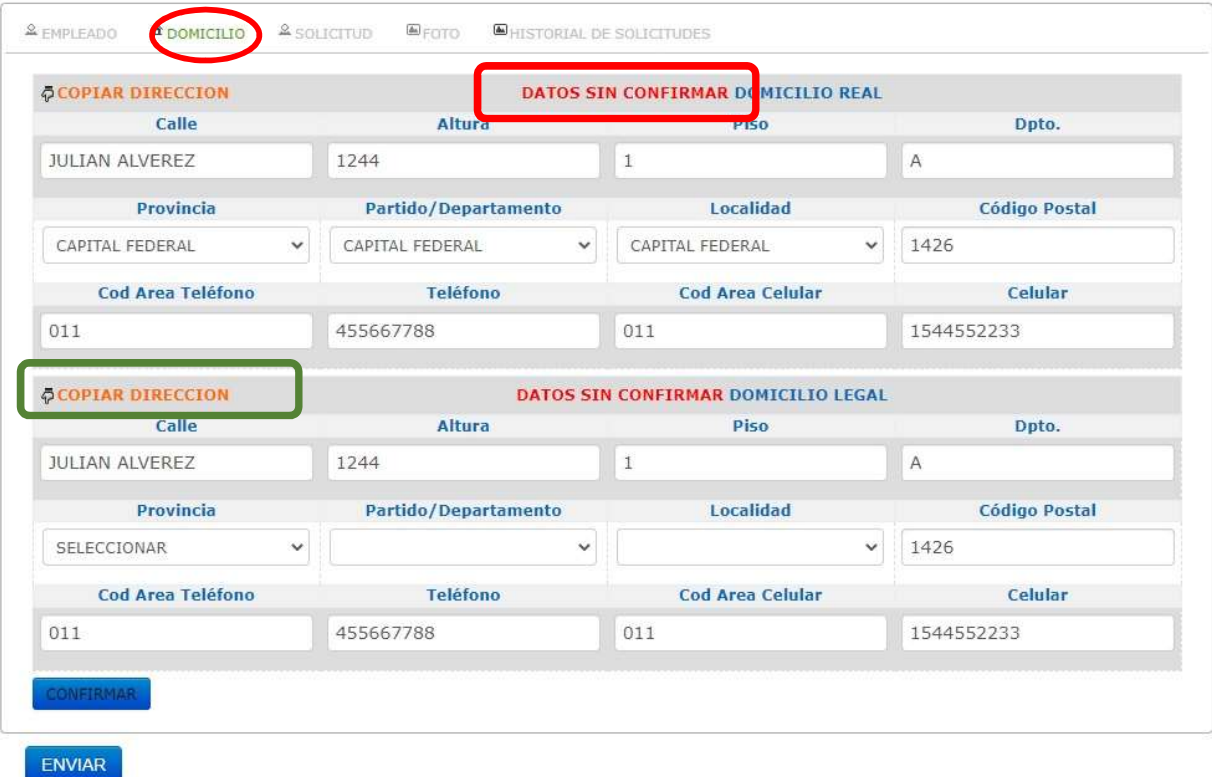

Se despliega una pantalla informando sobre la copia de los datos, presionar sobre CERRAR.

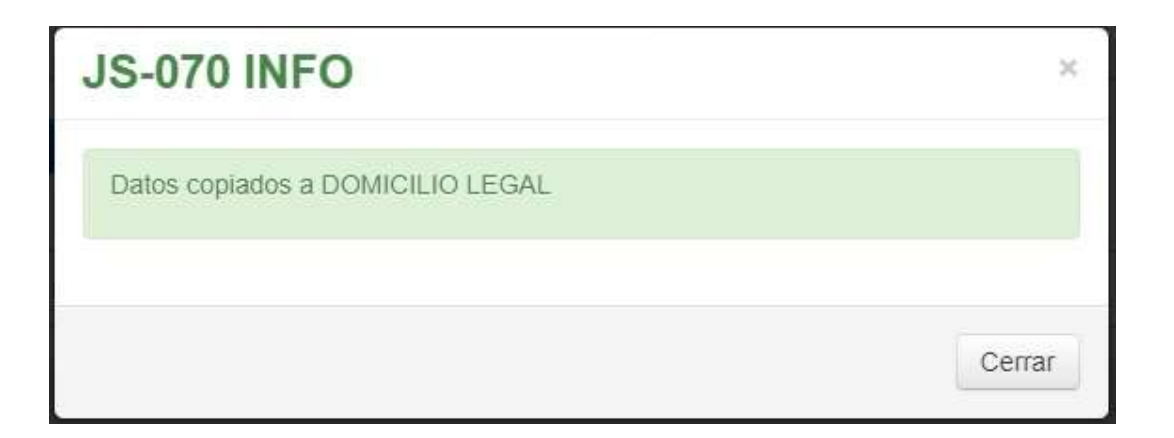

Luego presionar CONFIRMAR.

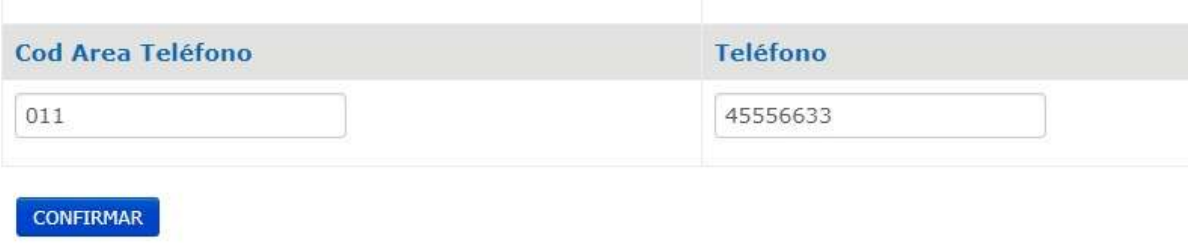

 Se muestra la pantalla con los "Datos Confirmados" y la opción de MODIFICAR que tiene la misma función que la anteriormente mostrada en el alta de Empleado.

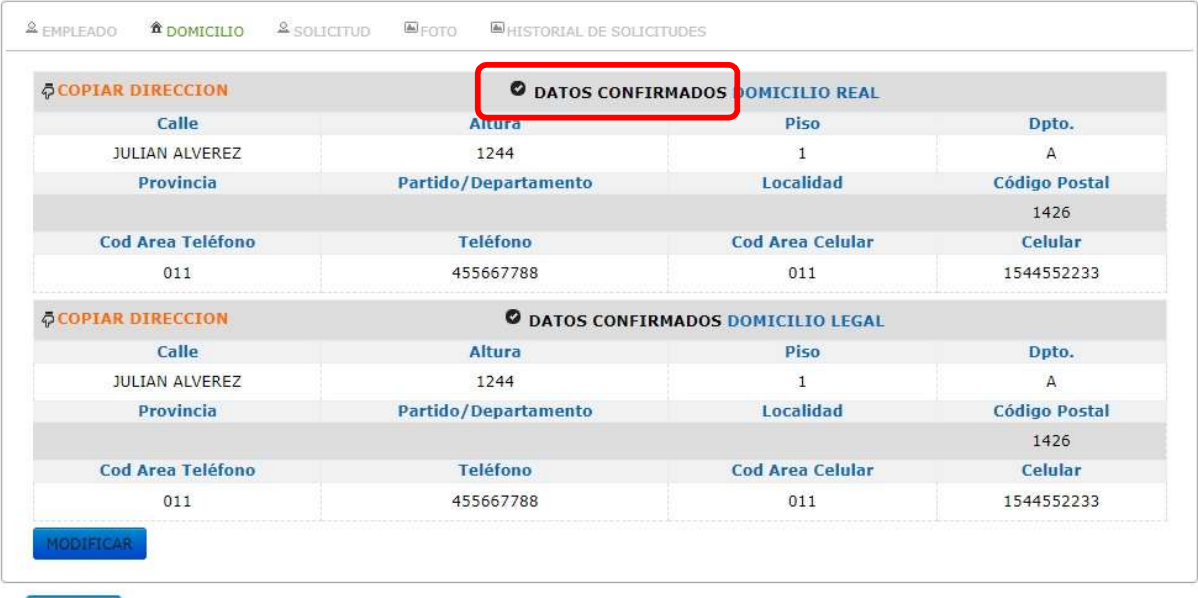

ENVIAR

 En la lengüeta SOLICITUD, se muestra la pantalla de alta para la solicitud con los campos para completar y la leyenda de DATOS SIN CONFIRMAR.

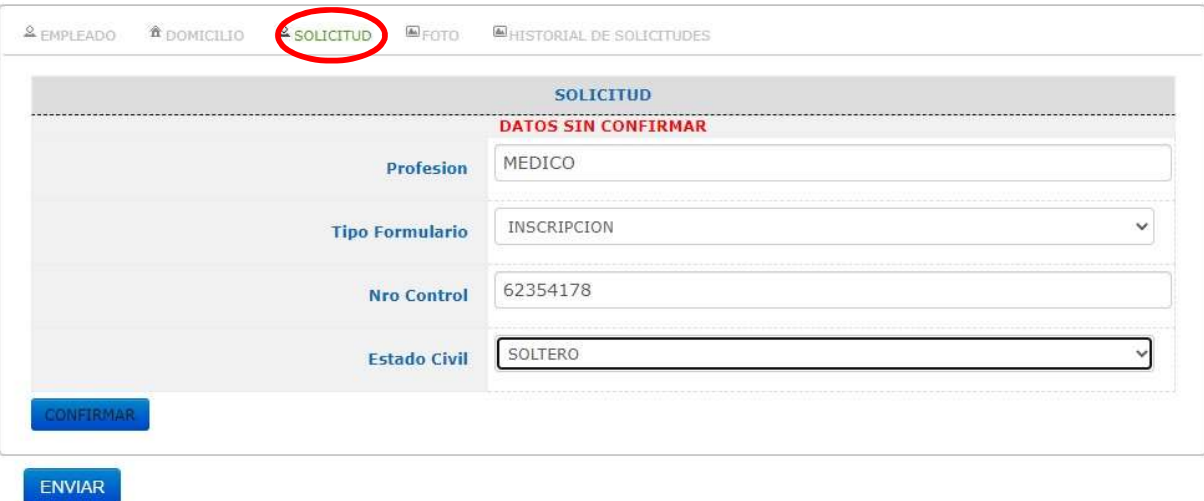

 Tipo Formulario despliega una lista con los distintos tipos existentes: INSCRIPCION, REVALIDA, REINSCRIPCION y BAJA. Una vez completados todos los campos presionar CONFIRMAR

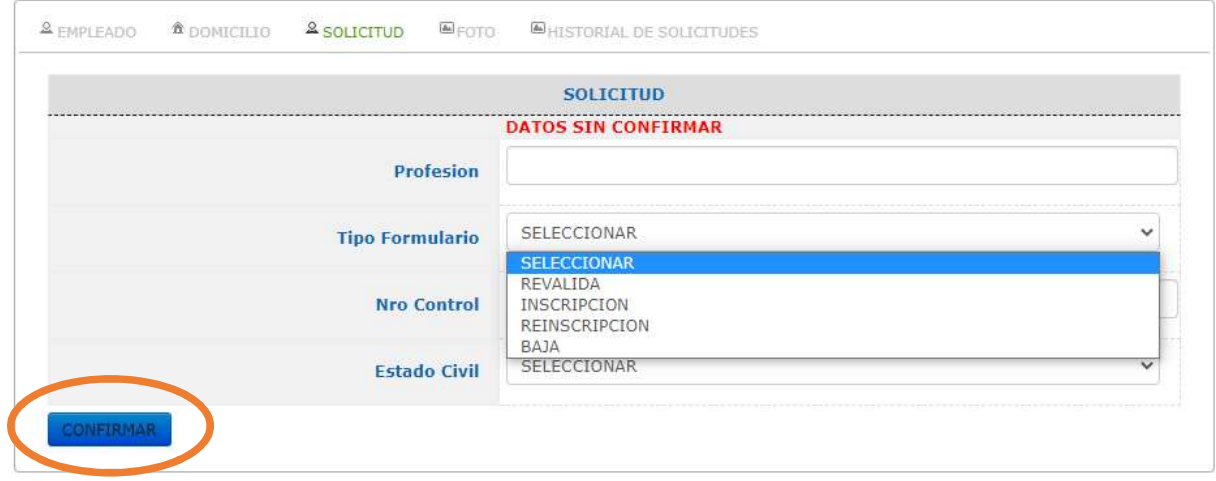

 Mostrará una pantalla con los datos confirmados. Si se desea modificar algún dato, presionar MODIFICAR permitirá la edición de los datos para su modificación (pantalla anterior), una vez realizada volver a presionar CONFIRMAR.

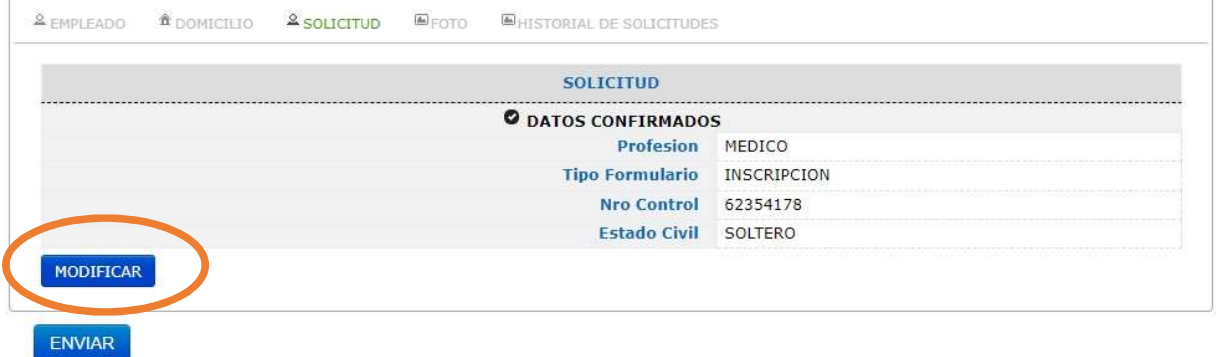

En la lengüeta FOTO, presionar sobre "Seleccione Una Fotografía".

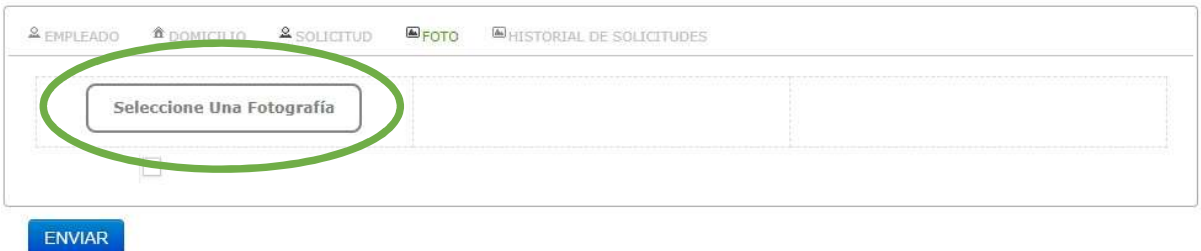

- Se abrirá un cuadro de dialogo que permitirá al usuario buscar y seleccionar un fotografía.
- La fotografía o imagen seleccionada se mostrara en pantalla. De querer seleccionar otra imagen solo presionar sobre "Nueva Imagen".
- No importa el tamaño de esta, haciendo click sobre la imagen o foto, el sistema automáticamente recortara el tamaño a 4 x 4 carnet, se podrá elegir arrastrando con el mouse la zona de recorte a cualquier lugar de la imagen. Una vez elegida presionar CORTAR.

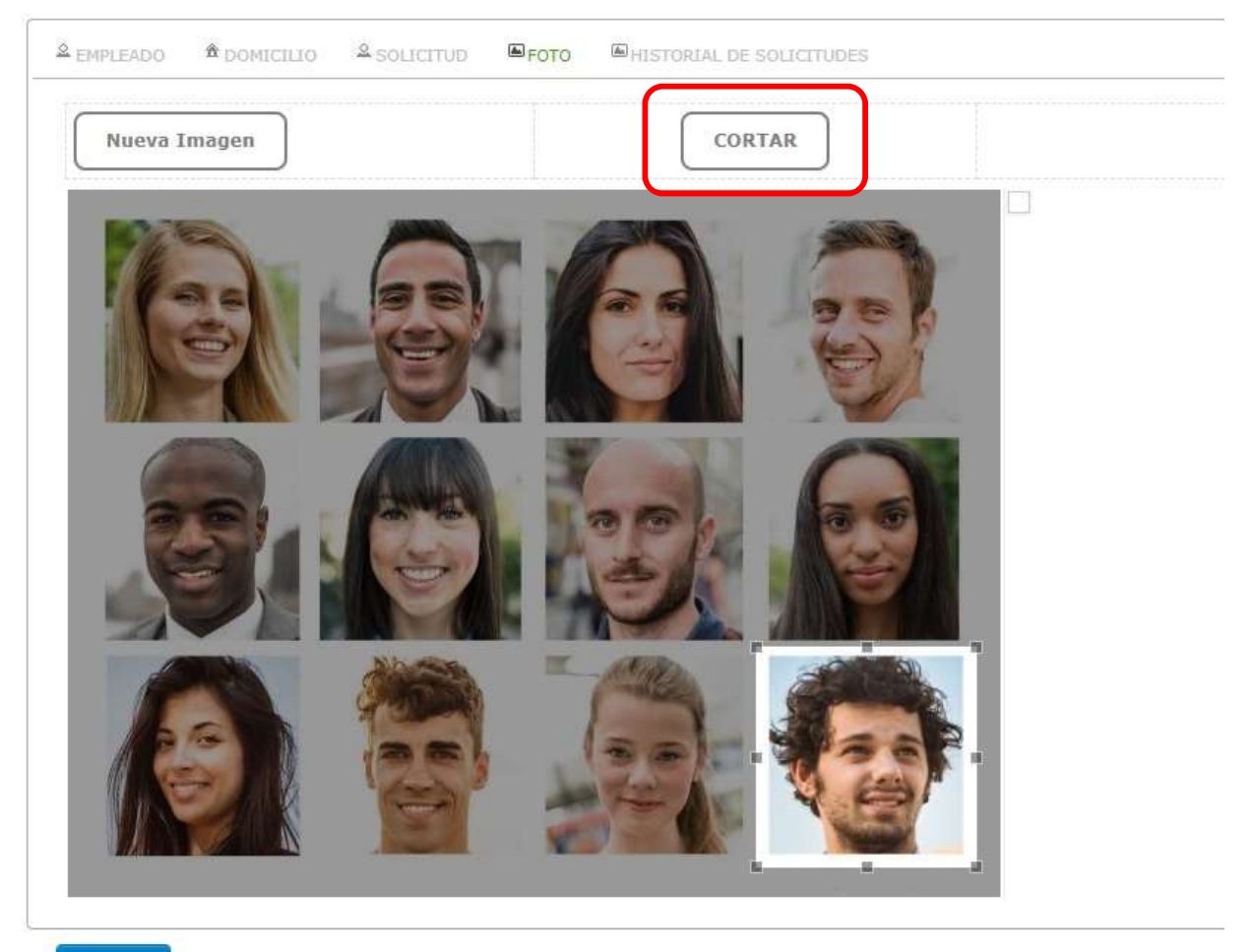

**ENVIAR** 

 Esta acción cortara la zona elegida de la imagen y la mostrara al costado en un tamaño 4 x4. Presionar GUARDAR.

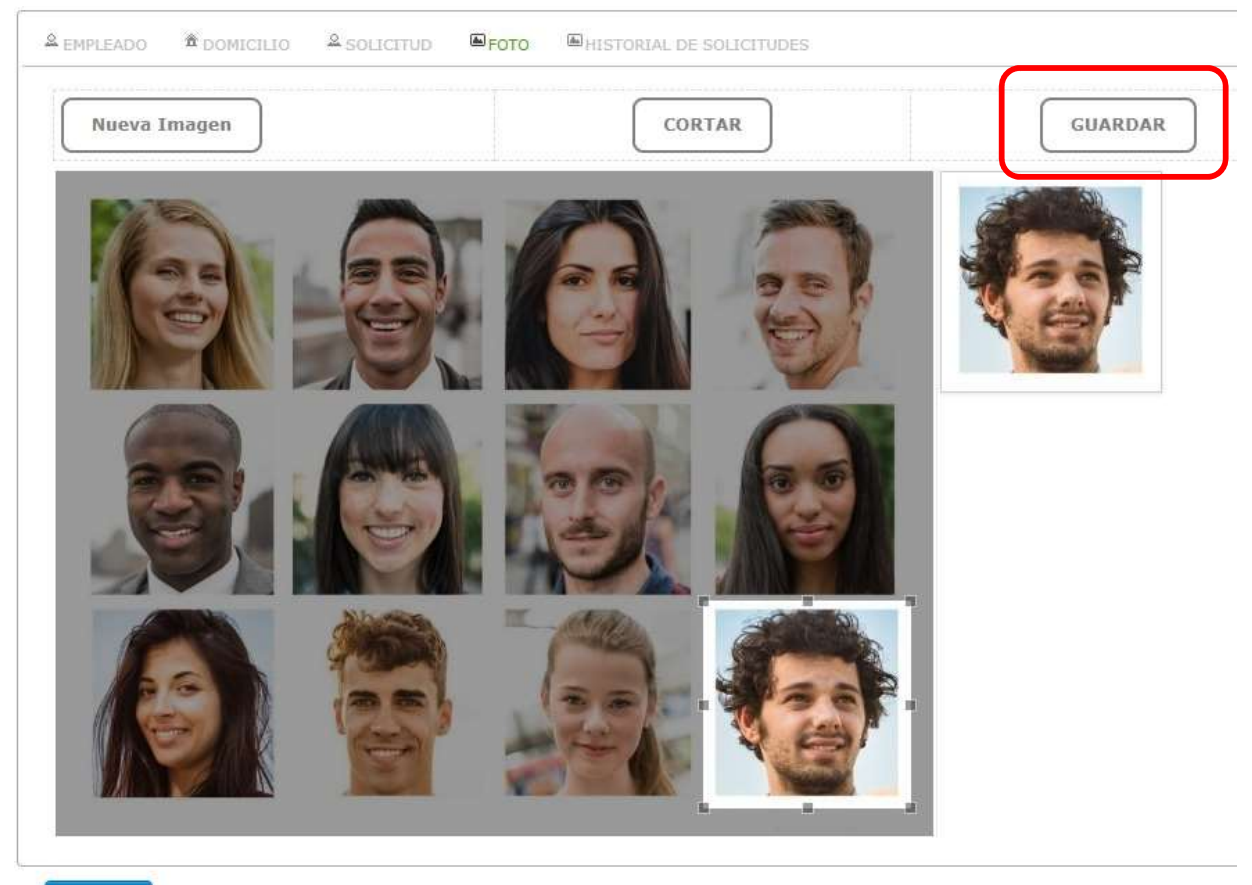

ENVIAR

• Mensaje que confirma que la imagen fue ingresada con éxito, presionar CERRAR.

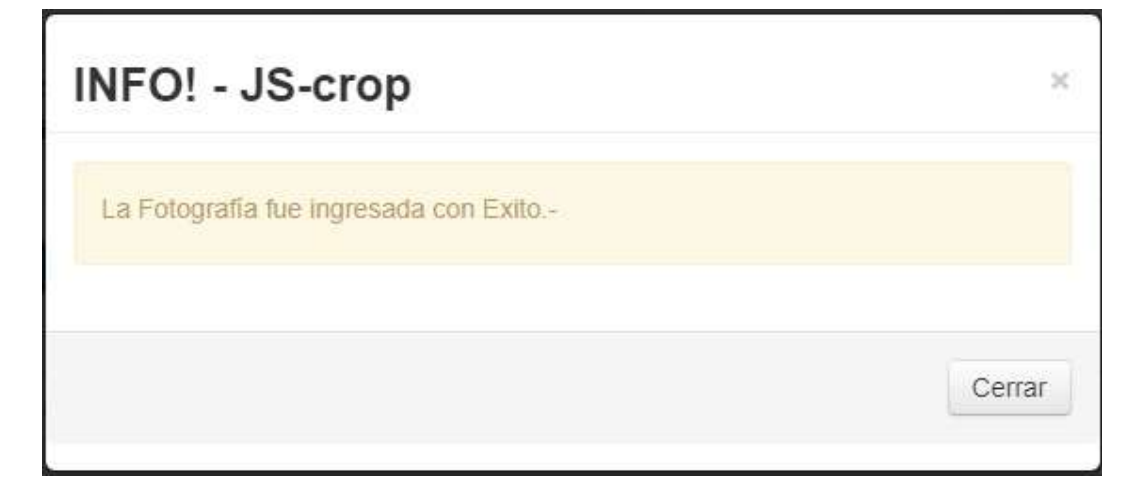

• La acción de GUARDAR mostrara en la siguiente pantalla, la foto recortada y confirmada con la leyenda FOTO CONFIRMADA, se mostrara también el botón para ENVIAR.<br>Presionando sobre "Selecciona Una Fotografia", se puede cambiar la foto todas las veces que se requiera. Luego presiona ENVIAR para mandar todos los datos cargados

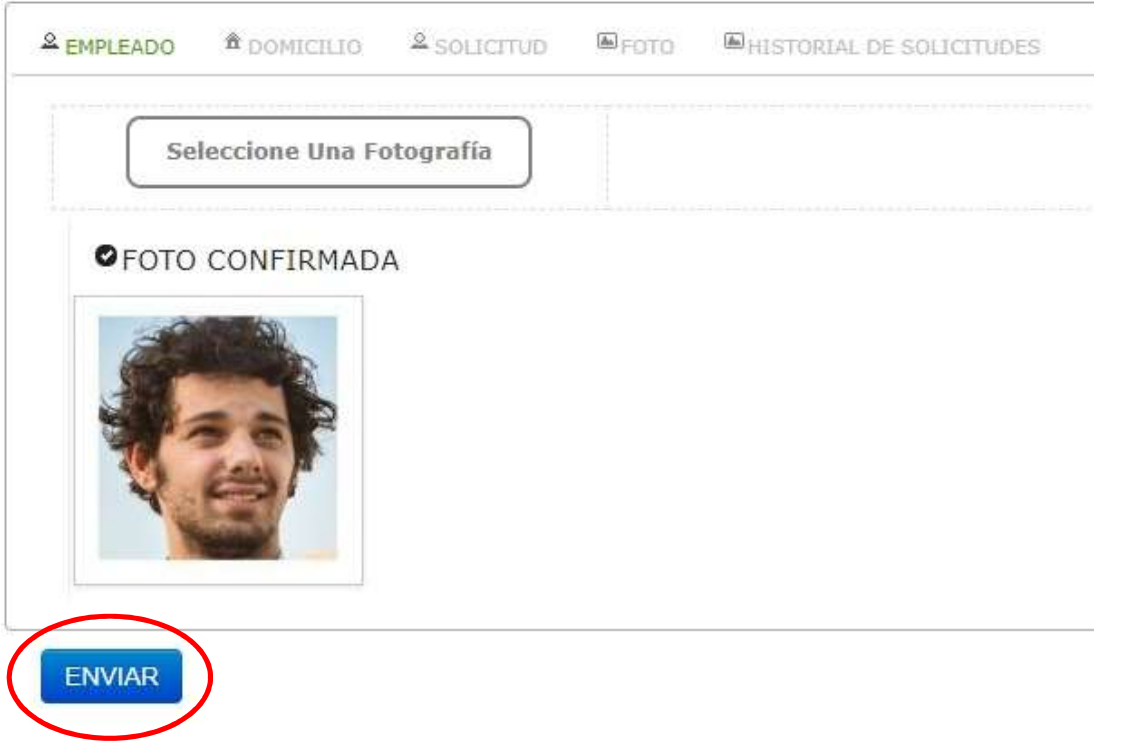

 Una vez enviado los datos se vuelve a la pantalla principal mostrando las opciones de Solicitud, Domicilios, Foto, y el botón CERRAR, presionando este ejecutara la acción de cerrar la solicitud y no se podrá hacer más cambios.

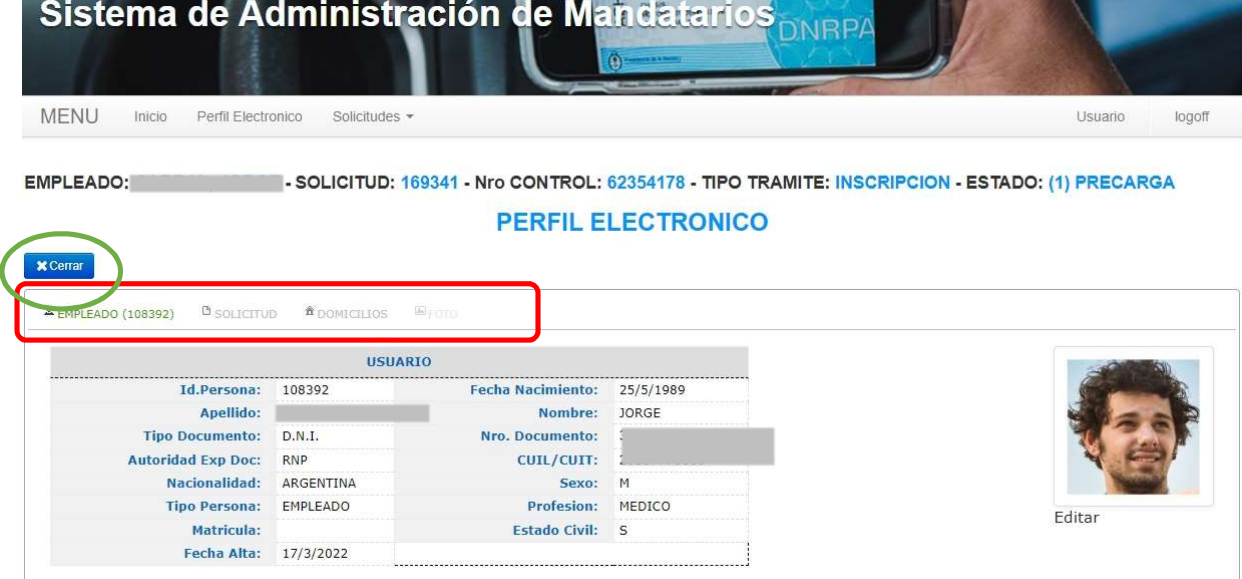

• Solicitud, se muestran los datos registrados con la opción de EDITAR los mismos para su modificación.

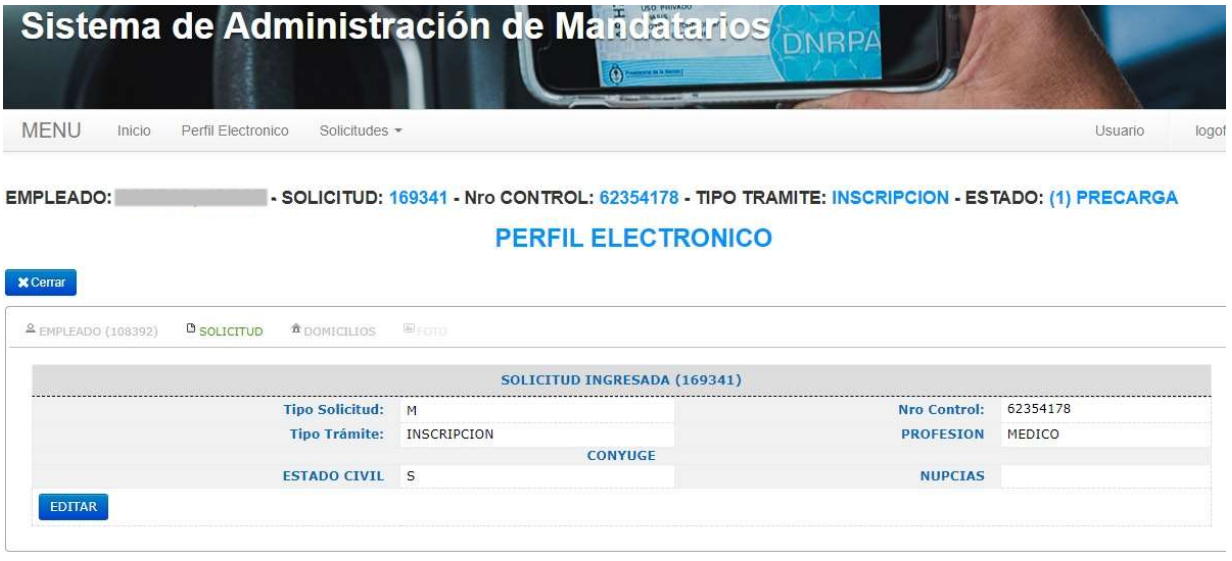

 Presionando el botón EDITAR se habilitaran los campos para su modificación, luego presionar MODIFICAR guardara la modificación hecha, o CANCELAR dejara los datos tal cual estaban anteriormente.

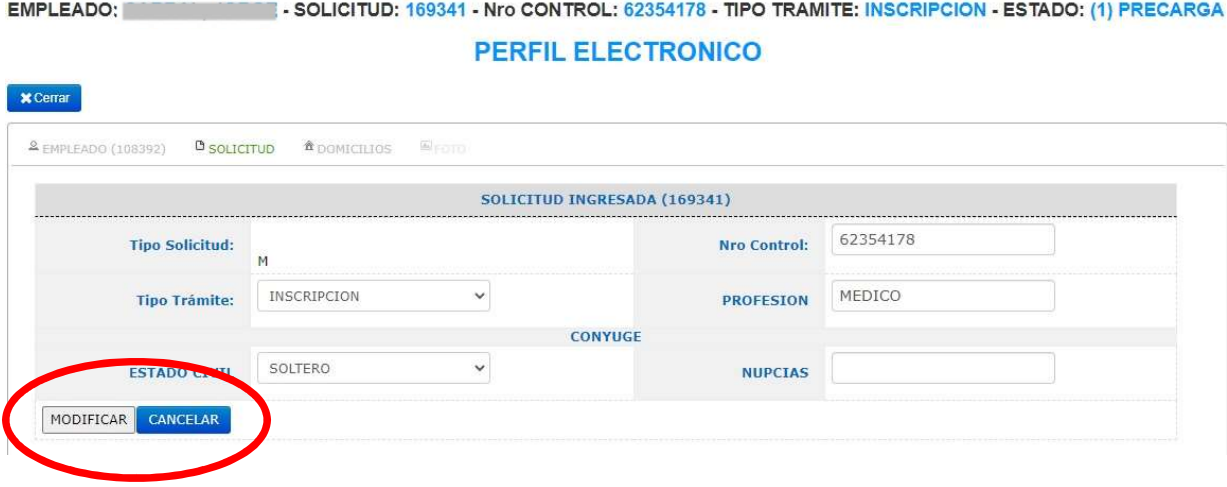

- Domicilios, se muestran los datos registrados con la opción de EDITAR (Lápiz) los mismos para su modificación.
- Presionando el botón EDITAR (lápiz) se habilitaran los campos para su modificación, luego presionar MODIFICAR guardara la modificación hecha, o CANCELAR dejara los datos tal cual estaban anteriormente.

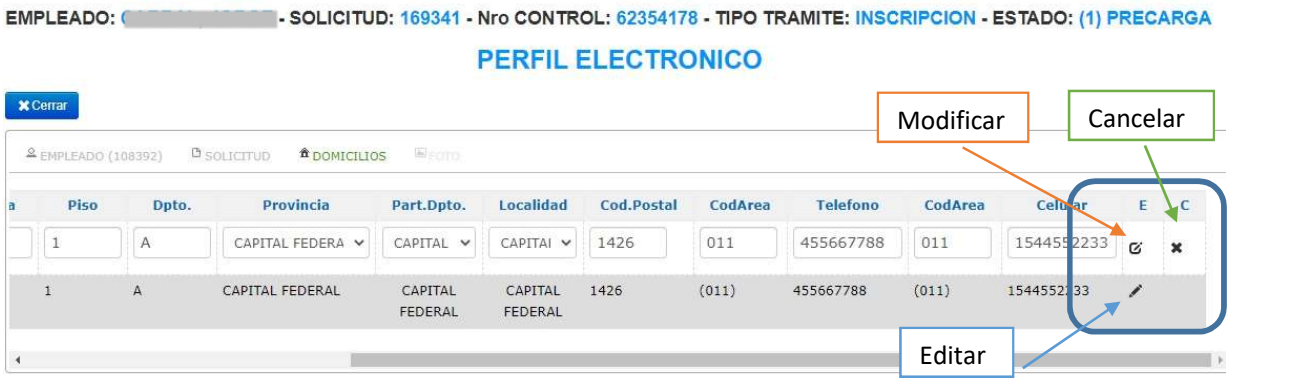

Mensaje de modificación realizada con éxito.-

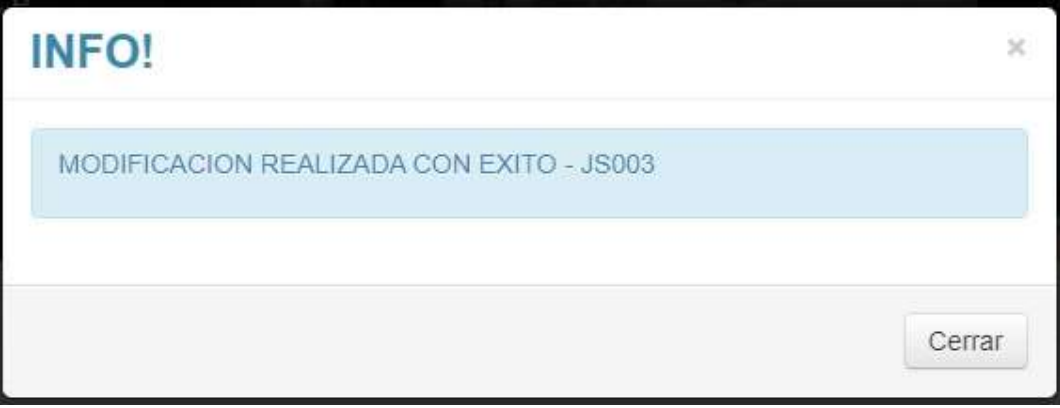

 El botón CERRAR, presionando este ejecutara la acción de cerrar la solicitud y no se podrá hacer más cambios.

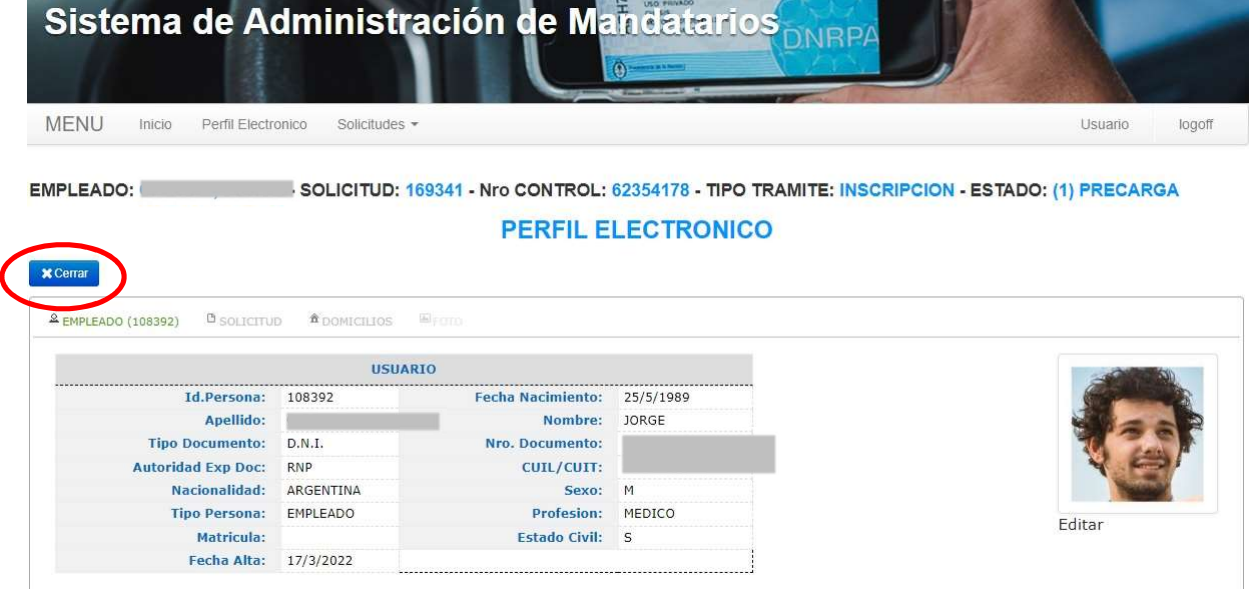

Mensaje de advertencia

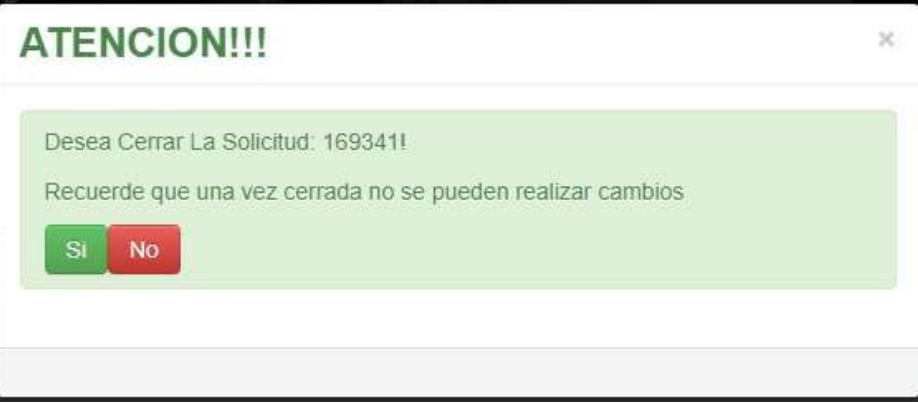

Mensaje informando que la solicitud se procesó con éxito.

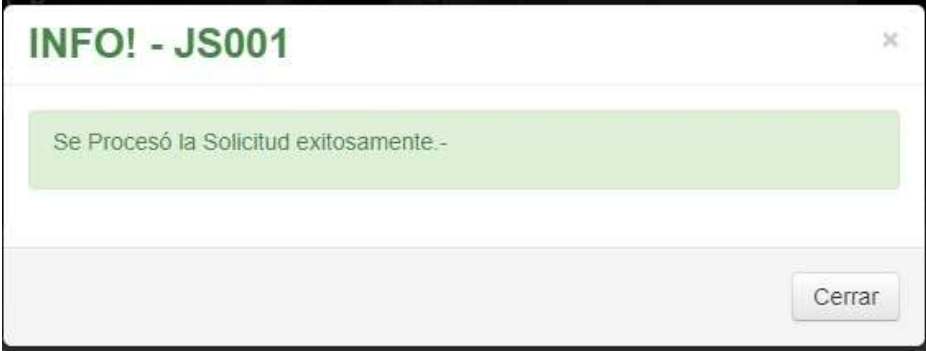

 Una vez cerrado el mensaje anterior mostrara nuevamente el Perfil Electrónico, habilitando la solicitud para su impresión a través del botón **IMPRIMIR**.<br>Al presionarlo se mostrara en una nueva ventana la salida impresa del Formulario M en un archivo PDF, el cual se puede descargar y probar antes de la impresión definitiva sobre el formulario oficial que se adquirió.

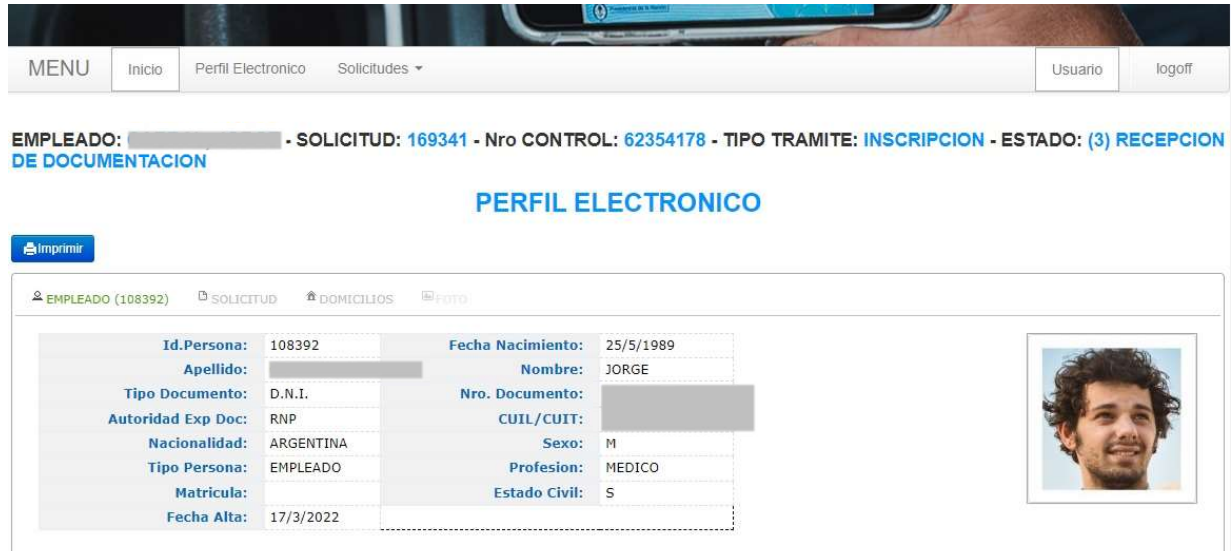

Muestra de salida del archivo PDF para imprimir.

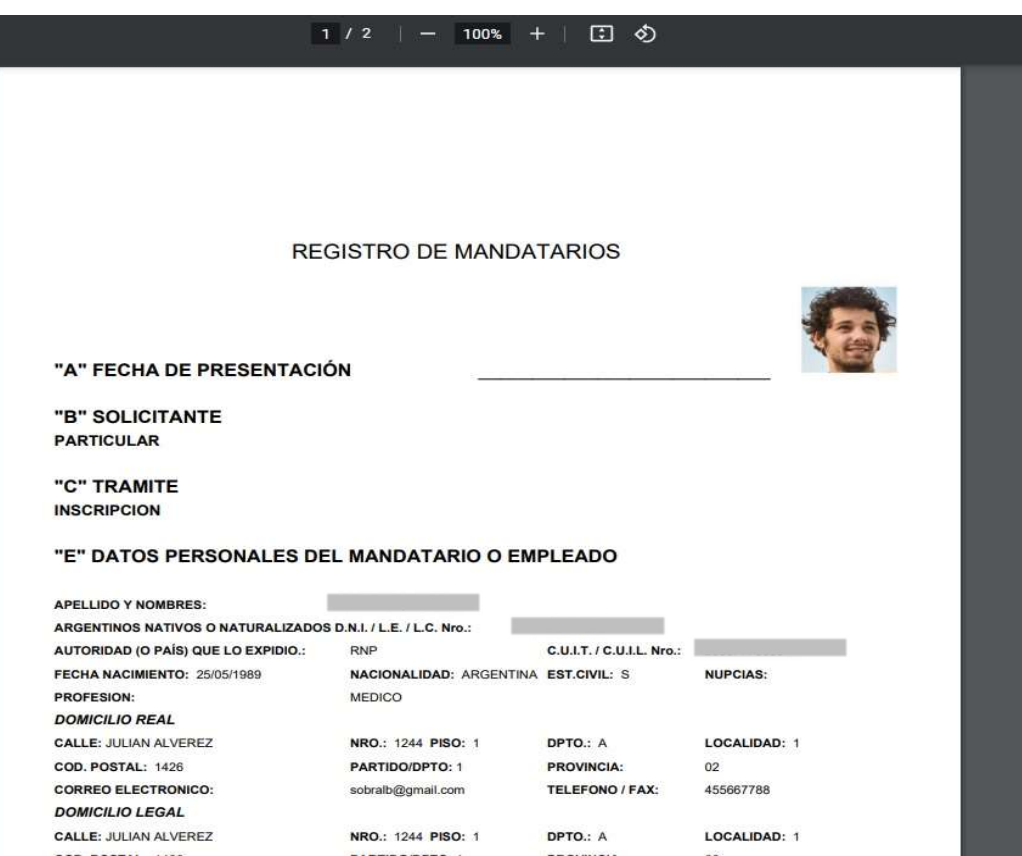

#### 5. USUARIO

 Presionando sobre la opción de menú USUARIO, se despliega la pantalla mostrando los datos del usuario logueado o ingresado y las opciones para administración de sus datos. Estas son: Autorización de Instituciones, Cambio de mail, Cambio de contraseña y Seguridad.<br>Se muestran los accesos para la impresión de la Constancia de Matricula, tanto para el mandatarios como para el Empleado.

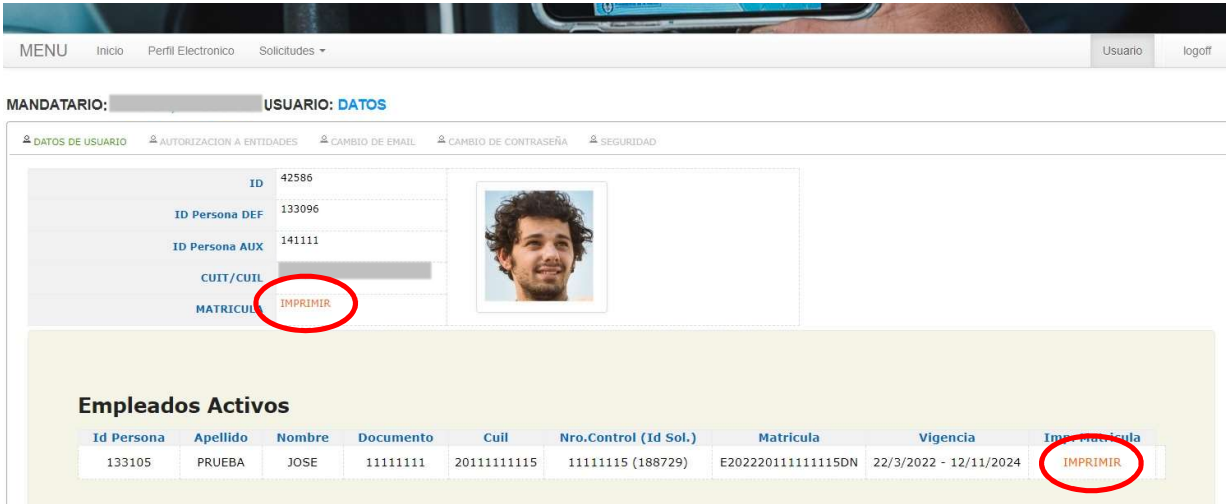

 Al elegir IMPRIMIR, en los datos del usuario se despliega la pantalla mostrando la Constancia de Matricula, presionando sobre Imprimir se imprime la misma.

\* Volver <sup>a</sup> Imprimir

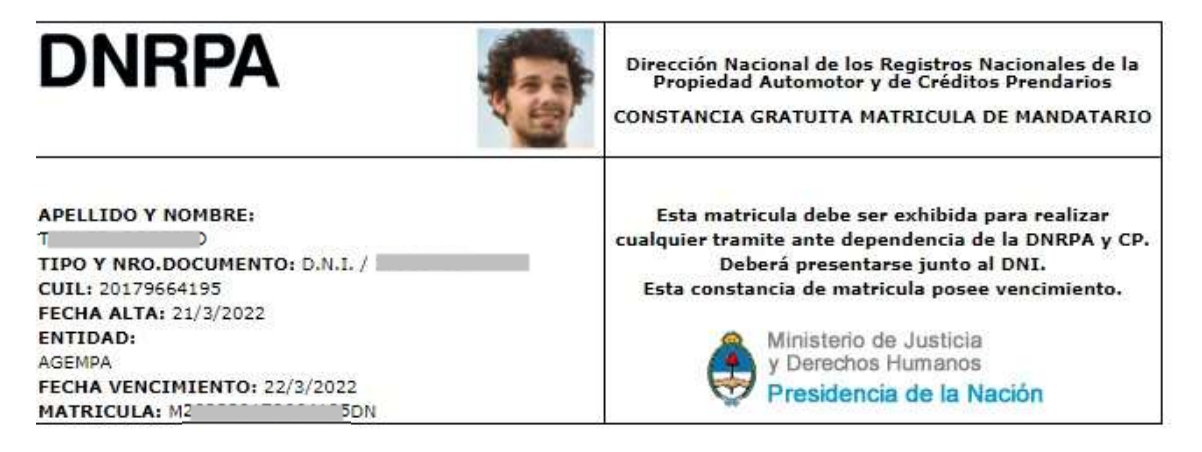

 Al elegir IMPRIMIR, en Empleados Activos se despliega la pantalla mostrando la Constancia de Matricula, presionando sobre Imprimir se imprime la misma.

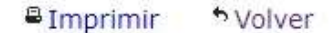

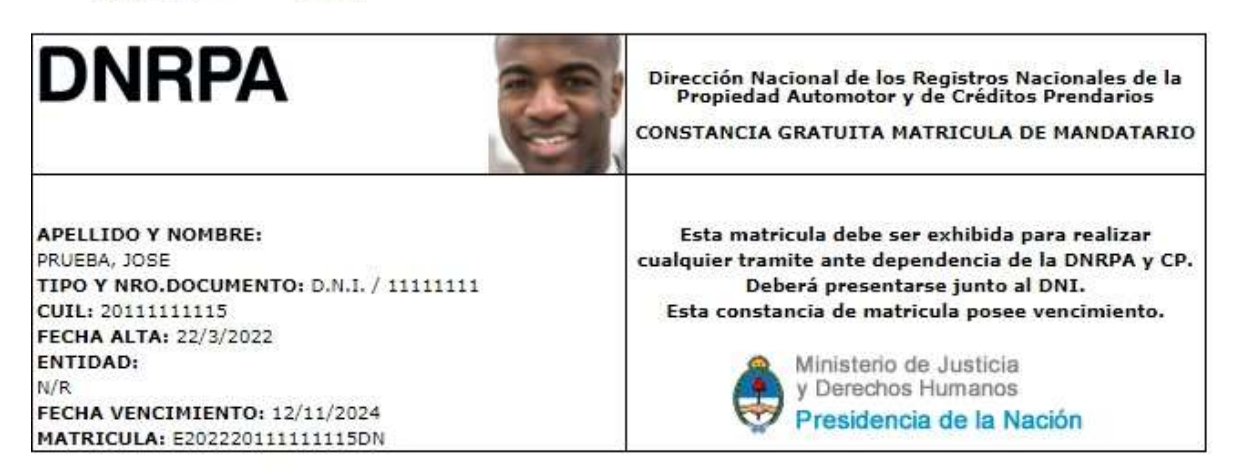

 Autorización a Instituciones, opción que le permite al usuario seleccionar una o más Instituciones, del listado que se despliega, y asignarle el permiso a la/s mismas para que realicen operaciones en nombre del usuario o mandatario ingresado. Se las puede dar de alta como así también de baja.

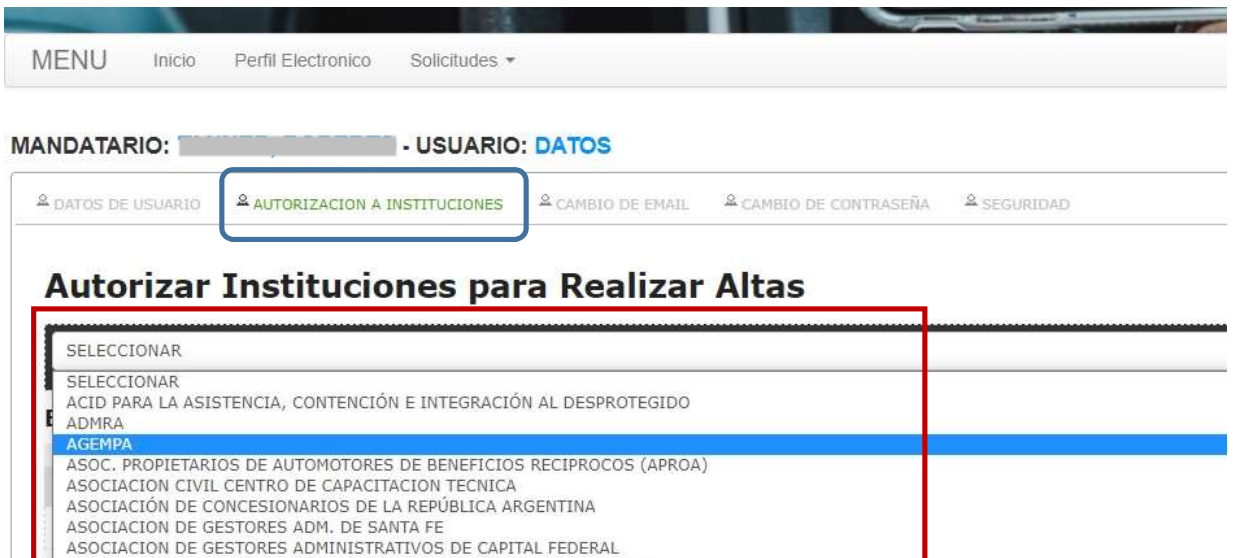

ASOCIACION DE GESTORES DEL AUTOMOTOR DE LA PROVINCIA DE JUJUY

CÁMARA DE COMERCIO, INDUSTRIA Y PRODUCCIÓN DE LA REPÚBLICA ARGENTINA CAMARA DE DISTRIBUIDORES DE FORMULARIOS AUTORIZADOS POR EL ESTADO Y ANALOGOS

ASOCIACION DE MANDATARIOS DEL OESTE ASOCIACION DIRIGENTES DE EMPRESA ASOCIACION EMPRESARIA DE ROSARIO ASOCIACION MUTUAL 19 DE ABRIL DE ENTRE RIOS CAMARA DE COMERCIO AUTOMOTOR LA PLATA

 Mensaje para la confirmación de la asignación del permiso a la Institución, y así que la misma realice operaciones en nombre del mandatario.

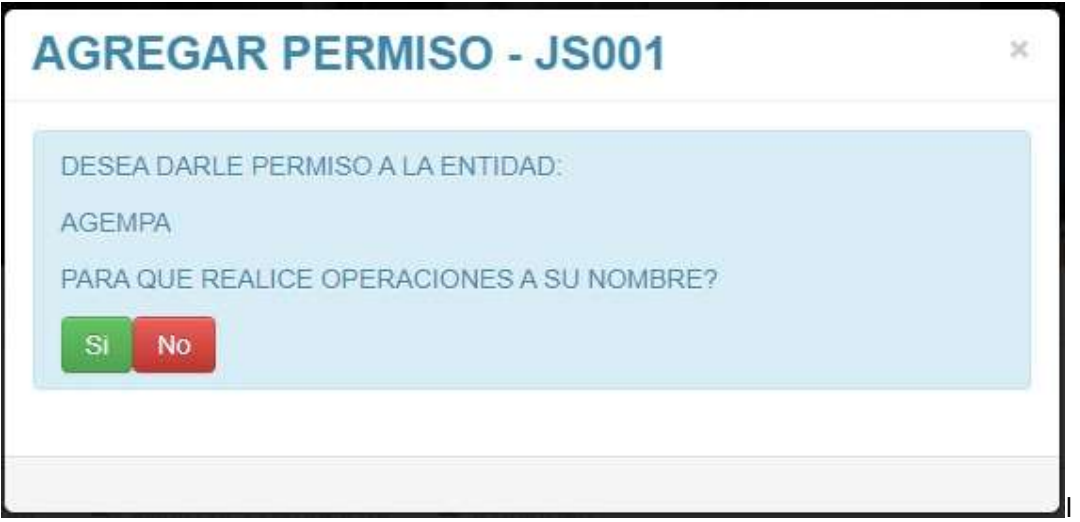

Mensaje que se despliega otorgando el permiso. Por el NO se cancelara el mismo.

T

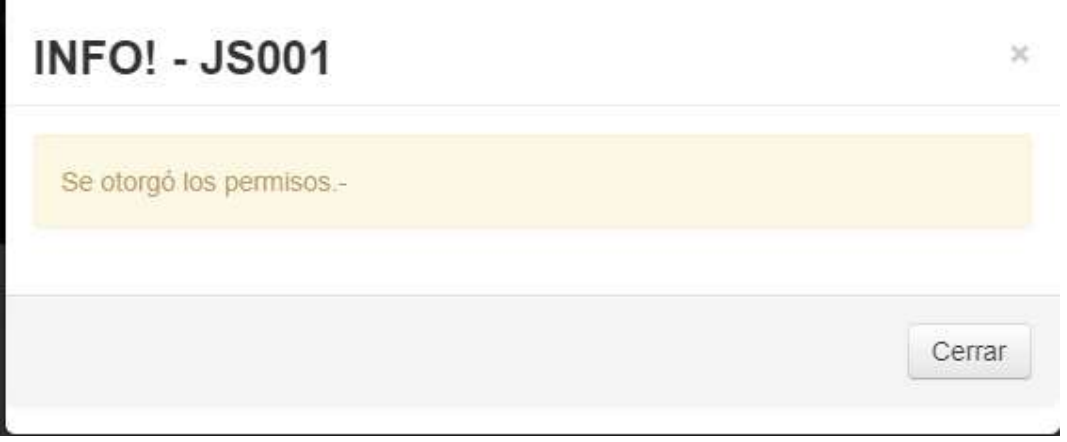

 Se despliega una lista de la/s Instituciones autorizadas, presionando en el icono del LAPIZ, muestra el mensaje a elegir por SI o NO para darla de baja.

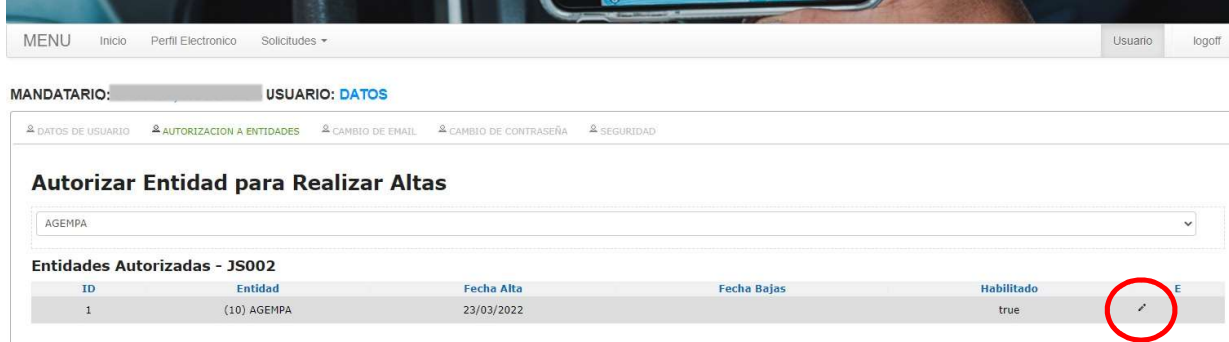

Mensaje que muestra las opciones para generar o no la baja de la Institución Autorizada

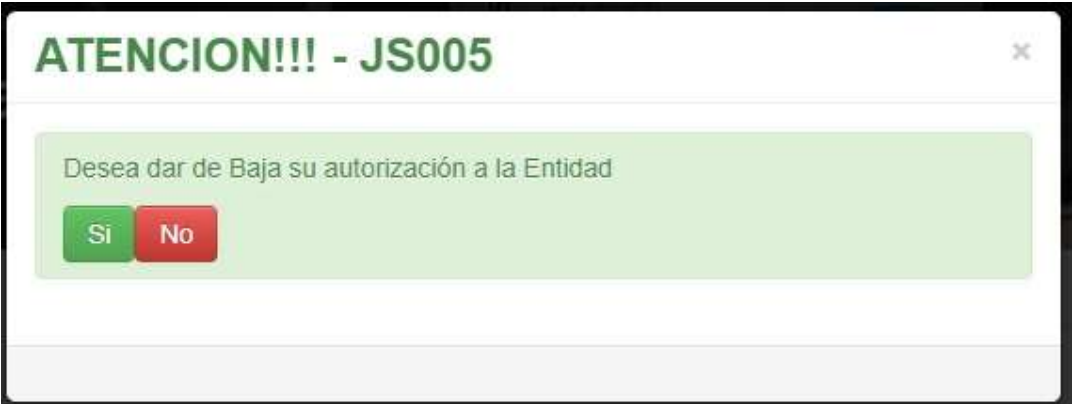

Mensaje de aprobación, salida por el SI.

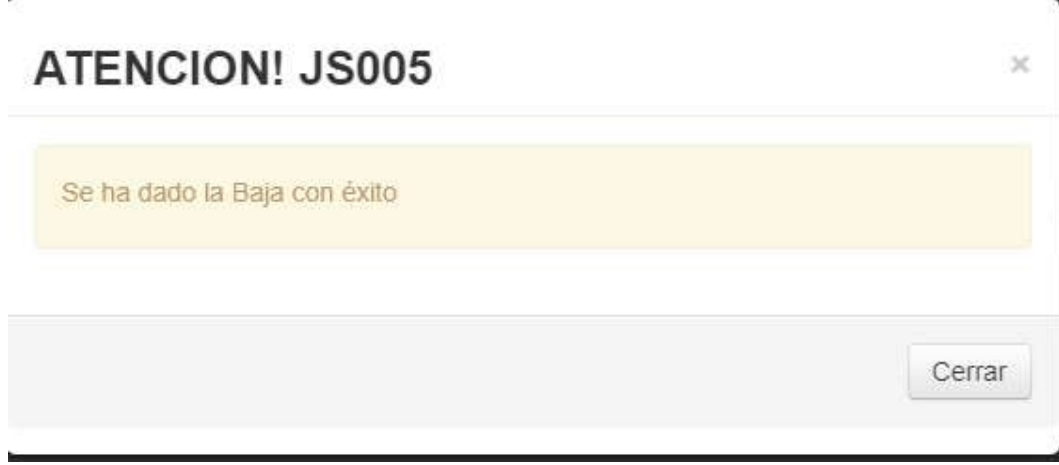

Mensaje de cancelación, salida por el NO. En ambos casos presionar CERRAR.

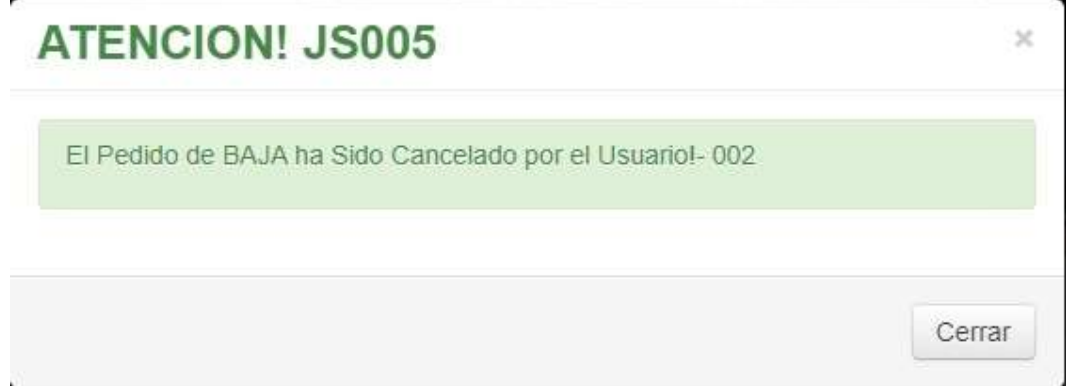

 Opción Cambio de Mail, se muestra en la pantalla el mail registrado y la opción (botón) de CAMBIAR.

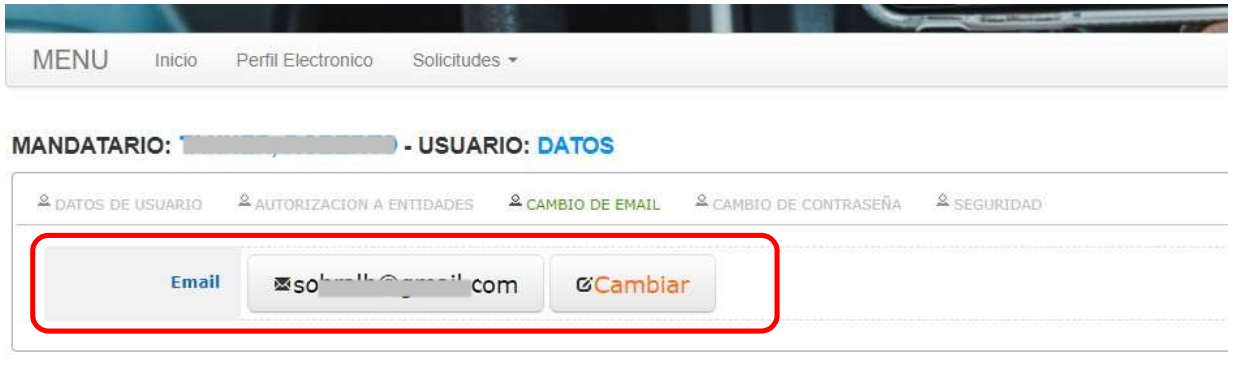

 Presionando CAMBIAR (LEER CON ATENCION) se despliega el mensaje con las opciones para cambiar o no la cuenta de mail. Se manda un código de seguridad al mail registrado para que el sistema confirme el pedido de cambio.

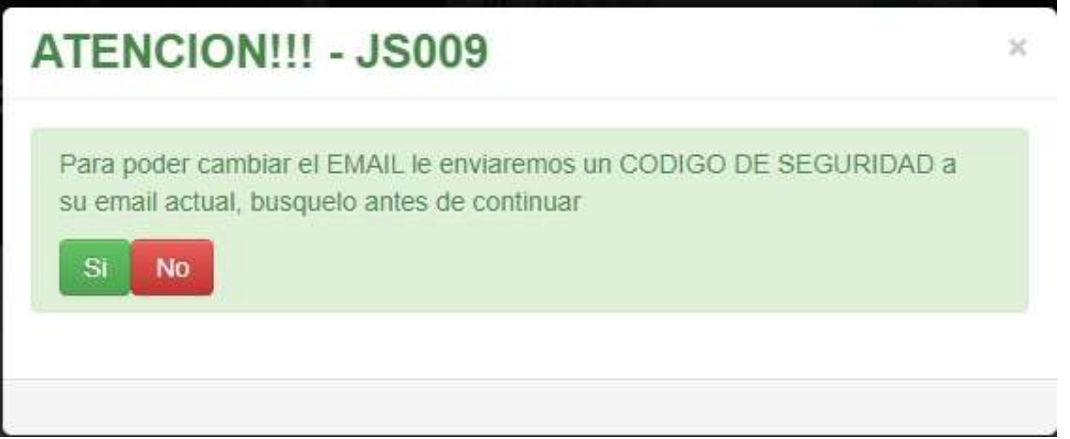

 Mensaje por opción SI, por NO será la cancelación del pedido y no se mandara el código de seguridad al mail registrado.

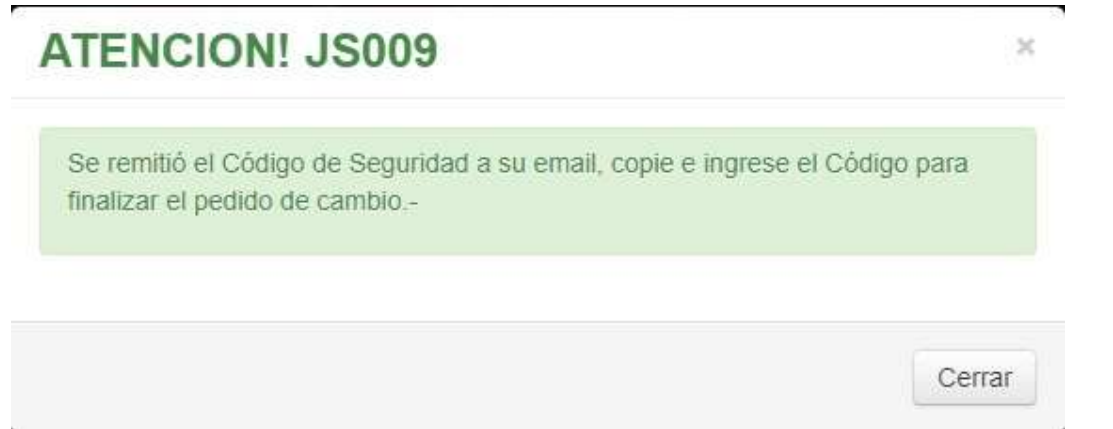

Formato del mensaje que se recibe por mail, incluyendo en su cuerpo el código de seguridad.

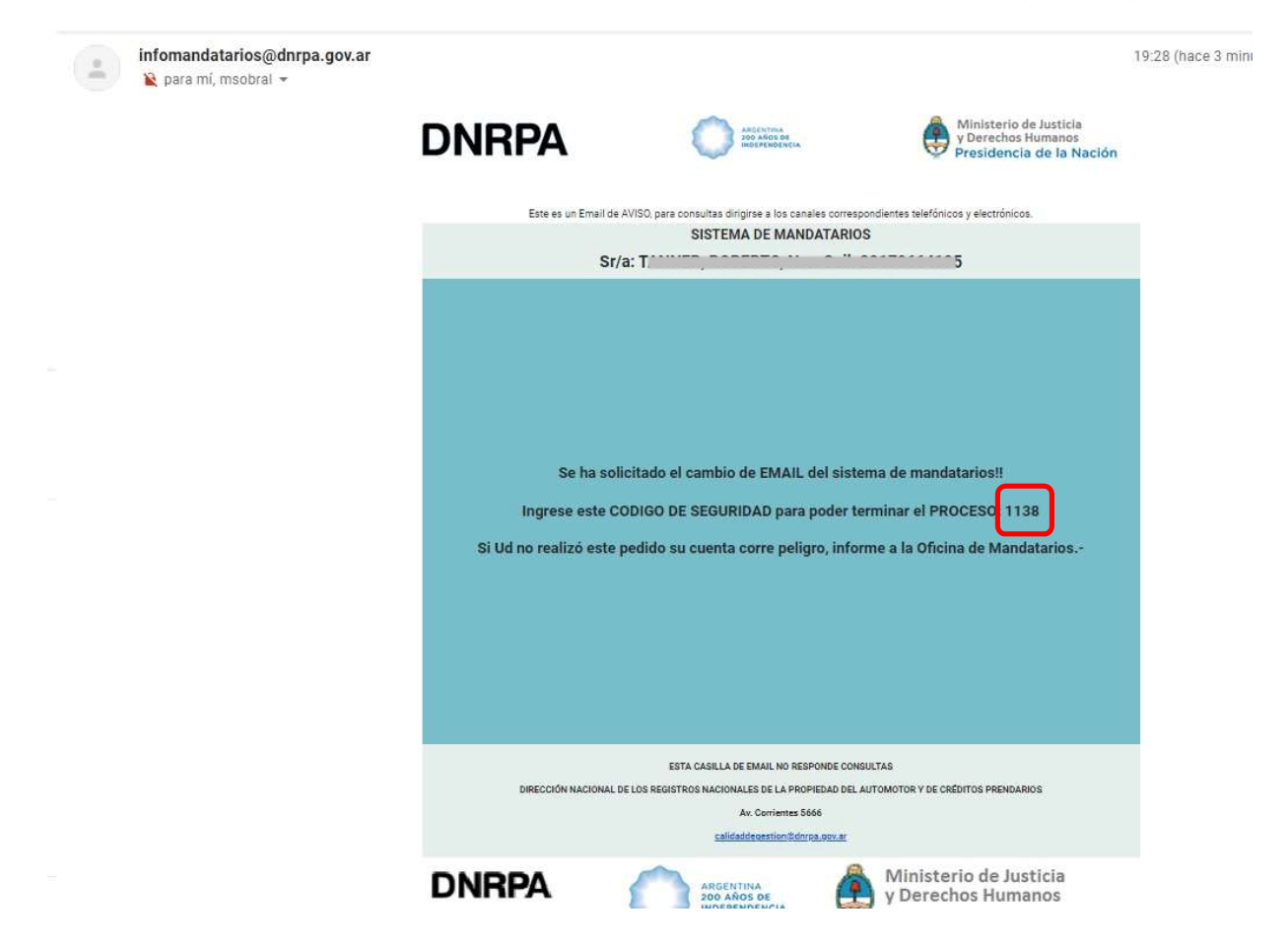

 Pantalla del sistema donde se muestra los campos a completar para el cambio de mail. Se pide el ingreso y la confirmación del nuevo mail, el ingreso del código de seguridad enviado anteriormente al mail que se quiere cambiar, y el botón ENVIAR. Completar los campos y presionar ENVIAR.

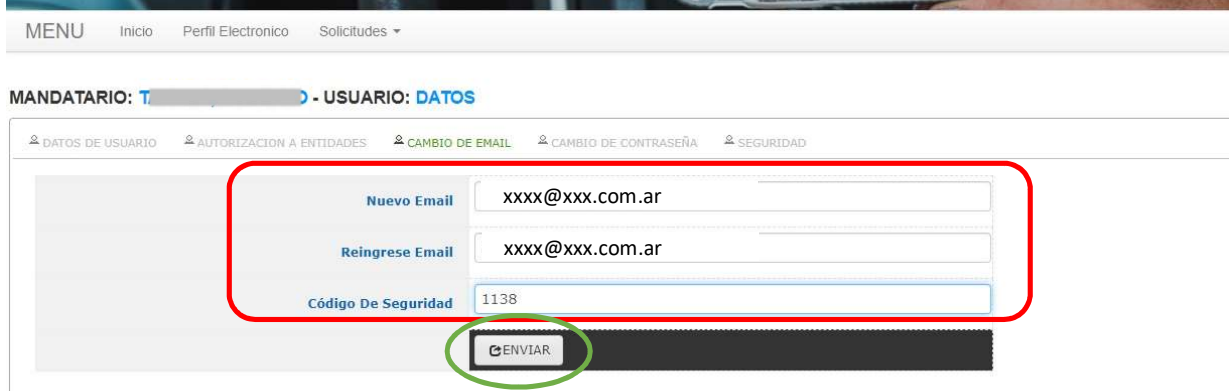

 IMPORTANTE LEER CON ATENCIÓN, mensaje informando que se actualizo correctamente del mail, y que el mismo será el nuevo USUARIO para el ingreso a la aplicación. O sea en la pantalla de logueo se deberá colocar el nuevo mail en el campo Usuario para poder ingresar a la aplicación. Presionar CERRAR.

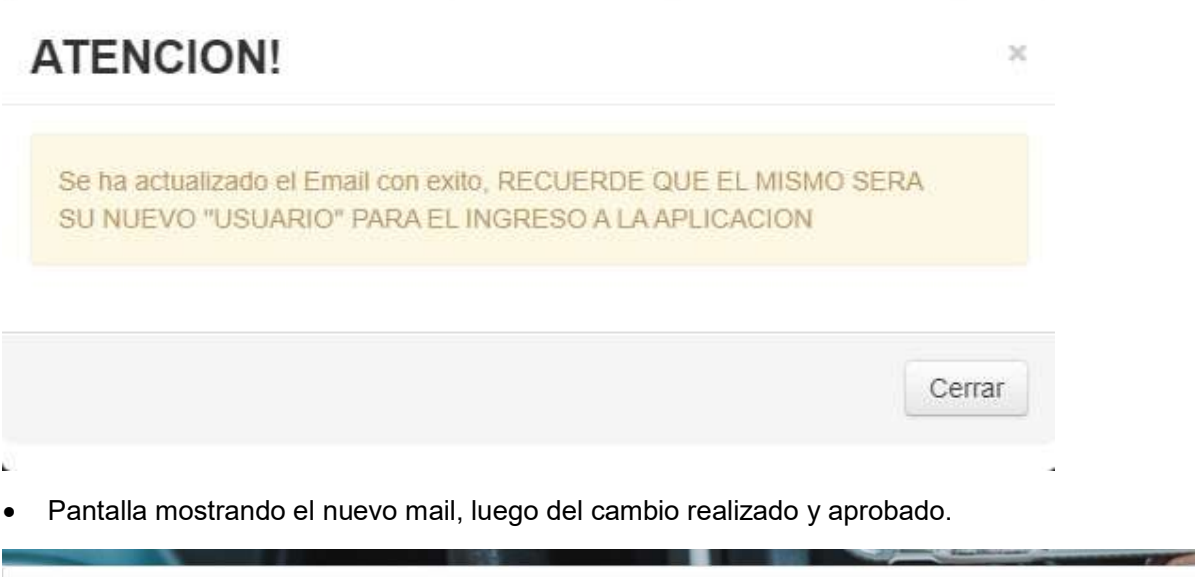

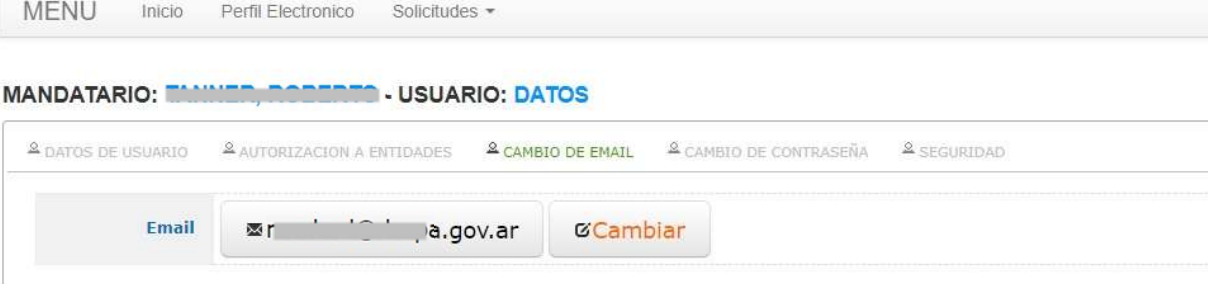

Opción Cambio de Contraseña, se muestra en la pantalla el icono para el cambio de contraseña.

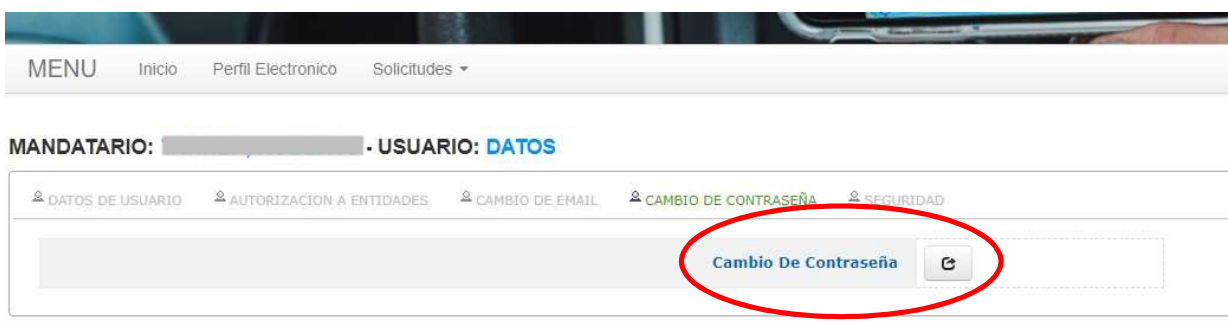

 Presionando sobre el icono (LEER CON ATENCION) se despliega el mensaje con las opciones para cambiar o no la contraseña. Se manda un código de seguridad al mail registrado para que el sistema confirme el pedido de cambio.

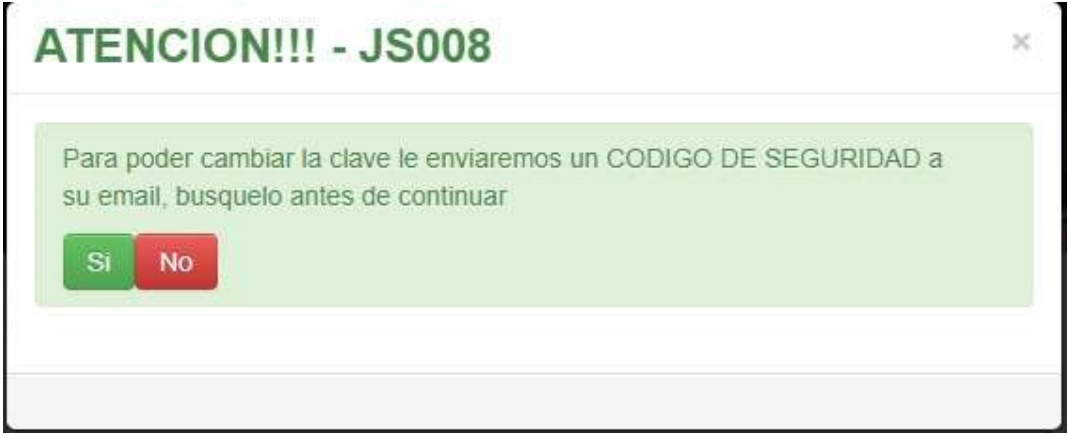

 Mensaje por opción SI, por NO será la cancelación del pedido y no se mandara el código de seguridad al mail registrado.

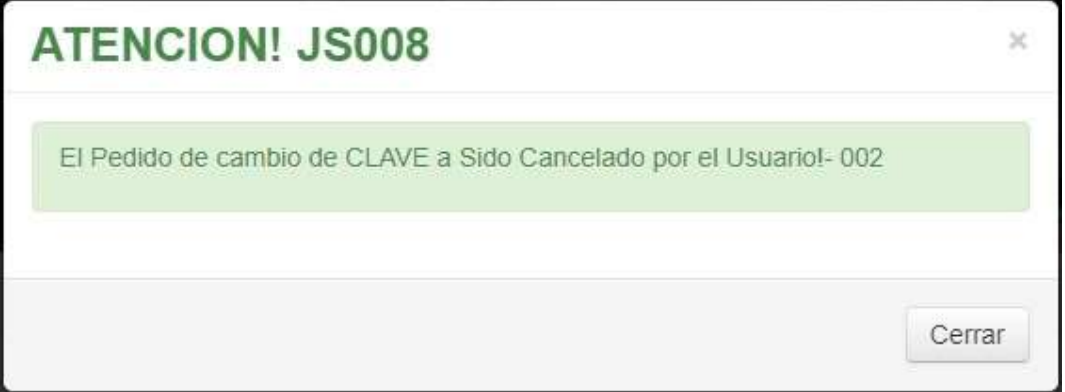

Mensaje informando que se remitió el mail con el código de seguridad.

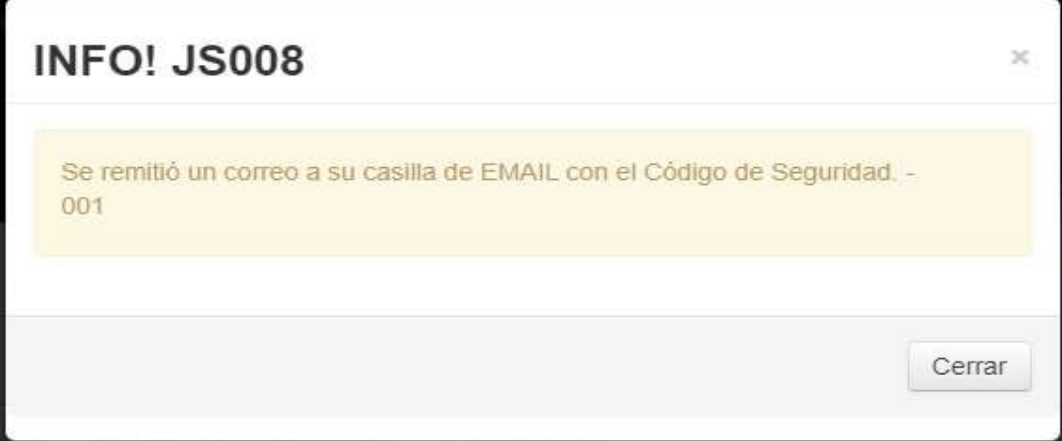

Formato del mensaje que se recibe por mail, incluyendo en su cuerpo el código de seguridad.

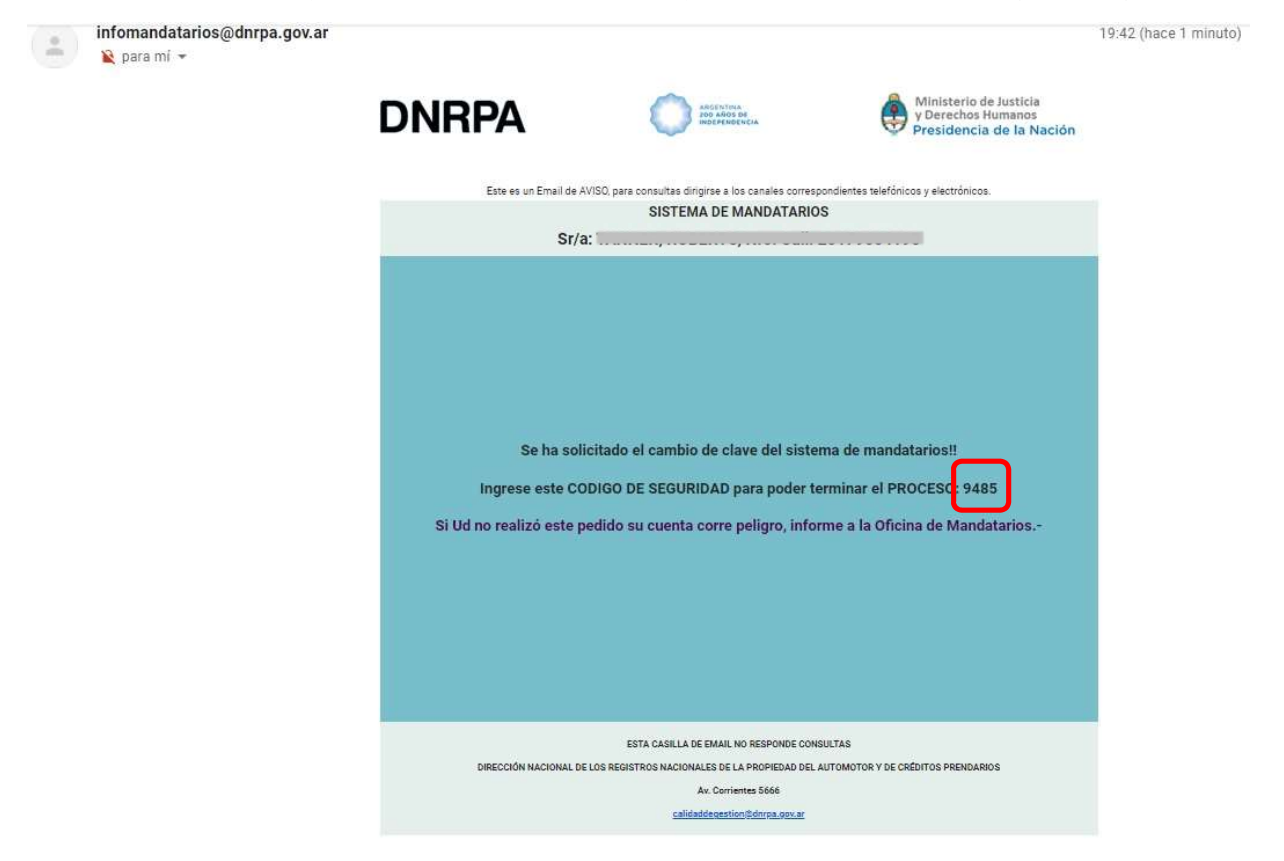

 Pantalla del sistema donde se muestra los campos a completar para el cambio de contraseña. Se pide el ingreso de la contraseña actual, ingresar una contraseña nueva y la confirmación de la nueva contraseña, el ingreso del código de seguridad enviado anteriormente al mail registrado, y el botón CAMBIAR.<br>Completar los campos y presionar CAMBIAR.

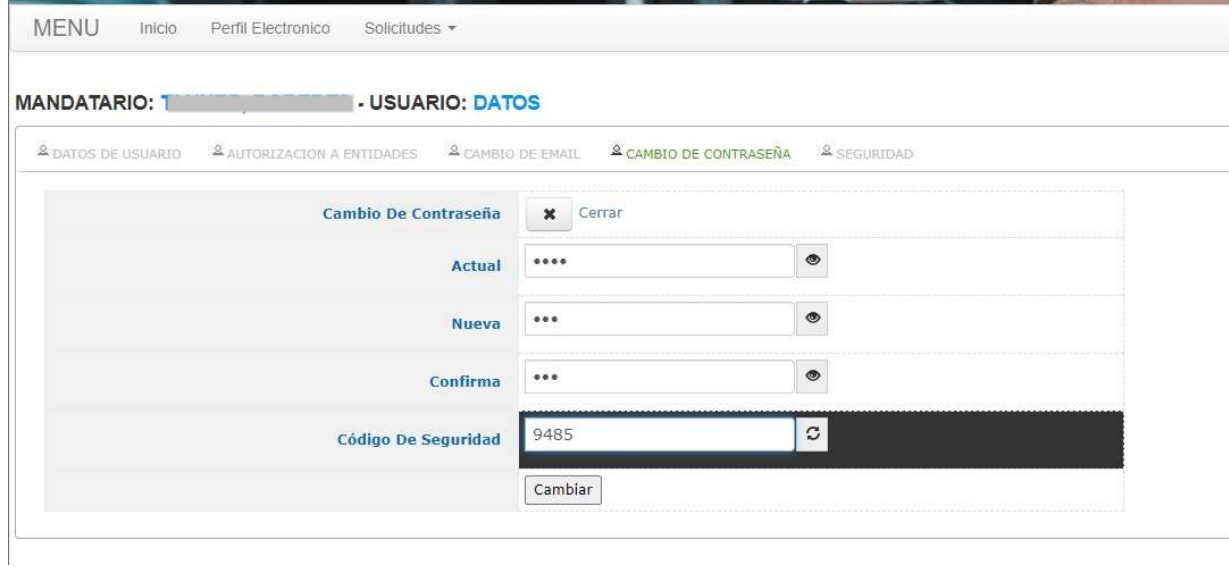

 Mensaje de ERROR, en el mismo explica el formato de cómo tiene que estar conformada la nueva contraseña para respetar los protocolos de seguridad.

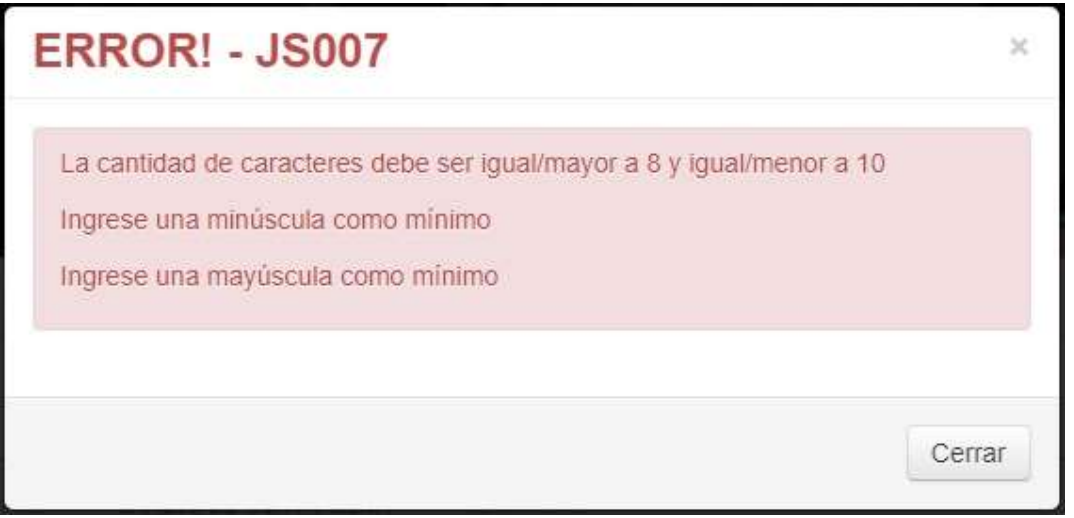

 Mensaje de aprobación y confirmación por el cambio correcto de la contraseña para el ingreso al sistema de mandatarios.

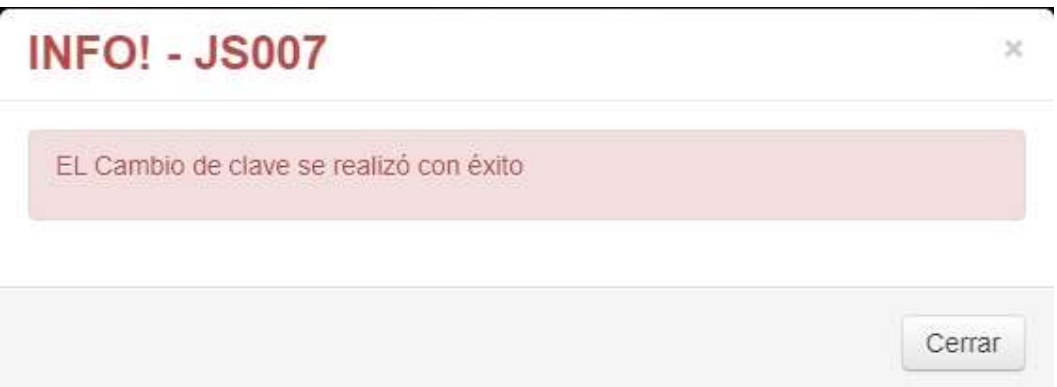

Mail con el mensaje de aprobación por el cambio de la contraseña.

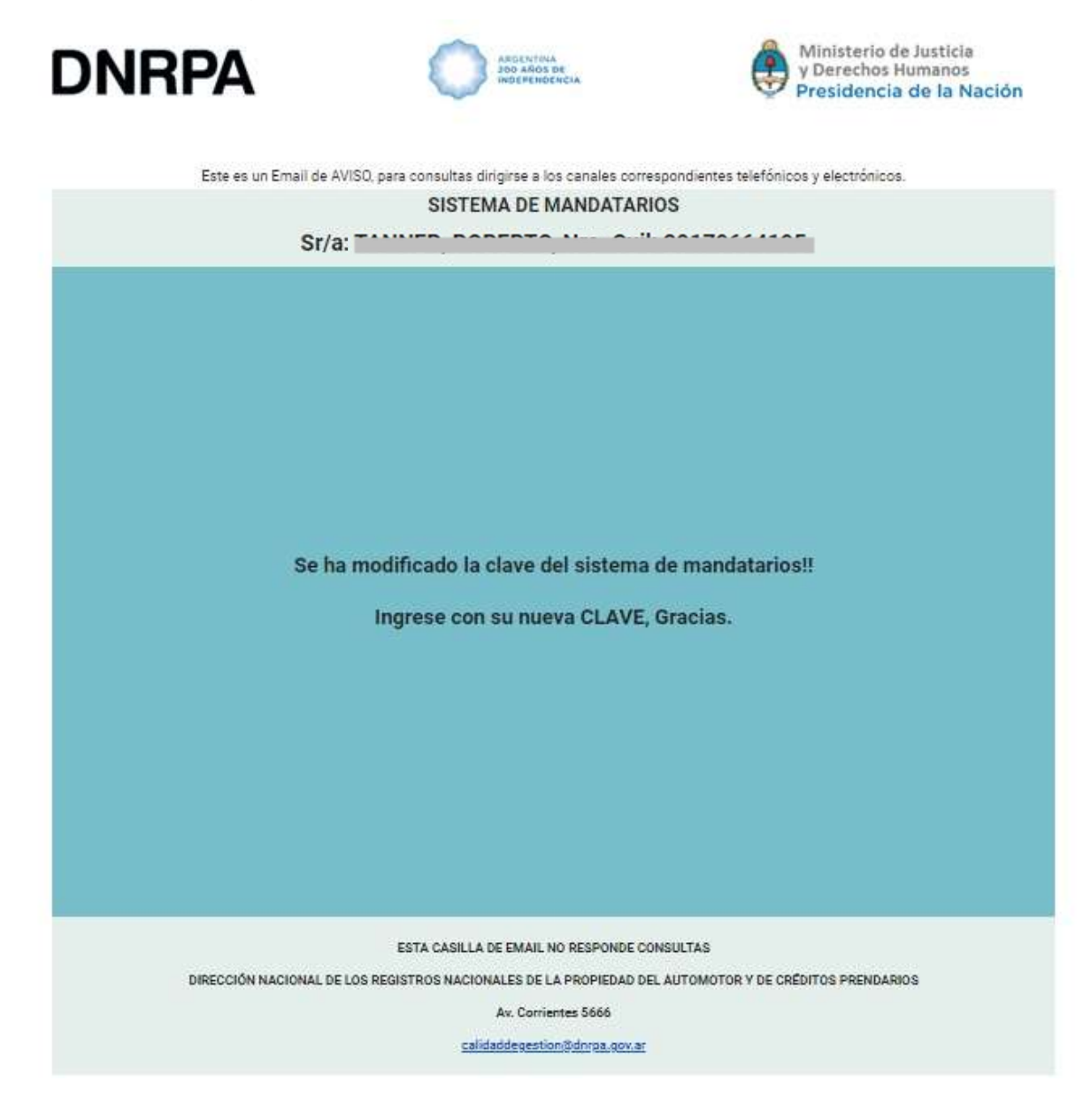